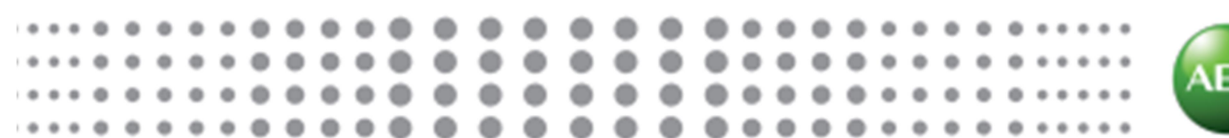

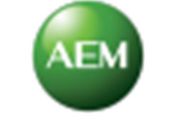

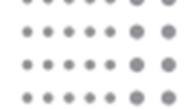

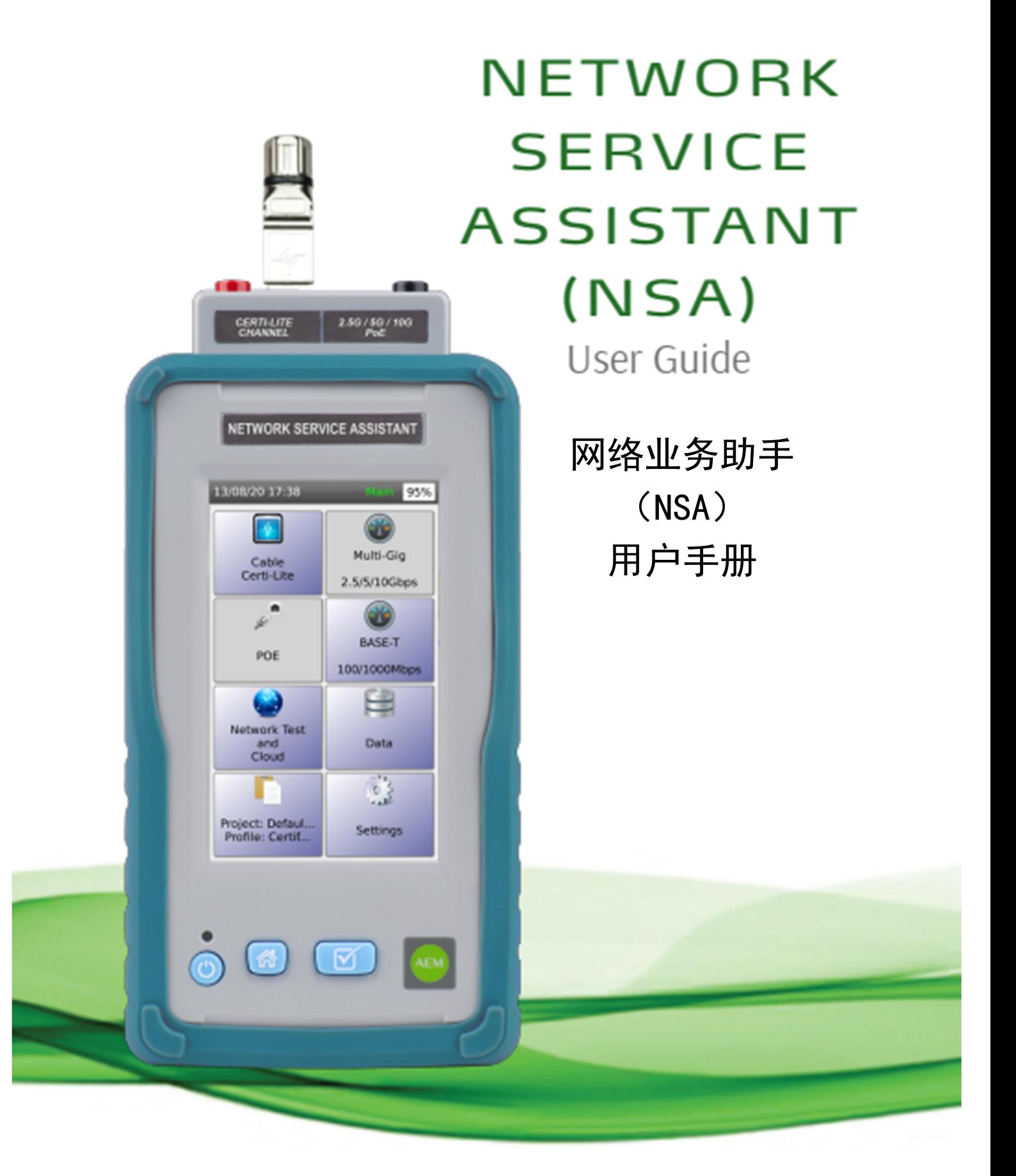

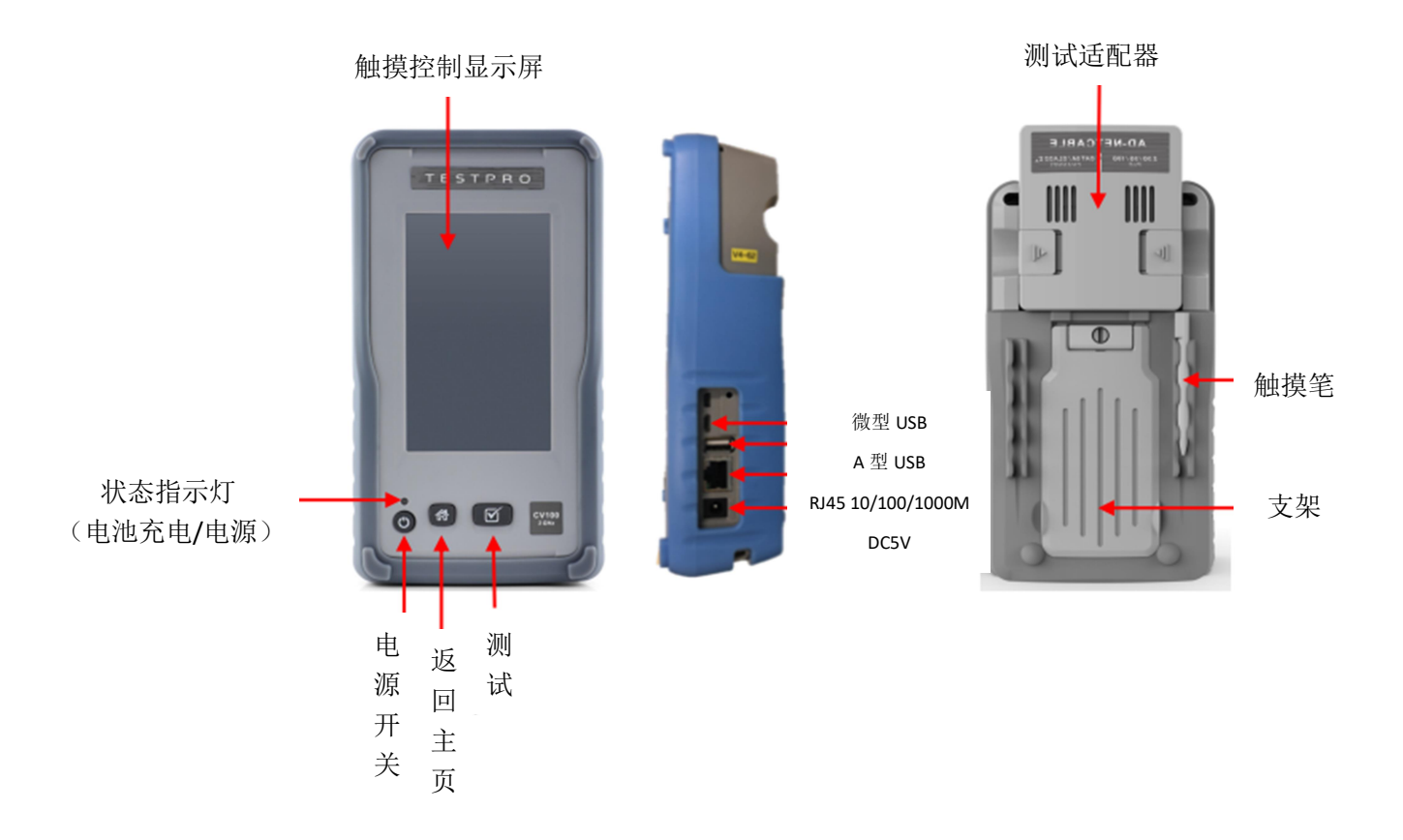

- 1 设置
- a 仪表配置的设置

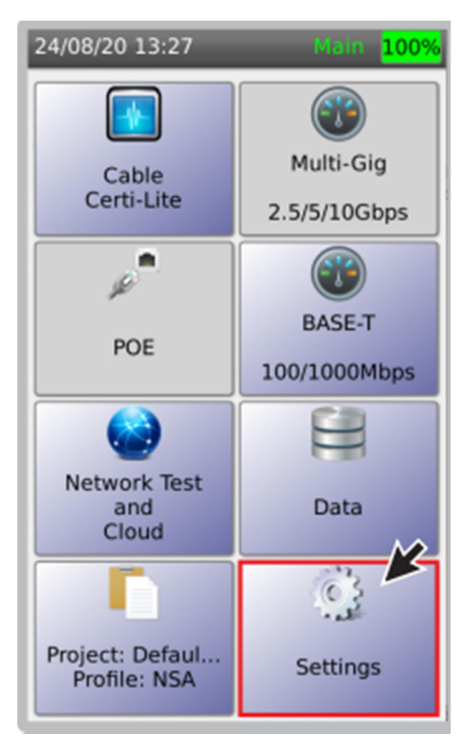

在"设置"图标 中可设置日期/时间、用户界面、测试设置、语音和系统信息。

b 日期和时间

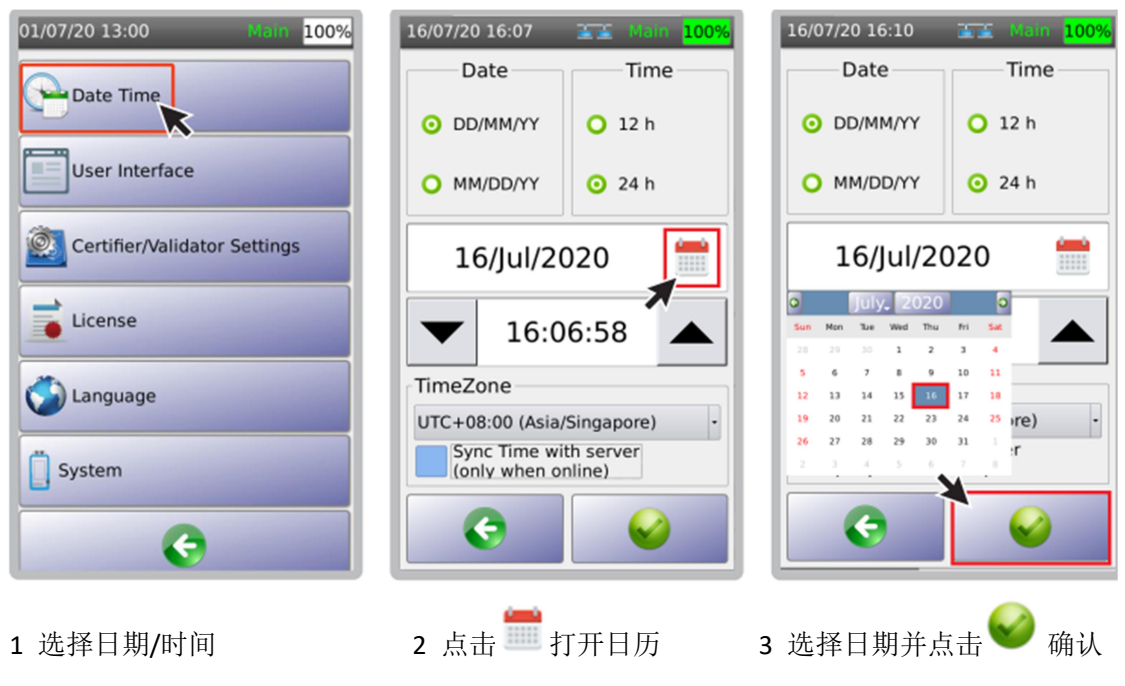

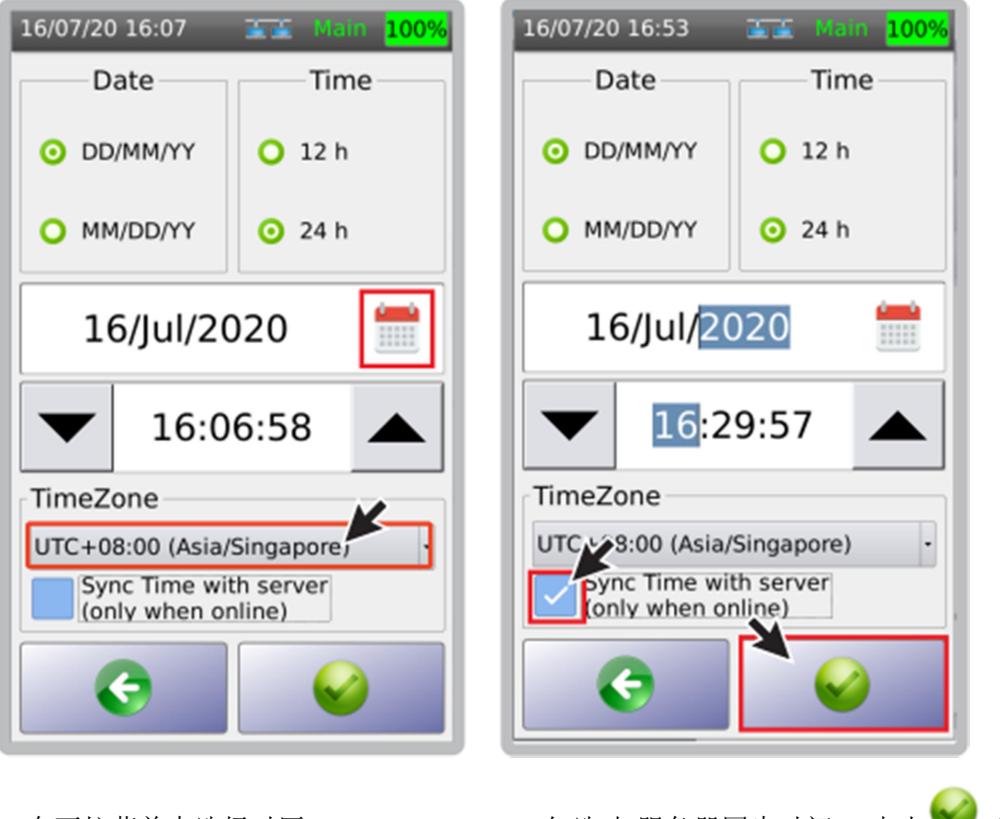

4 在下拉菜单中选择时区 5 勾选[与服务器同步时间],点击 确认

注意: 仅当 NSA 测试仪探测到互联网连接时, 时区才会同步。

c 用户界面

I 长度单位

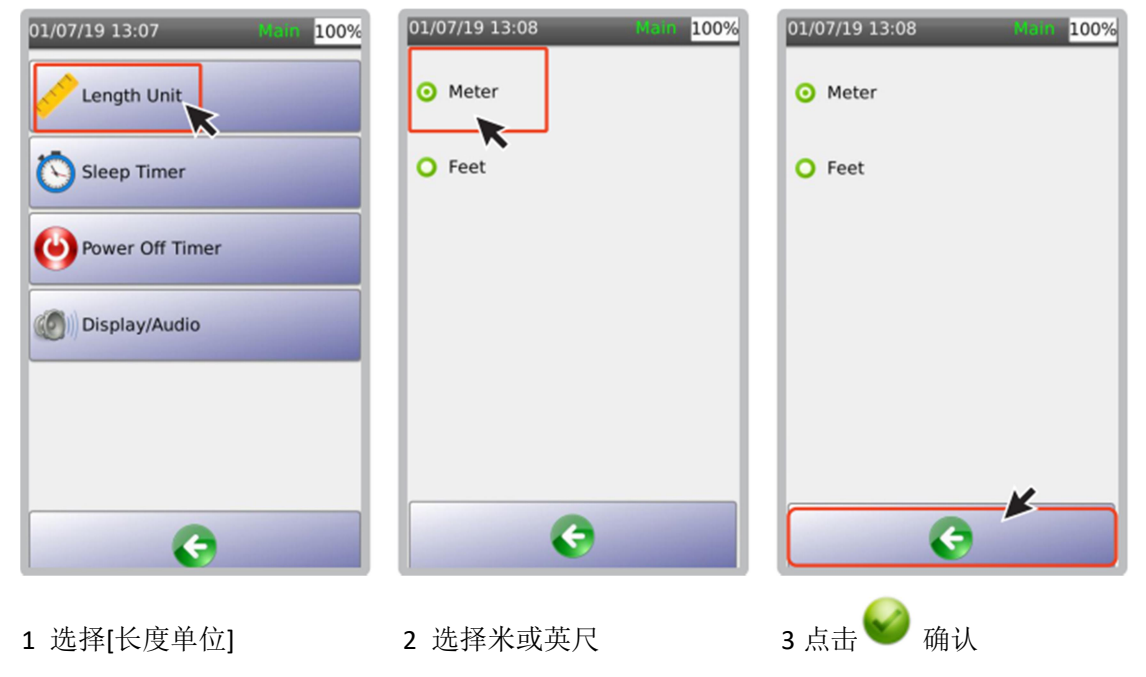

## Ii 自动休眠时间

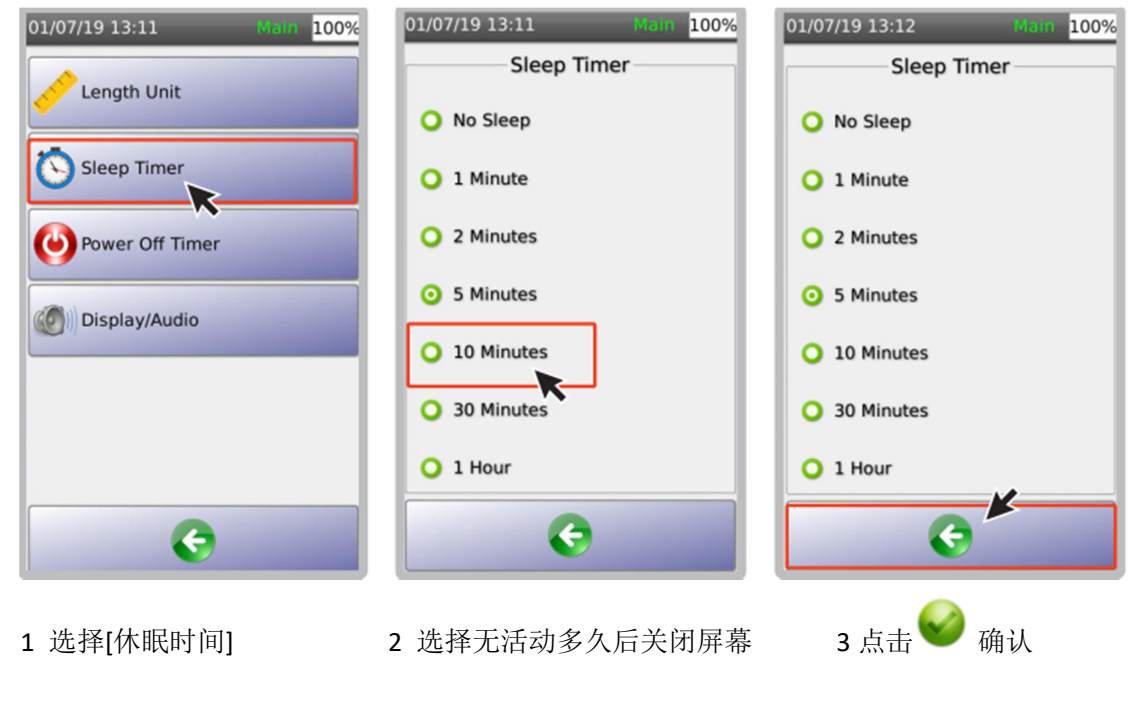

Iii 自动关机时间

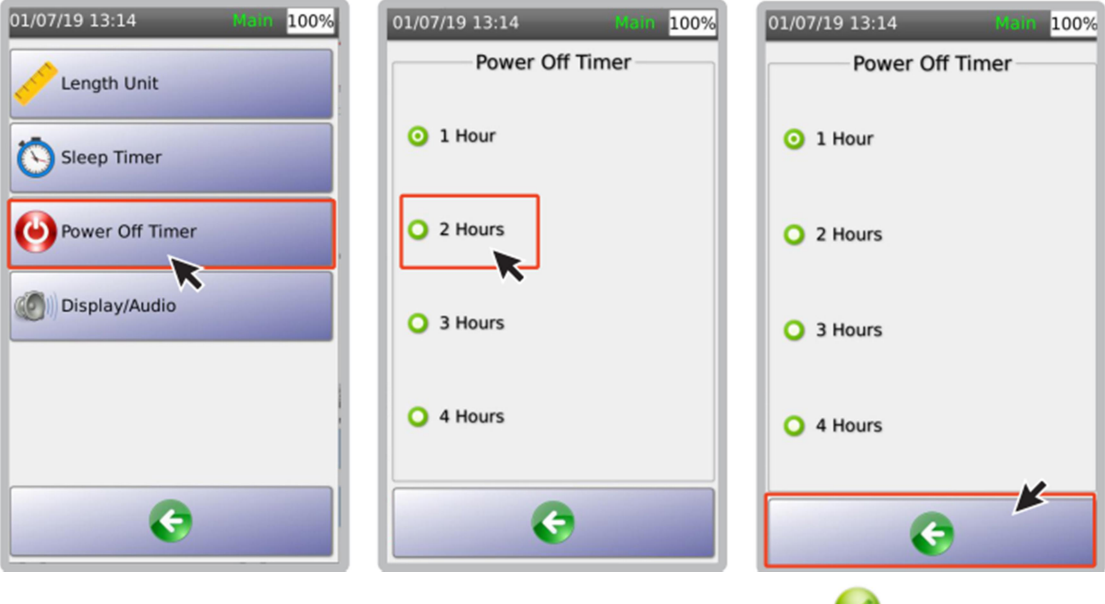

1 选择[自动关机时间] 2 选择无活动多久后自动关机 3 点击 确认 注意: [自动关机时间]功能仅在 NSA 测试仪电池供电时才有效, 交流供电时无效。

## Iv 显示/音频

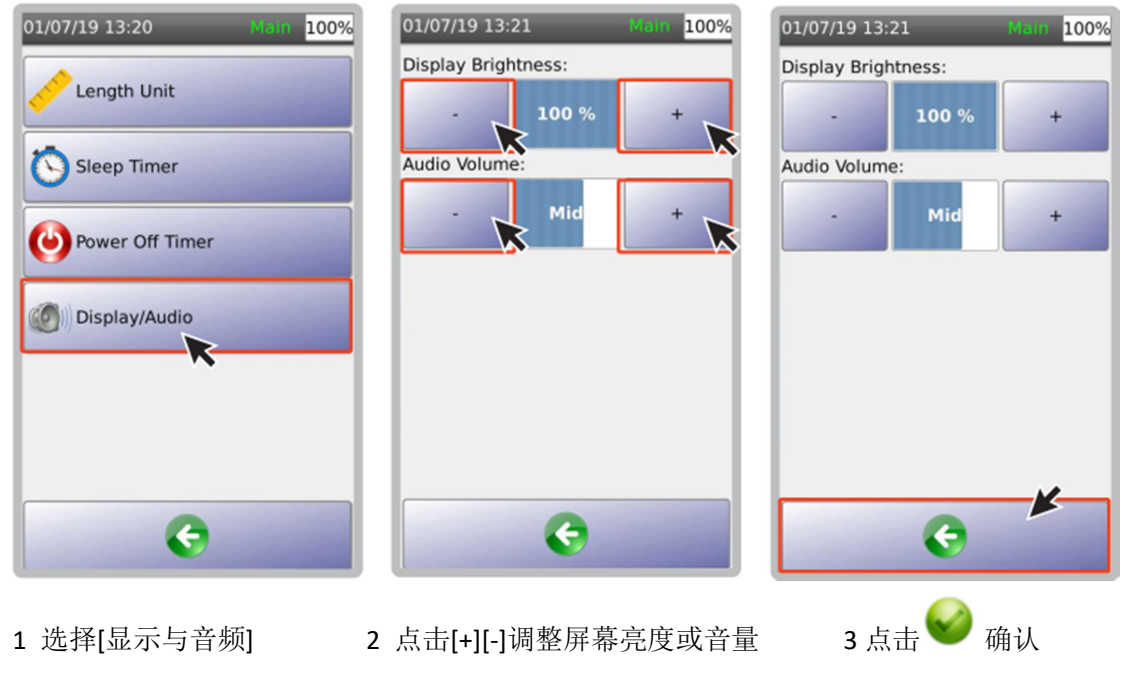

d 测试设置

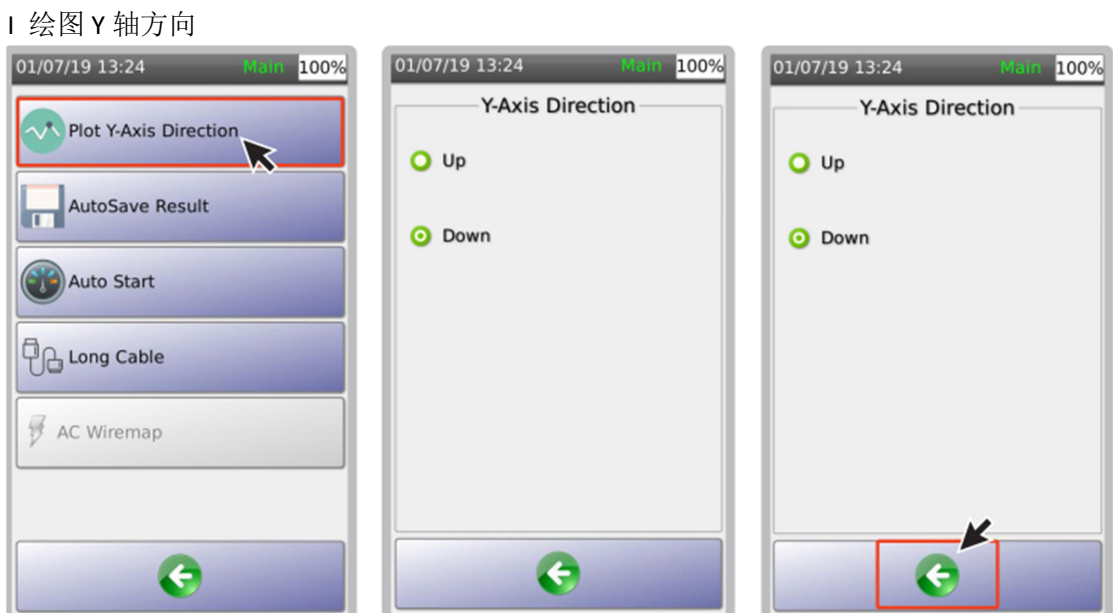

1 选择[测试设置]中的 Y 轴方向 2 选择[向上][向下] 3 点击 3 点击

## Ii 自动保存测试结果

[自动保存测试结果],选择[YES],则按下一个有效标签名称自动保存测试结果。

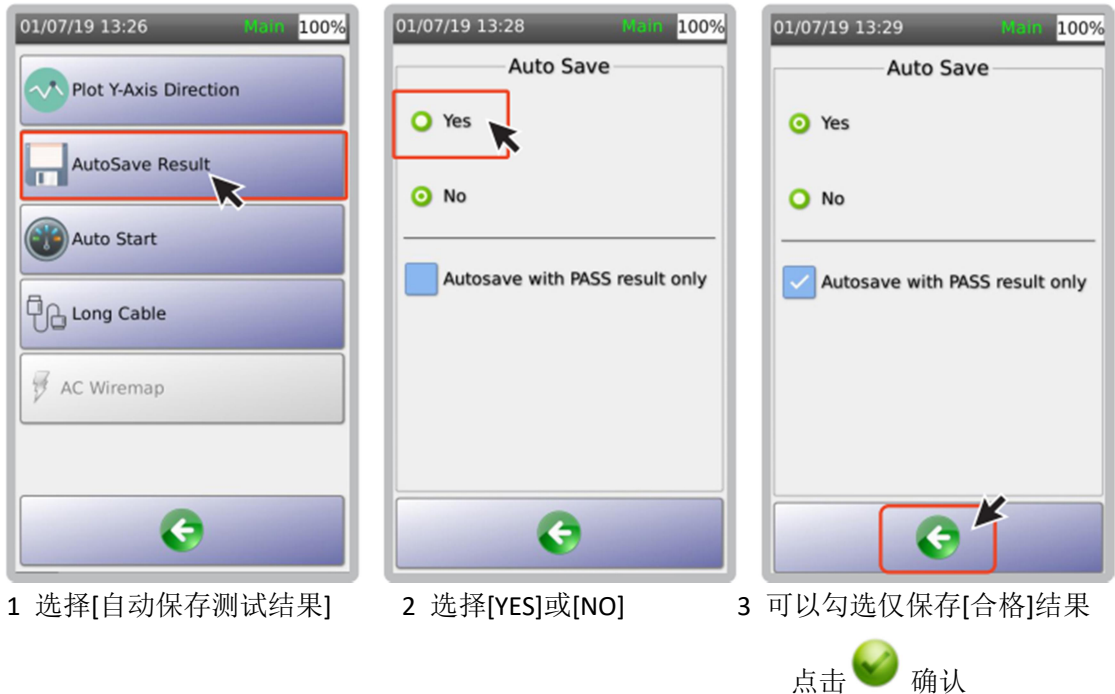

Iii 自动启动测试

选择[YES]后,当仪表测试接口连接被测线缆后,仪表自动开始测试相关参数。

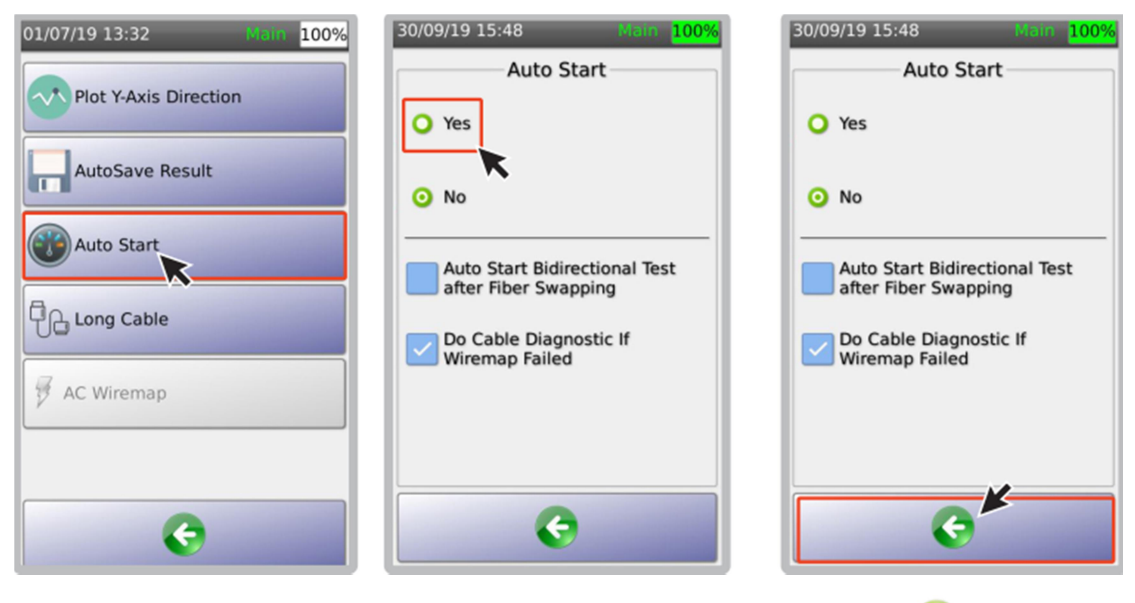

1 选择[自动启动测试 | 2 选择[YES]后, 当仪表测试 | 3 点击 | 确认 接口连接被测线缆后,仪表 自动开始测试相关参数。 当勾选[诊断接线图错误]后, 自动测试自动执行 TDR 测试

## e 语言

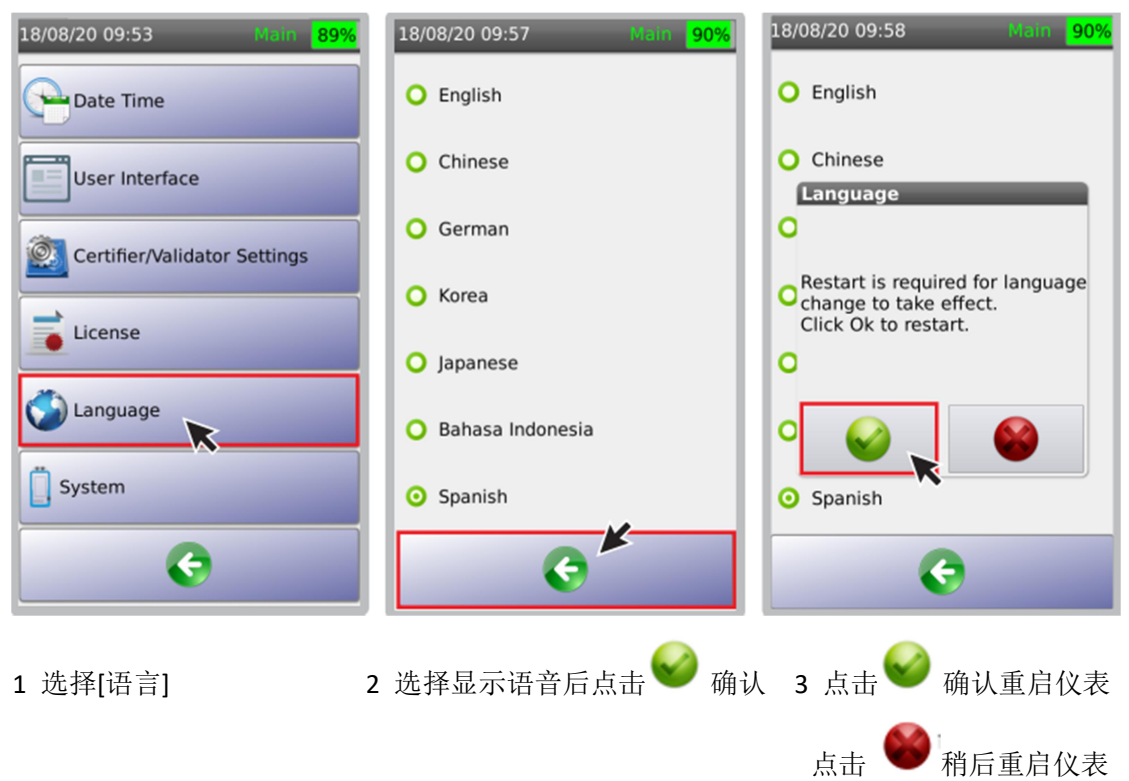

f 系统设置

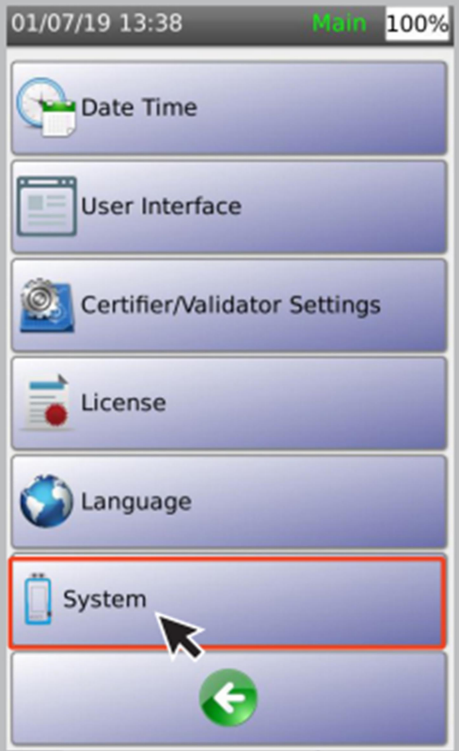

选择[系统], 设置仪表设备信息、存储、电池状态、恢复出厂设置。

## g 设备信息

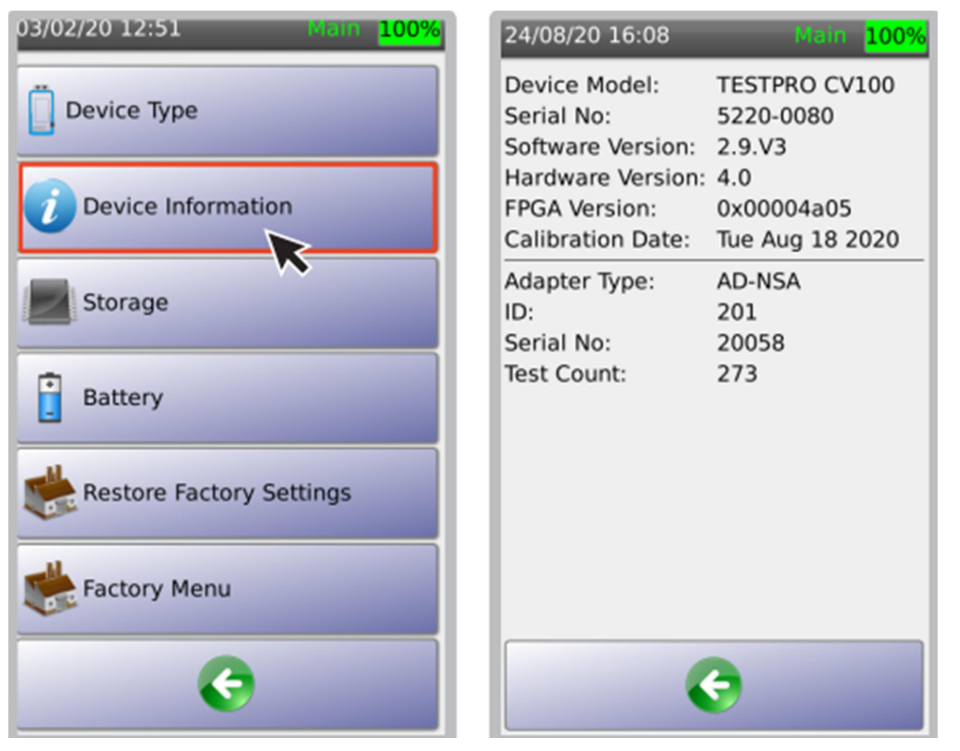

设备信息选项显示:设备型号、序列号、软件版本、硬件版本、FPGA 版本、适配器信息和

测试计数,点击 返回上一屏幕。

注意:测试计数是测试适配器连接被测线缆的数量。

## h 存储信息

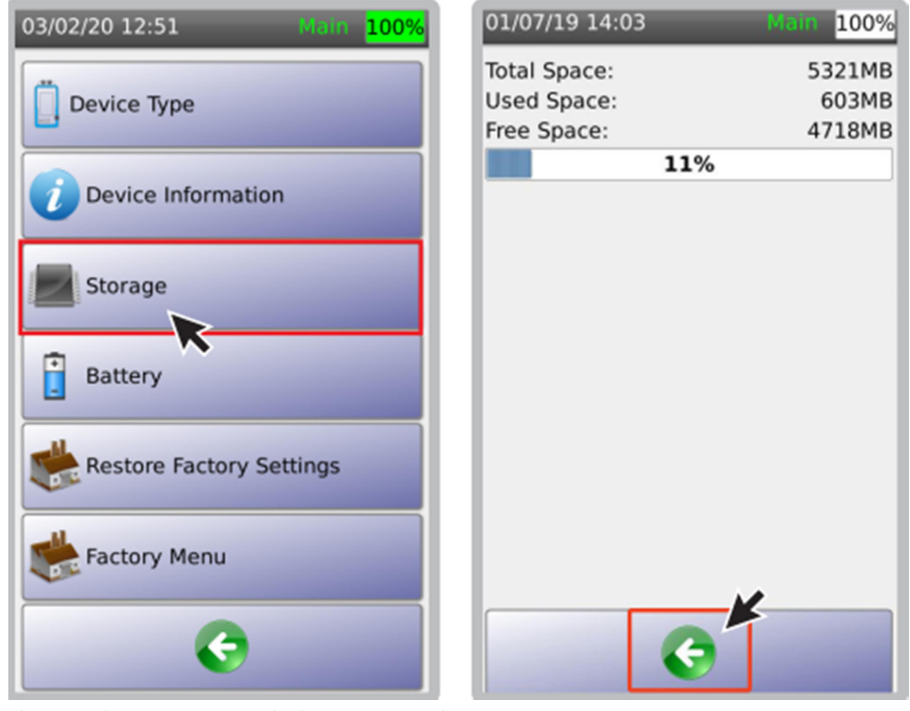

存储信息显示:仪表内存已用和剩余空间。

#### i 电池信息

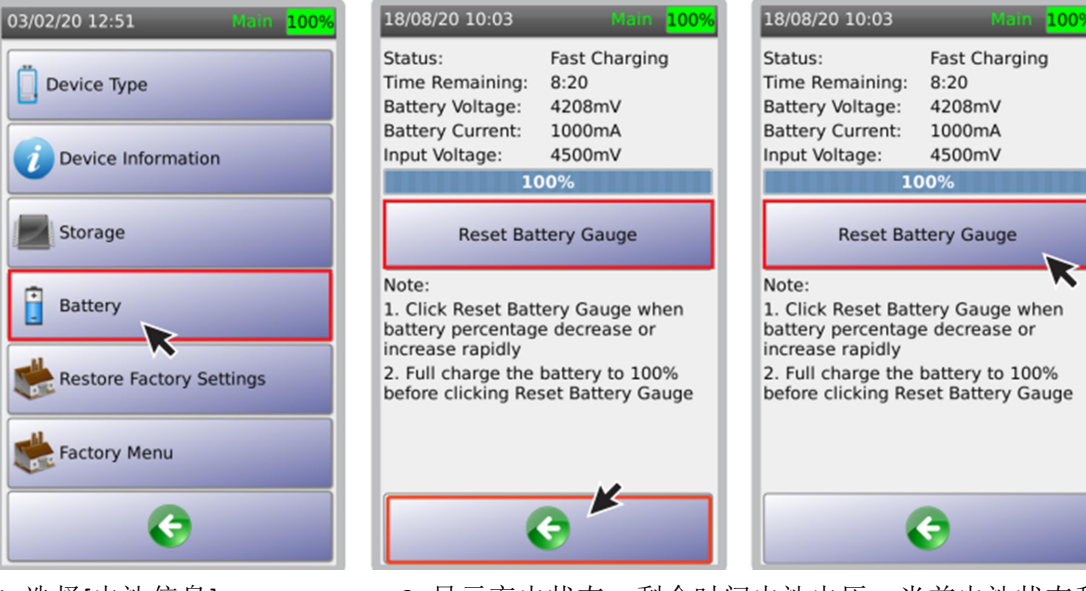

- 
- 1 选择[电池信息] 2 显示充电状态、剩余时间电池电压、当前电池状态和

输入电压。点击 ■ 返回上一屏幕。

- 3 [重置电池标尺]重新校准电池容量的偏差。仅在电池容量 有大的波动时使用。
- 注意:i 重置时需确认电池容量为 100%
	- Ii 选择[重置电池标尺]
	- iii 仪表会提示重启设备

AEM 公司建议充电 12 小时后再进行重置电池标尺。

 $0%$ 

j 恢复出厂设置

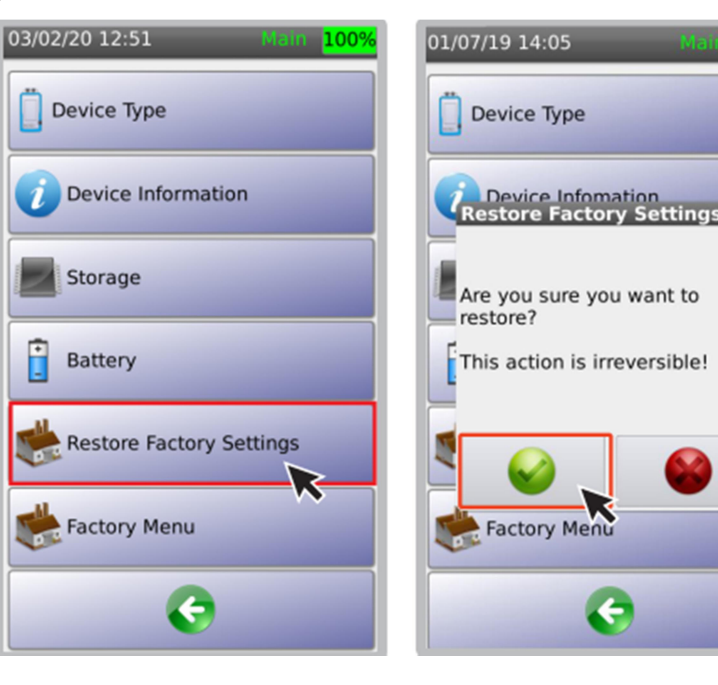

1 选择[恢复出厂设置] 2 如果想恢复出厂设置, 则在对话框中点击 仪表将重启。

Æ

## k 工厂设置

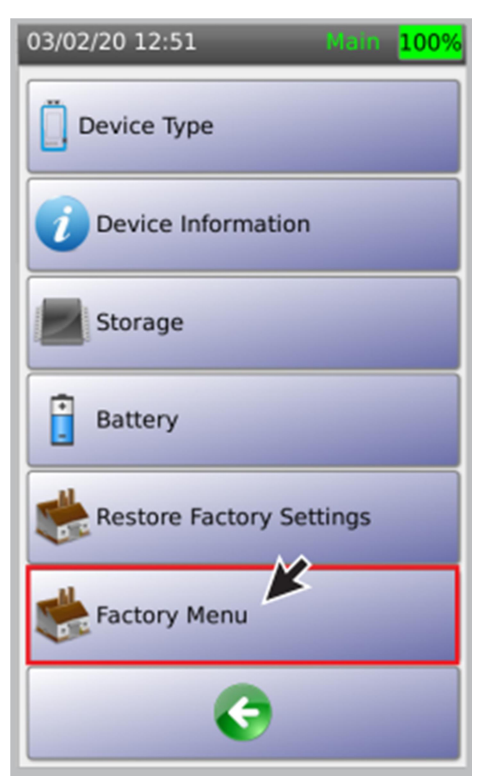

[工厂设置]仅用于生产商内部使用。

## 2 用 NSA 远端模块测试线缆

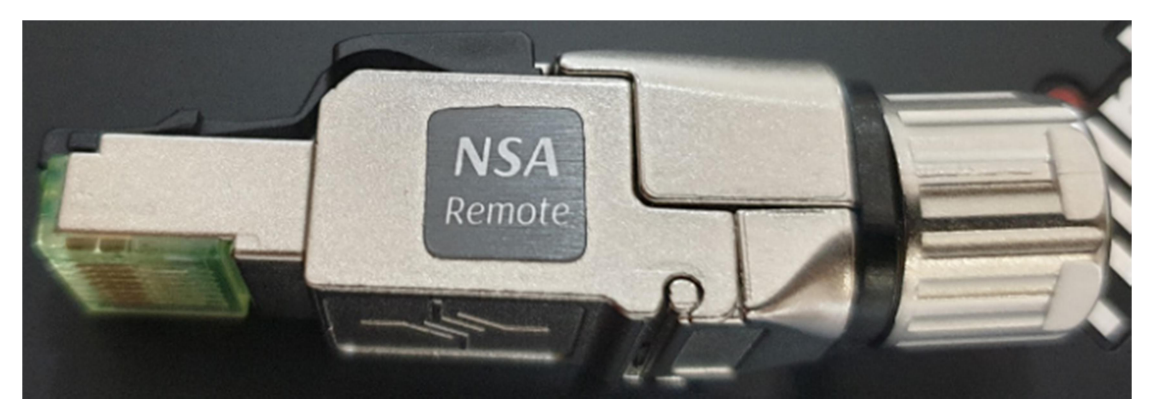

NSA 测试仪又称为"单端自动测试仪",需采用 AD-NSA 适配器和远端模块。NSA 测试 仪支持实时接线图、时域反射 TDR、长度、时延、回波损耗、近端串扰和其他功能。NSA 测 试仪能自动识别 AD-NSA 适配器。

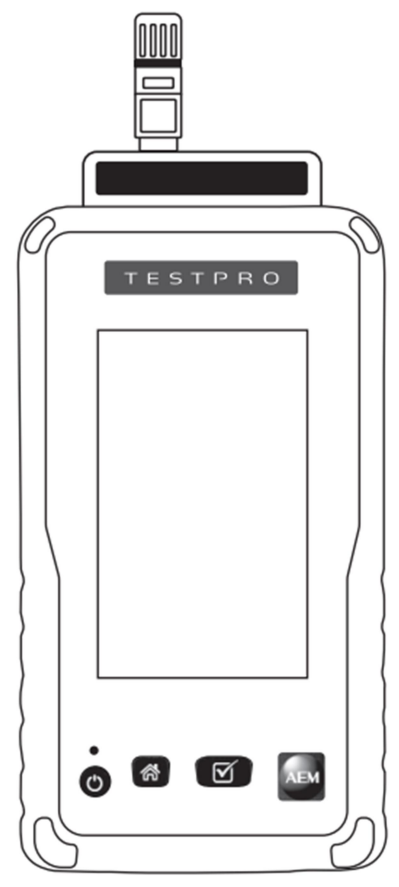

a 设置基准

在执行自动测试前,进行设置基准十分重要。将 AD-NSA 适配器首次安装到设备上后, 需执行设置基准。将远端模块插在信道端口(Channel port)进行设置基准。 注意:仪表在出厂时已进行过设置基准,因此收到新仪表时不必进行设置基准。

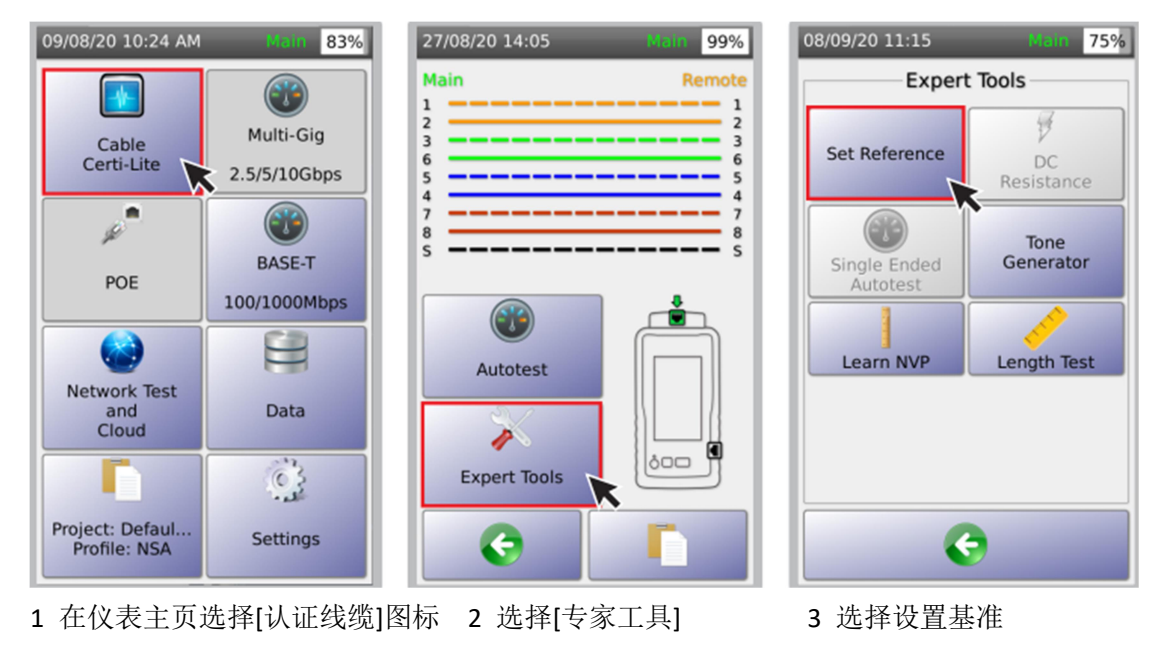

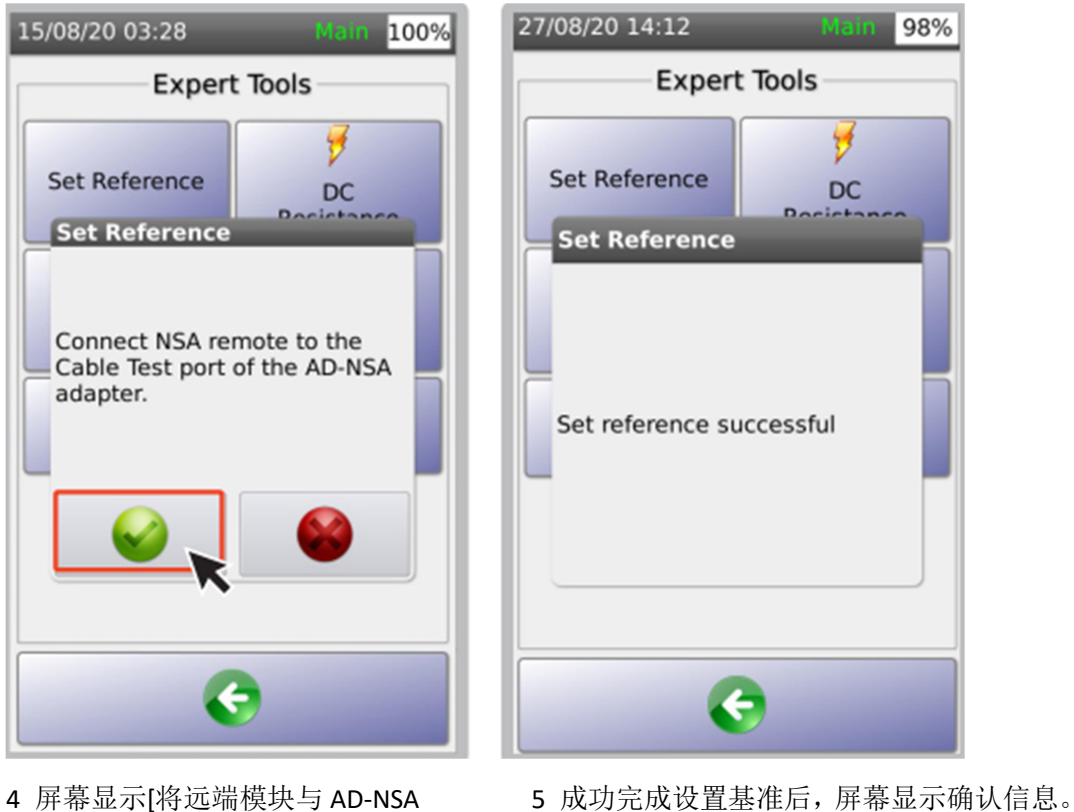

适配器的信道接口连接]。 点击 。

#### b 选择测试极限值

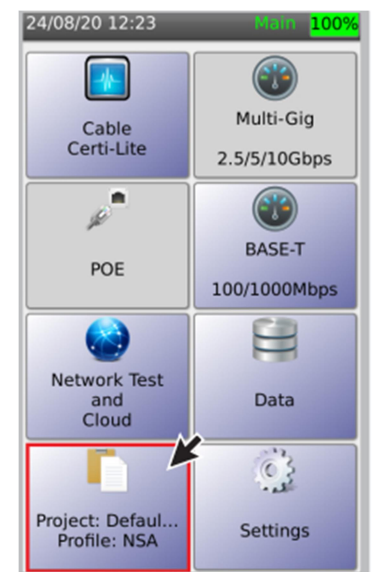

24/08/20 12:24 Main <mark>100%</mark> Project Current Project: Default Current Profile: NSA Total Results:  $\overline{\mathbf{0}}$ **Total Pass:**  $\mathbf{o}$ **Total Fail:**  $\mathbf{o}$ Edit œ Project<br>Manager G

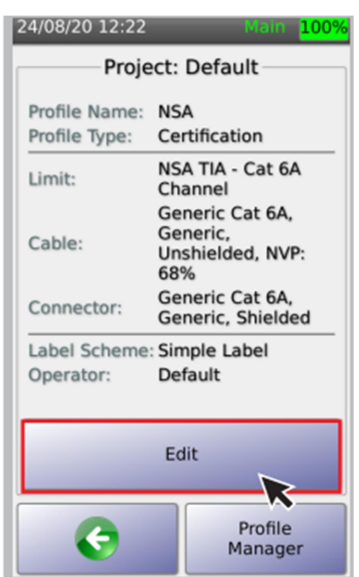

- 
- 
- 1 选择[工程]图标 2 点击[编辑] 按钮 3 点击[编辑]在测试描 述中改变测试设置

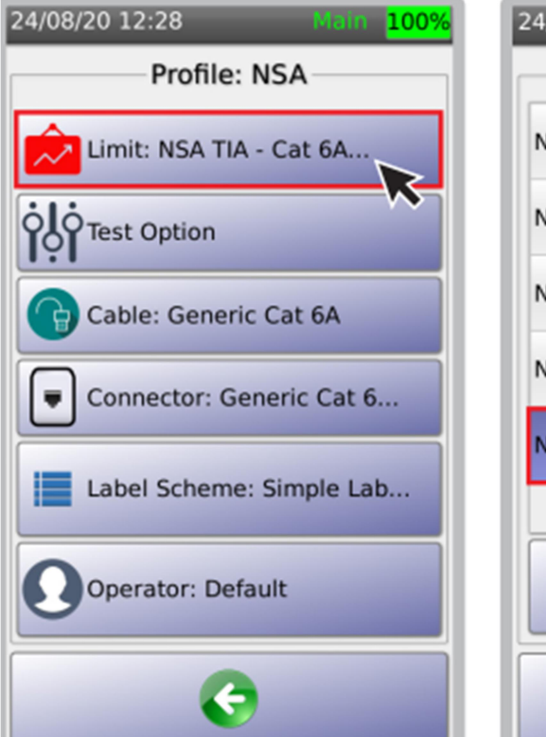

- 
- 24/08/20 12:22 **Main** 100% Limits NSA ISO - Class E Channel NSA ISO - Class EA Channel NSA TIA - Cat 5e Channel NSA TIA - Cat 6 Channel NSA TIA - Cat 6A Channel ς
- 4 现在[极限值 Limit] 5 仪表内置了 ISO 和 TIA 标准。 NSA 测试仪不支持自定义极限值。

# c 选择线缆/连接器类型 此信息将显示在测试报告中。

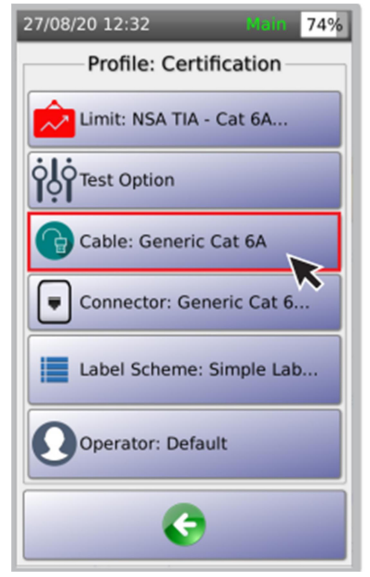

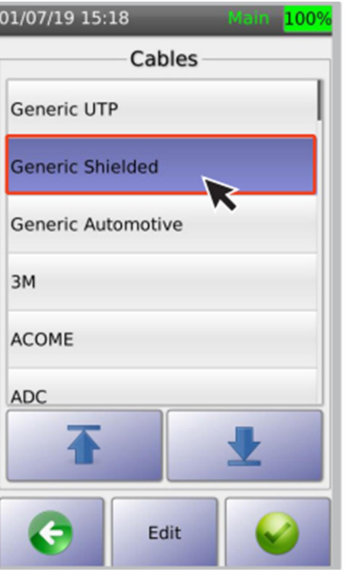

1 选择[线缆 cable: 一般 6A 类] 2 如果不确定线缆类型, 3 选择特殊类型线缆

对于非屏蔽线缆, 则选择[一般 UTP]; 对于 屏蔽线缆, 则选择[一般 STP]]

Edit

01/07/19 15:19

CAT6A<br>Shielded CAT 6A

CAT6 Shielded CAT 6

CAT5E Shielded CAT 5e

COAX Shielded COAX

M12 D-Code Shielded CAT 5e

M12 X-Code

←

Connectors

## 按类似过程选择连接器类型。

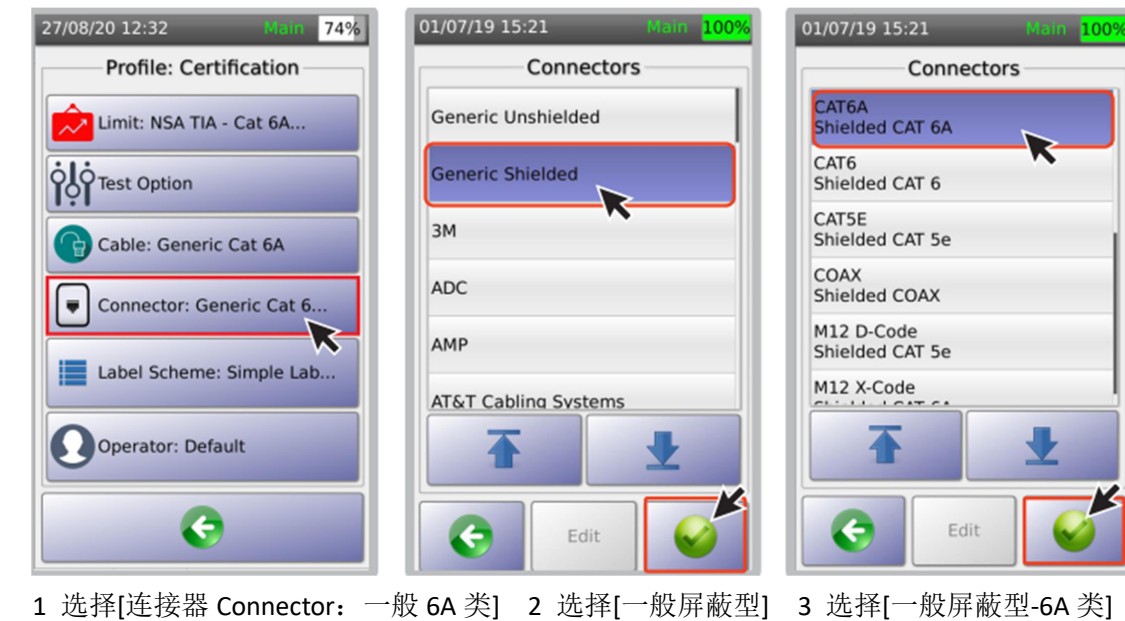

#### d 设计标识

i 创建新标识

标识用于识别相关联的物理位置(例如:建筑、房间、设备间、机架、端口等)。

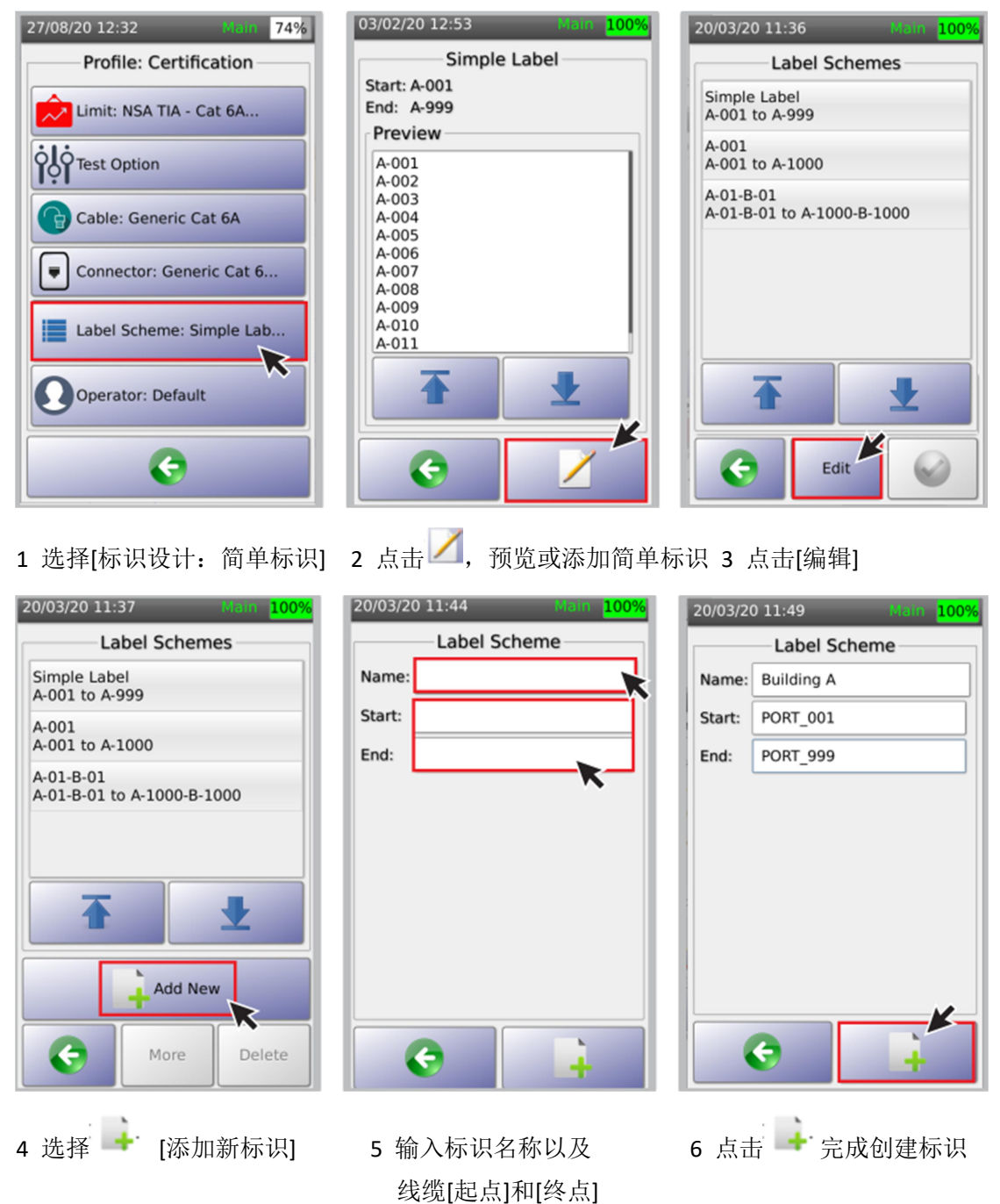

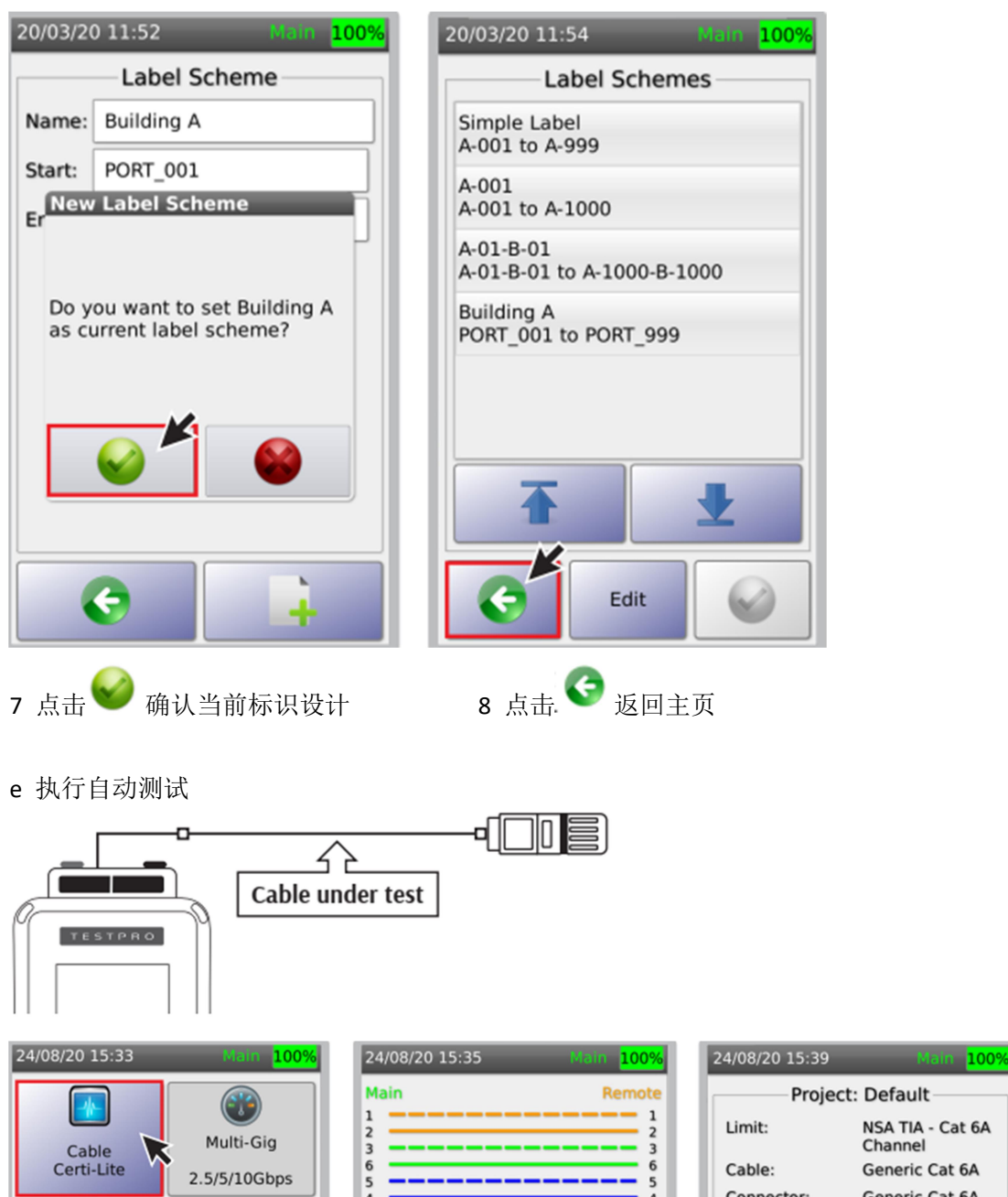

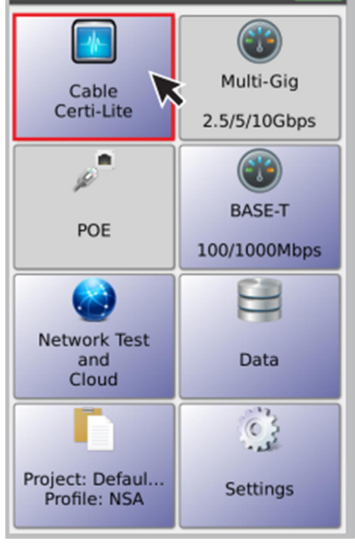

- 
- $\begin{array}{c}\n6 \\
7\n\end{array}$ 6<br>5<br>4<br>7 8 8  $\mathbf{C}$ Autotest P  $\circ$ **Expert Tools**  $\left( \cdot \right)$
- Project: Default NSA TIA - Cat 6A Channel Generic Cat 6A Generic Cat 6A Connector: Label Source: Simple Label Operator: Default Autotest In Progress...
- 1 选择[线缆测试] 2 当 AD-NSA 适配器线缆测试端口 3 点击[自动测试], 与远端模块间连接被测线缆后, 开始测试。 测试仪自动显示接线图状态。
	-

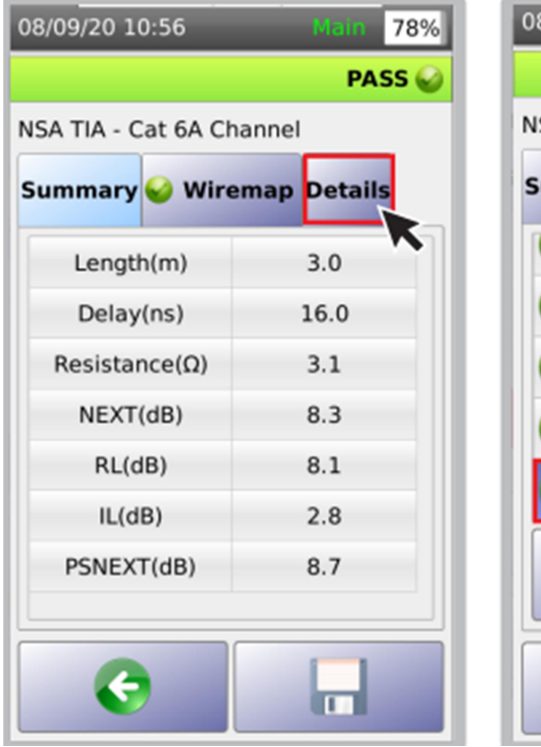

4 查看自动测试结果。点击[详情], 5 点击[回波损耗] 查看详细数据。

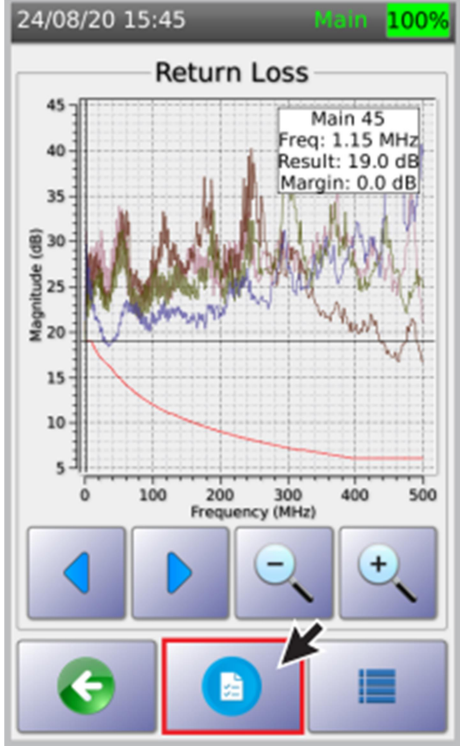

点击参数列表图标

08/09/20 10:58 78% PASS<sup>6</sup> NSA TIA - Cat 6A Channel **Summary Wiremap Details** Length Delay Resistance **Insertion Loss Return Loss**  $\blacksquare$ 

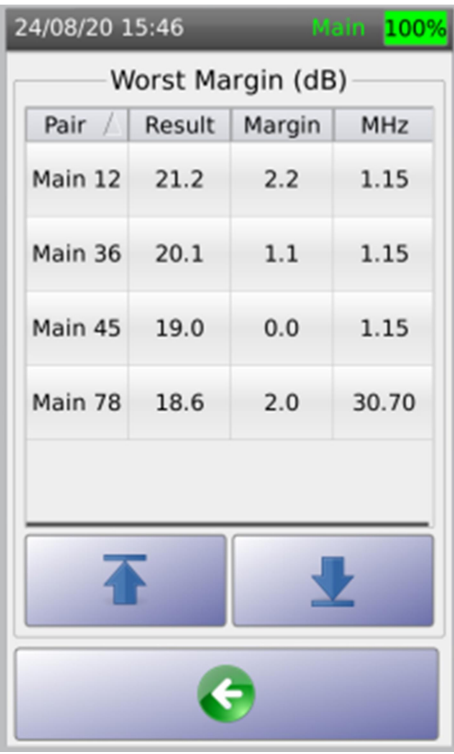

6 屏幕显示回波损耗的频谱图 7 显示回波损耗最差余量值。

### f 保存测试数据

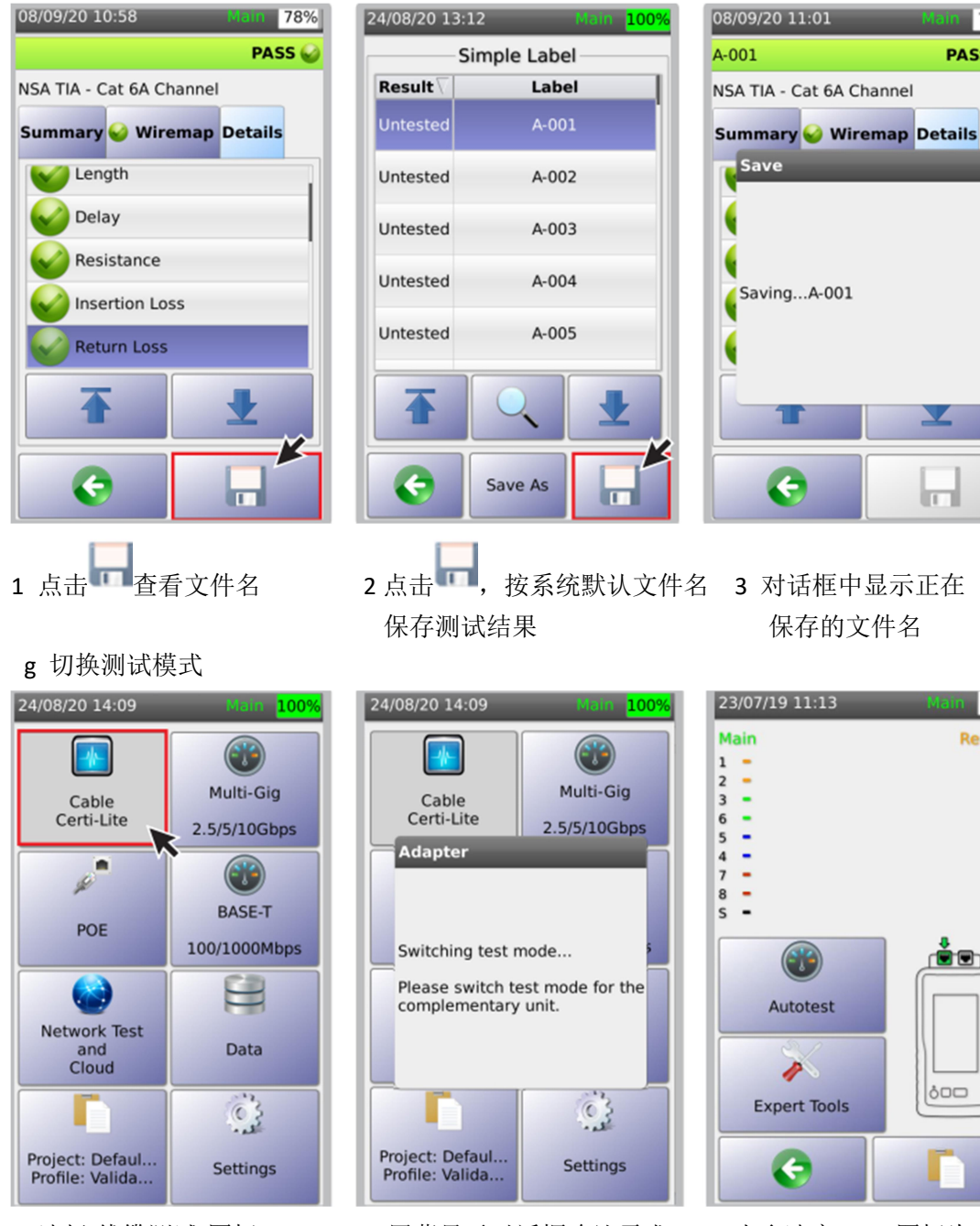

1 选择[线缆测试]图标 2 屏幕显示对话框确认需求 3 当多速率/POE 图标为 灰色时, NSA 测试仪即 处于线缆测试模式。

 $|77%$ 

87%

 $-1$ 

 $-2$ 

 $\overline{\mathbf{3}}$ 

 $\overline{6}$ 

5

 $-4$ 

 $-7$ 

 $-8$ 

 $-5$ 

⋐

Remote

PASS<sup>O</sup>

## h 设置线缆 NVP 值

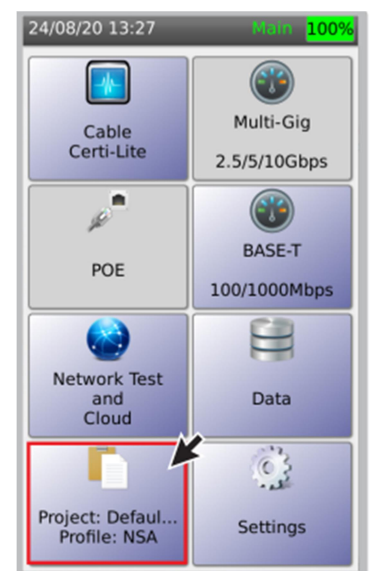

1 选择[工程/描述]图标 2 点击[编辑]按钮 3 选择[编辑]按钮

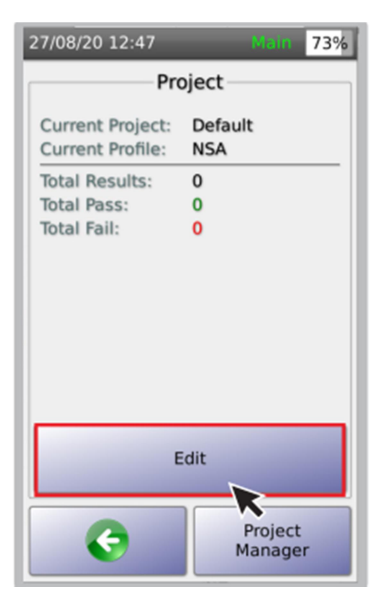

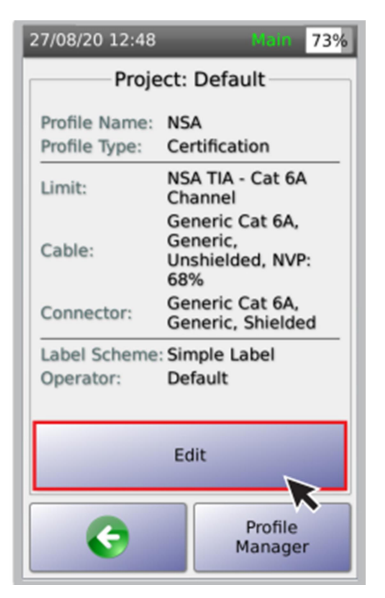

Cables

 $92%$ 

 $\blacktriangledown$ 

01/07/19 16:47

CAT 6A UTP<br>Unshielded CAT 6A

CAT 6 UTP<br>Unshielded CAT 6

Unshielded CAT 5

CAT 3 UTP<br>Unshielded CAT 3

CAT 5e UTP Unshielded CAT 5e

CAT 5 UTP

2-Pair UTP

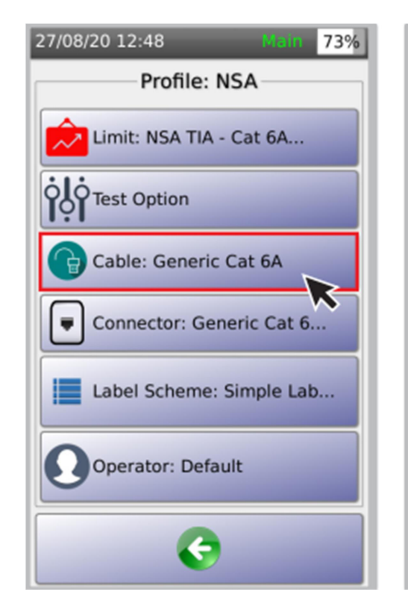

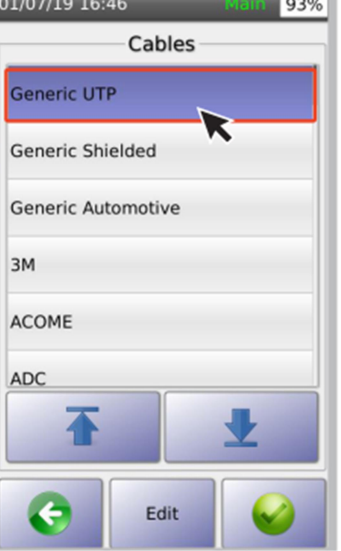

*Charles League* 

4 选择[线缆] <br>
5 选择[线缆] <br>
5 选择[常规 UTP]并点击 <br>
6 选择[CAT6A UTP]

Edit

并点击[编辑]

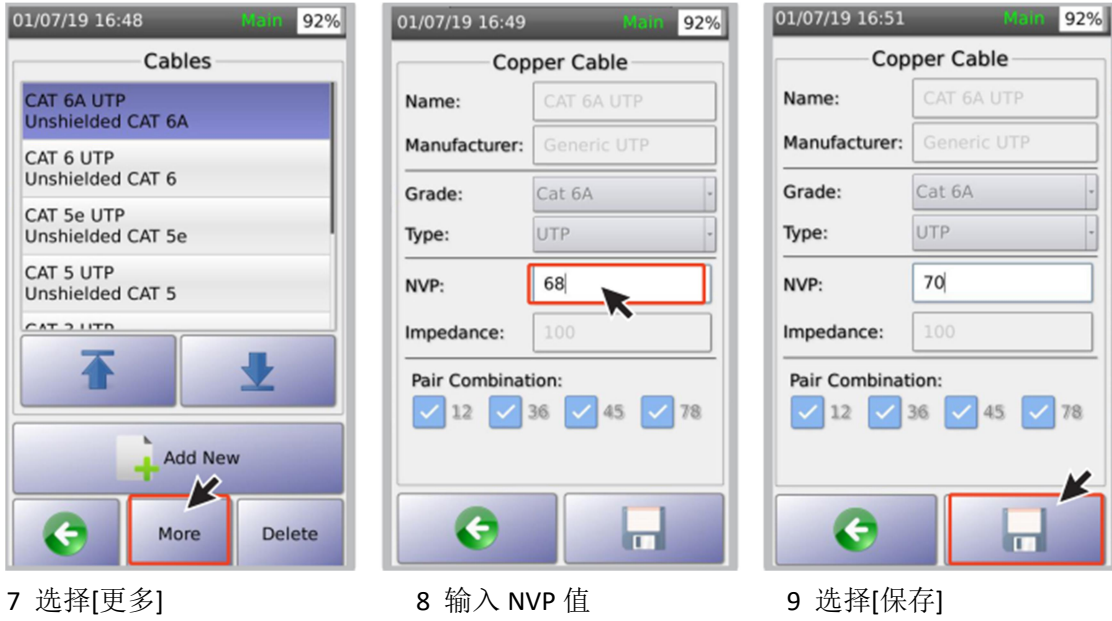

i 音频发生器

NSA 测试仪的音频发生器,通过在 8 根线芯中注入音频信号,通过音频探针,可协助定位线 束中的电缆位置。

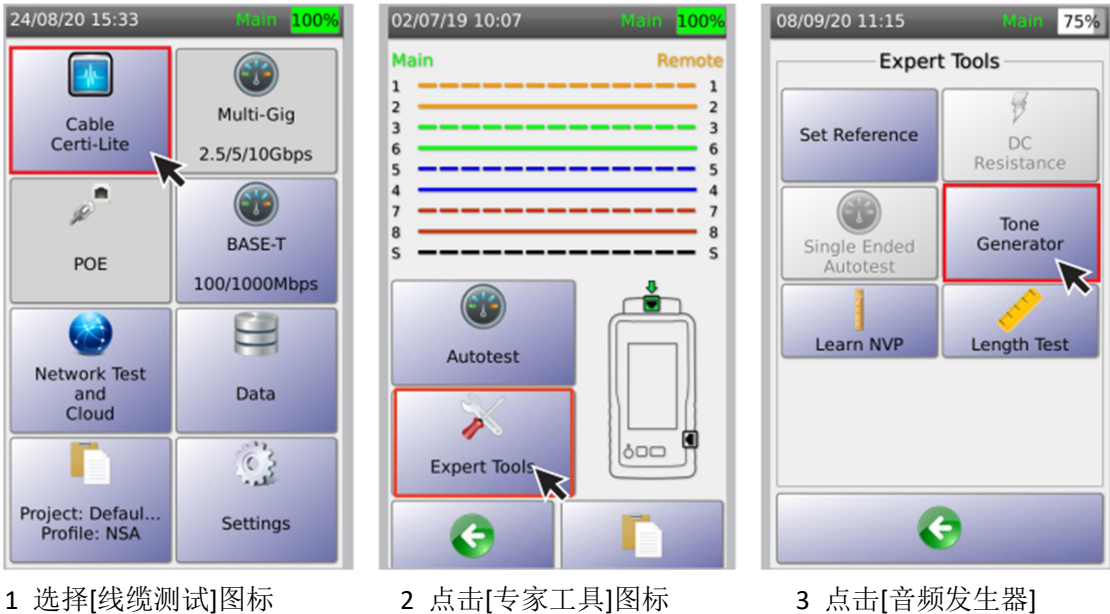

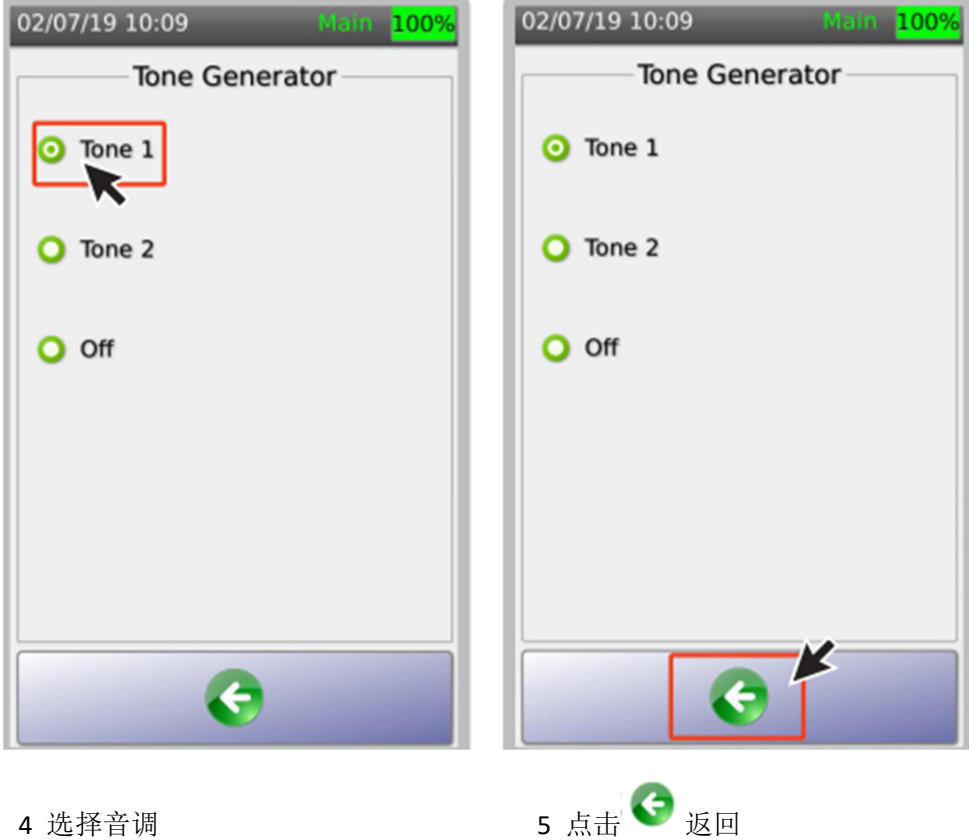

j NVP 学习

额定传输速率(Nominal Velocity of Propagation)是手持式测试仪用于测量线缆长度的参数。 NSA 测试仪的[NVP 学习]功能可帮助用户通过输入线缆长度确定线缆的 NVP 值。利用 VNP 值测试详见 P20 内容。

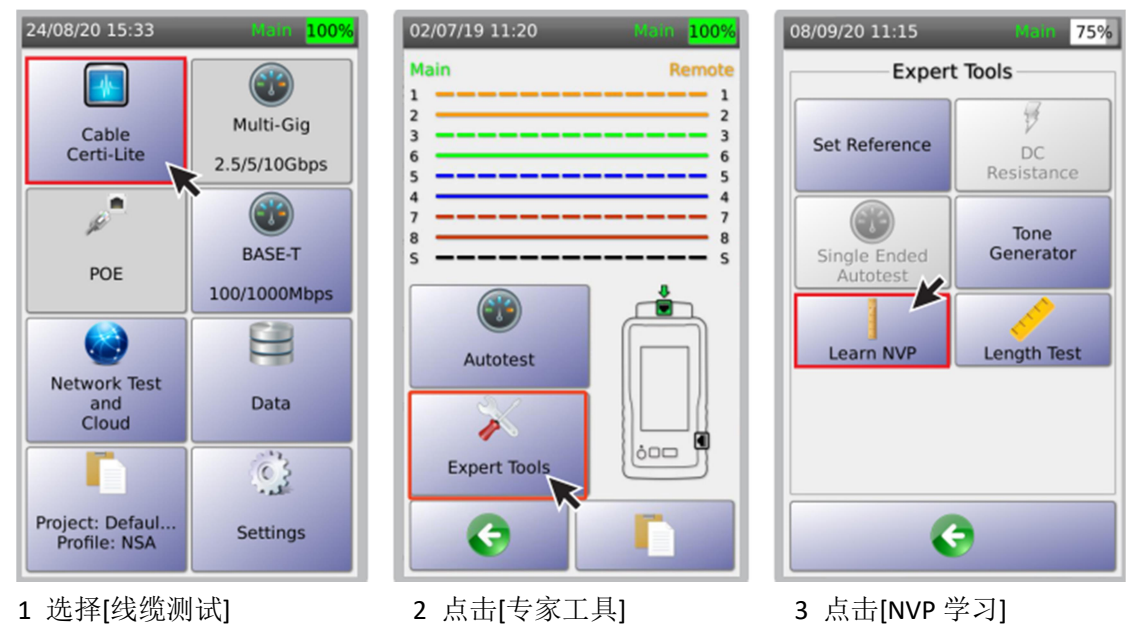

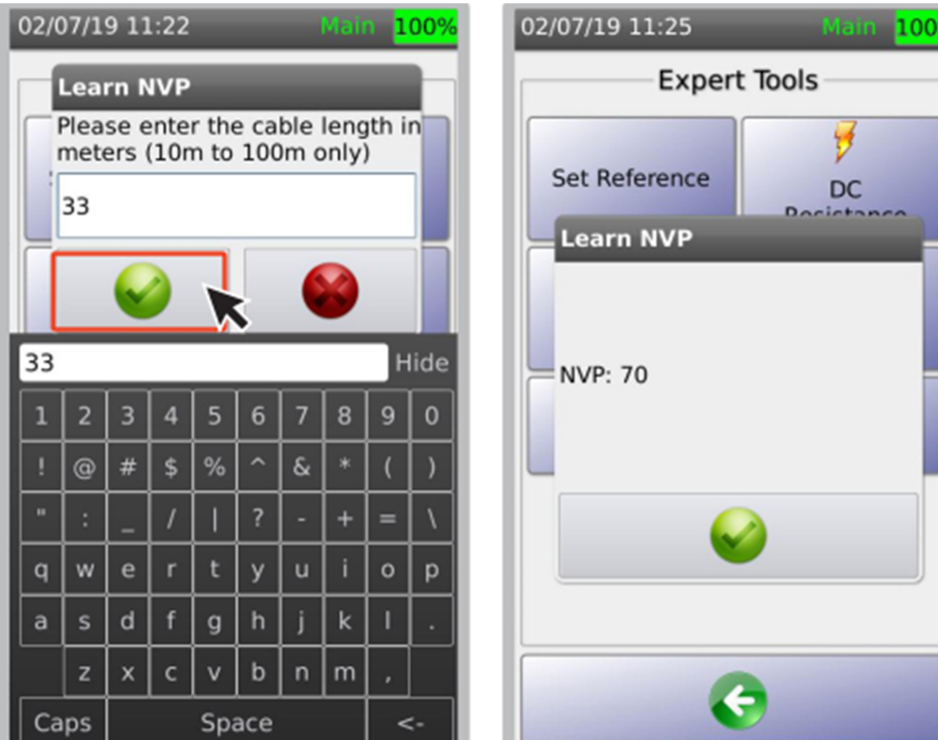

4 输入线缆已知长度并点击 5 NSA 测试仪将自动计算 NVP 值并显示结果。

k 长度测试

基于 VNP 值测试未知线缆长度。

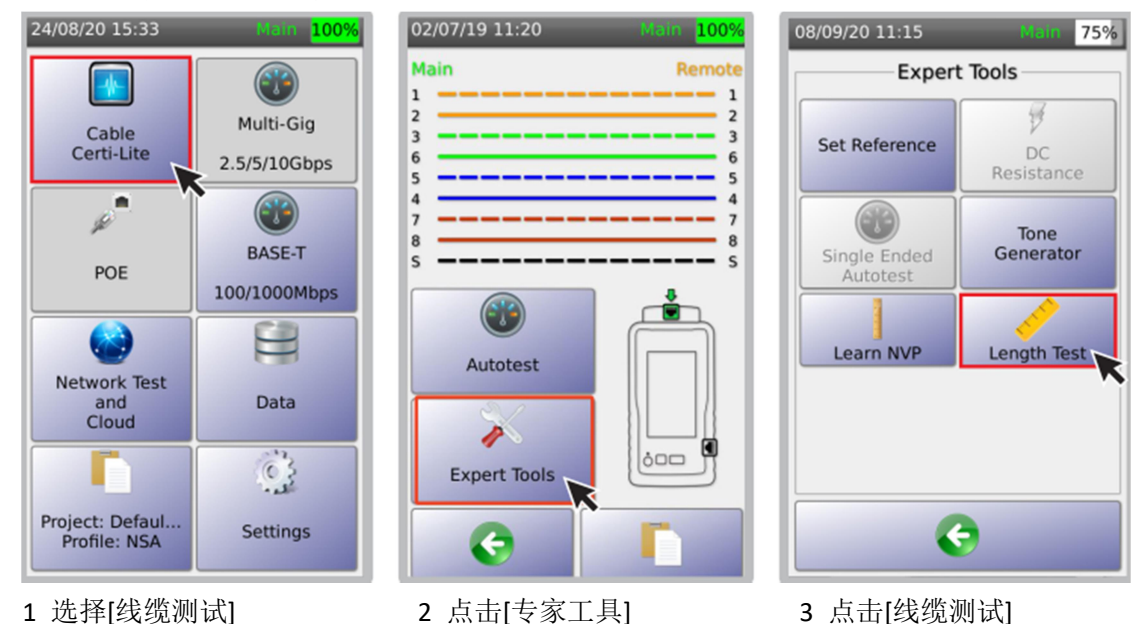

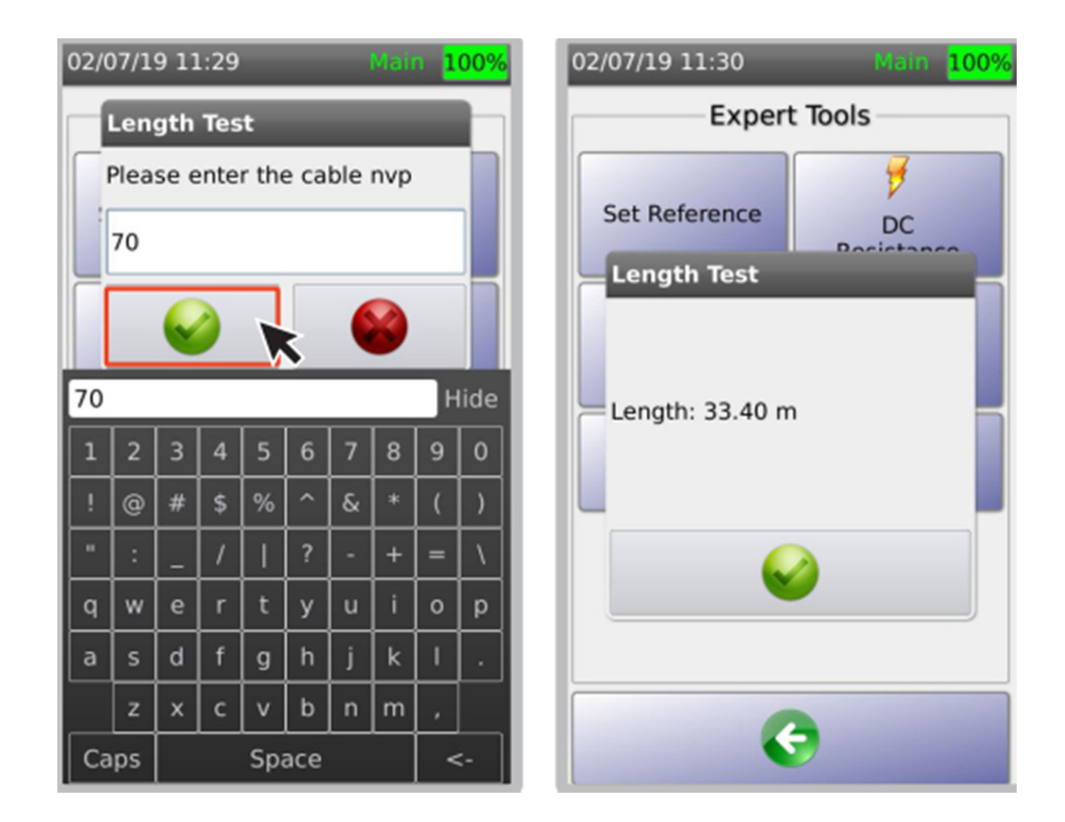

4 输入线缆的 NVP 值并点击 2 THE SEA 测试仪自动计算线缆长度并显示结果。

l 屏蔽层连续性测试

NSA 测试仪可测试屏蔽层连续性。如果屏蔽层有故障, NSA 测试仪将探测并定位故障。

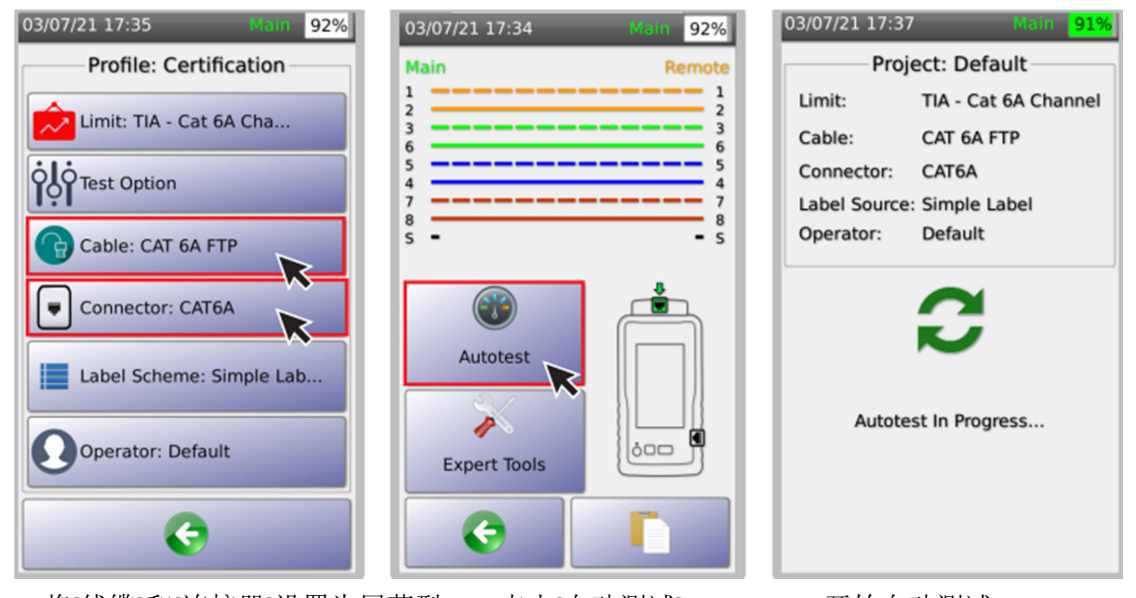

1 将[线缆]和[连接器]设置为屏蔽型 2 点击[自动测试] 3 开始自动测试 注意:[线缆]和[连接器]必须设置为屏蔽型, NSA 测试仪才会对屏蔽层进行故障定位。详见 2 使用 NSA 远端模块测试, c 选择线缆/连接器。

| 24/08/20 15:56                 | Main 100%   | 24/08/20 15:57<br><b>Main</b> 100 |
|--------------------------------|-------------|-----------------------------------|
|                                | <b>FAIL</b> | <b>FAIL</b>                       |
| NSA TIA - Cat 6A Channel       |             | NSA TIA - Cat 6A Channel          |
| <b>Summary</b> Wiremap Details |             | <b>Summary Wiremap Details</b>    |
| Length(m)                      | 30.3        | <b>Main</b><br>Remote             |
| Delay(ns)                      | 150.0       | 2                                 |
| Resistance( $\Omega$ )         | 6.1         | 3<br>3<br>6<br>6                  |
| NEXT(dB)                       | 0.1         | 5<br>5                            |
| RL(dB)                         | 1.7         | 4<br>7                            |
| PSNEXT(dB)                     | 1.6         | 8<br>8<br>- s<br>S                |
|                                |             | Cable Length: 30.3 m              |
|                                |             |                                   |

1 上例中,接线图显示"不合格", 3 上例中,电缆长度为 30.3m, 点击[接线图] [20] 2000 年藏层在 1.9m 处开路了。

73%

- 3 多速率和 POE 测试
- a 创建测试工程/描述

NSA 测试仪支持用户用测试工程和描述标识布线场所和测试配置。

27/08/20 12:47

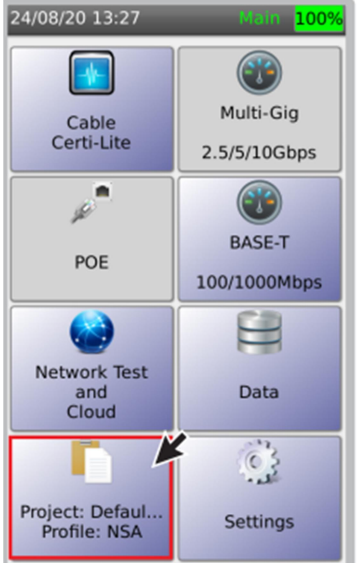

1 选择[工程/描述], 自动测试 2 点击[编辑]创建新工程或 3 选择[编辑]添加工程细节。 结果将按保存在此工程所定义的 删除已有工程 子目录中。

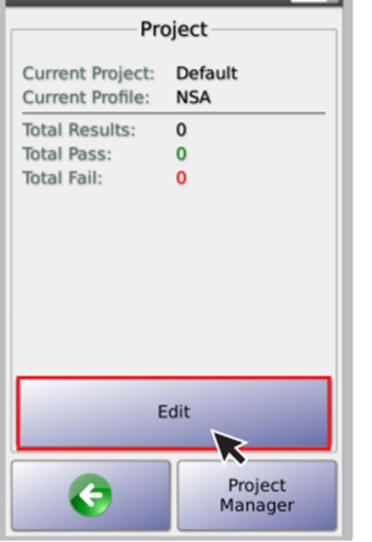

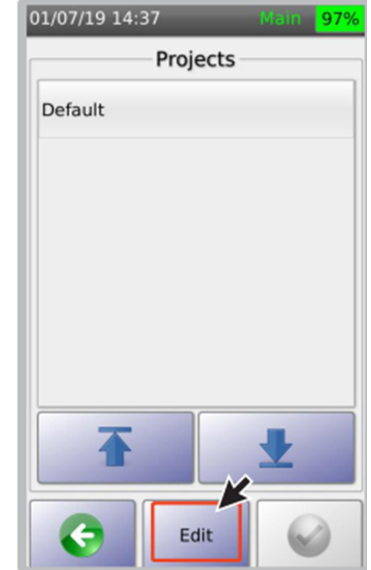

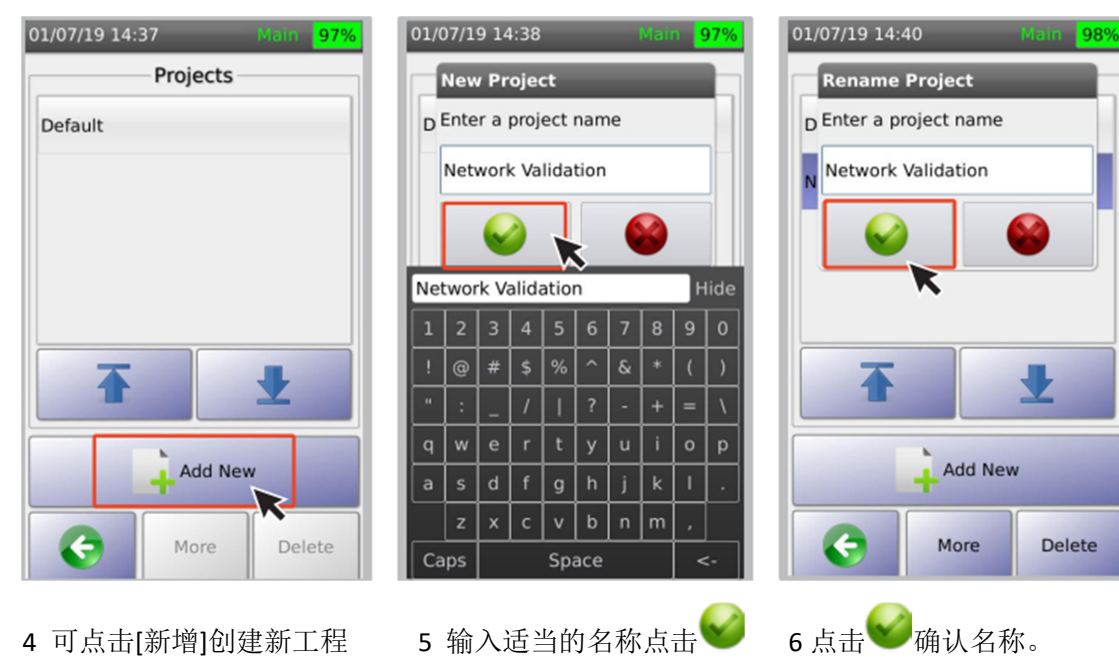

或选择已有工程

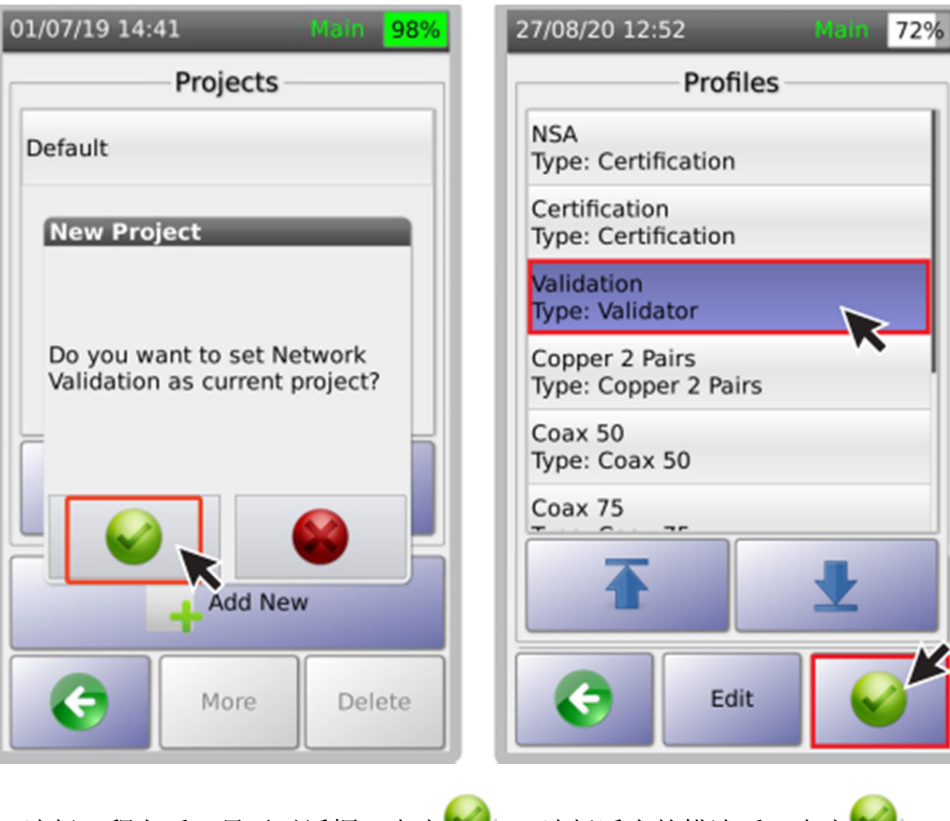

- 7 选择工程名后,显示对话框,点击 8 选择适当的描述后,点击 a [验证 Valication]用于多速率测试 b [认证 Certification]用于线缆认证 c [单线对以太网 Single Pair Ethernet] 用于小于 4 线对的铜缆测试 d [多模光纤 MM Fiber]用于认证多模光纤
- e [单模光纤 SM Fiber]用于认证单模光纤

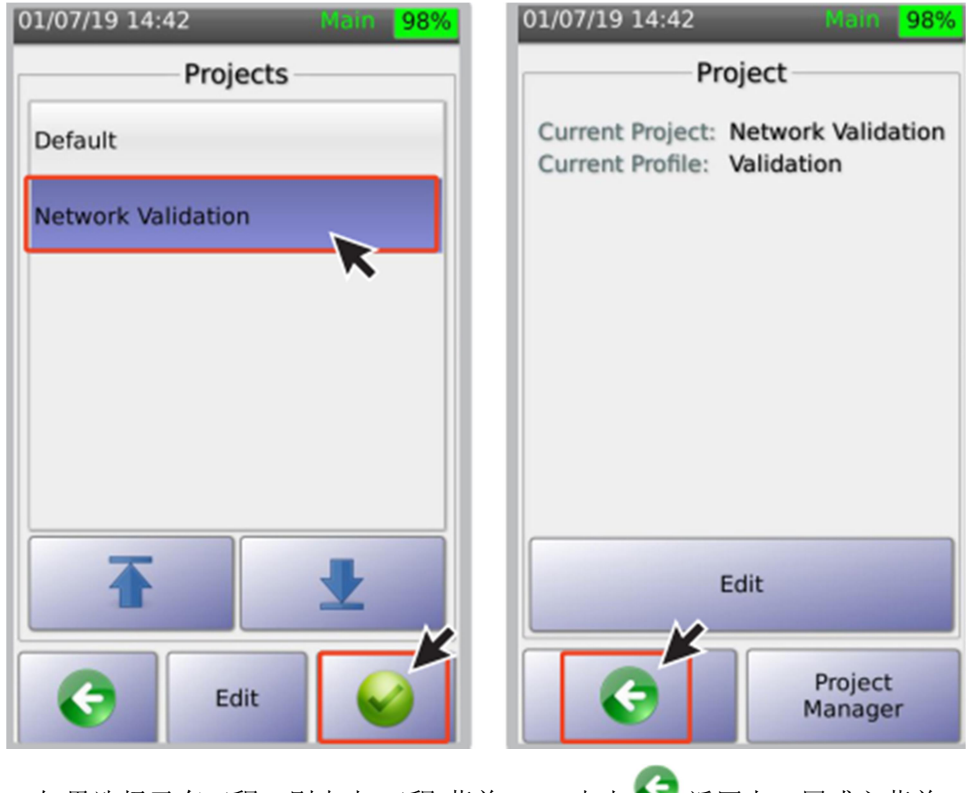

- 9 如果选择已有工程, 则点击[工程]菜单 10 点击 2 返回上一屏或主菜单。
- b 选择测试极限值

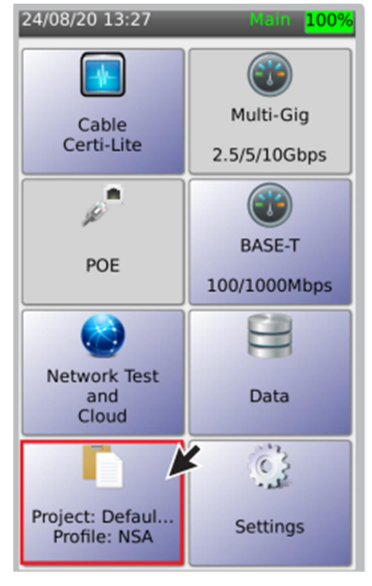

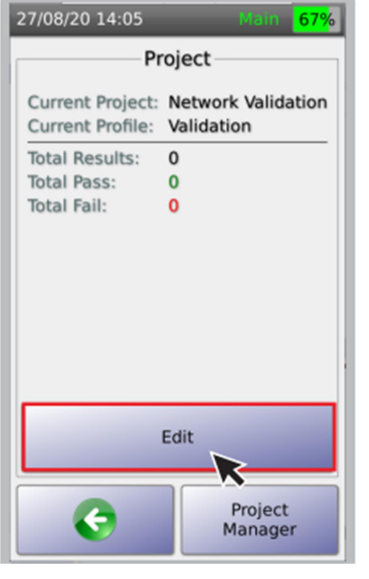

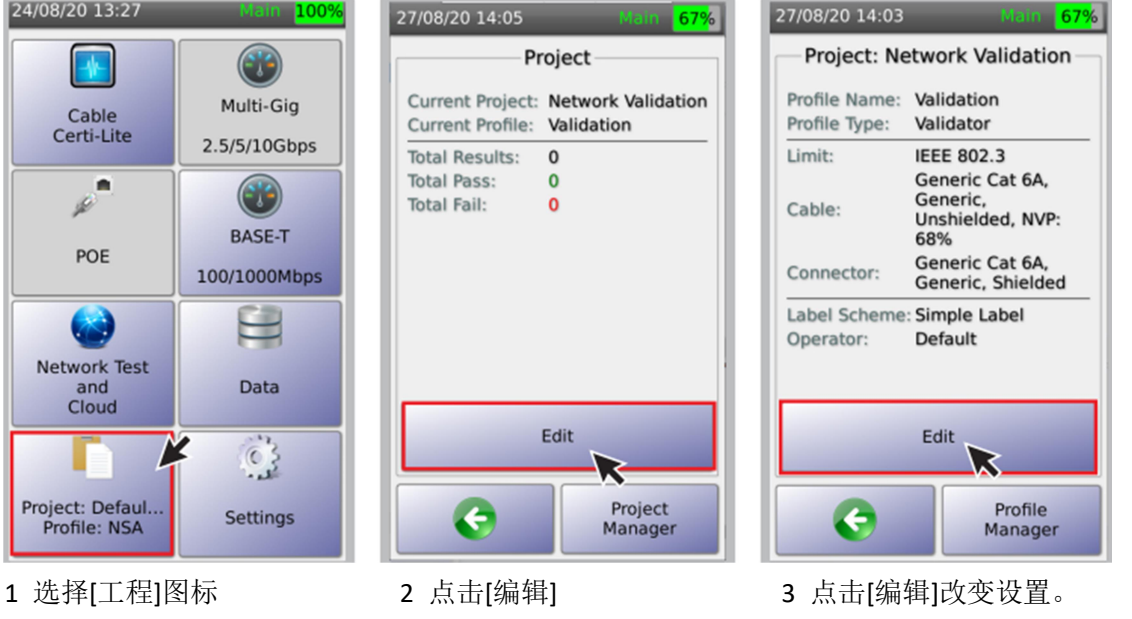

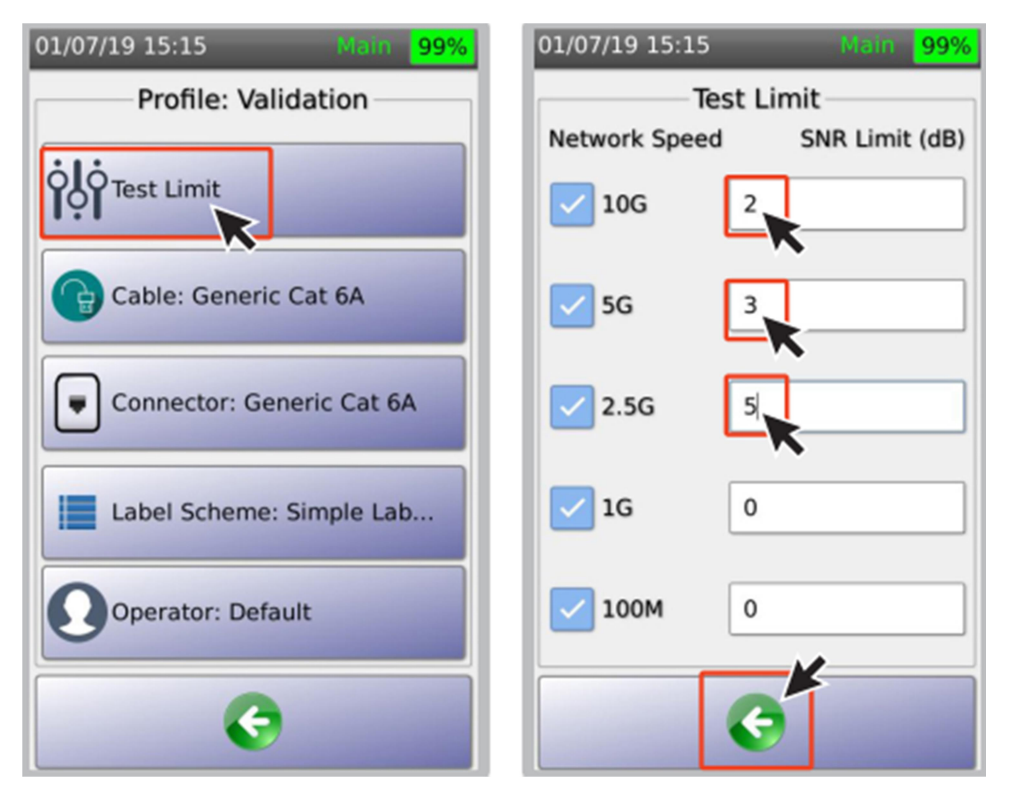

4 点击[测试极限值],可改变不同网络速率 5 在本例中,10G 速率对应信噪比为 2dB 下的信噪比(SNR),注意 SNR 值应大于 0 (如果线缆运行 10GBASE-T 的信噪比

余量小于 2dB, 则测试不合格)。

点击 → 返回主菜单。

注意: 在任意屏幕下点击 → 都代表接受改变并返回主页屏幕。

c 设置线缆/连接器类型

线缆/连接器类型信息将显示在测试报告上。

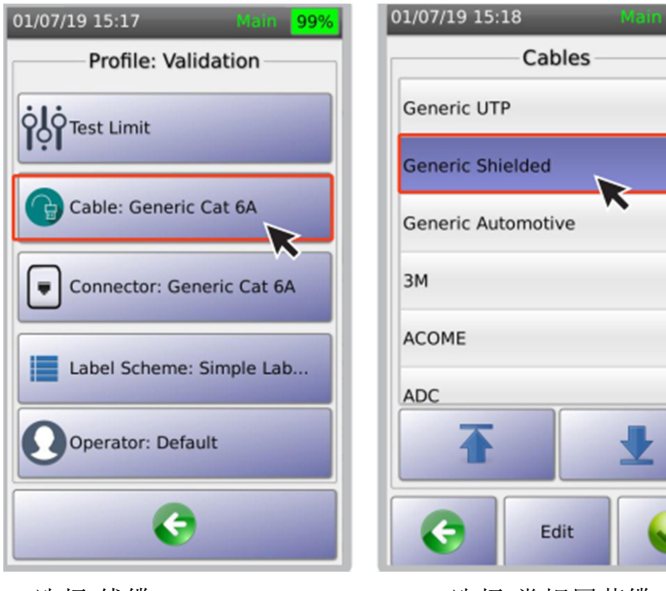

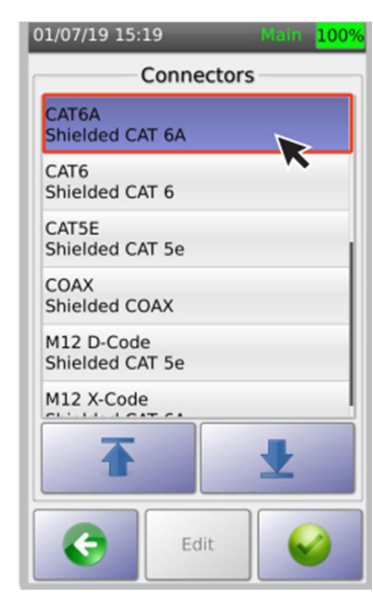

1 选择[线缆] <br>2 选择[线缆] <br>2 选择[线缆] <br>2 选择[系缆] <br>2 选择常规屏蔽 [CAT6A]

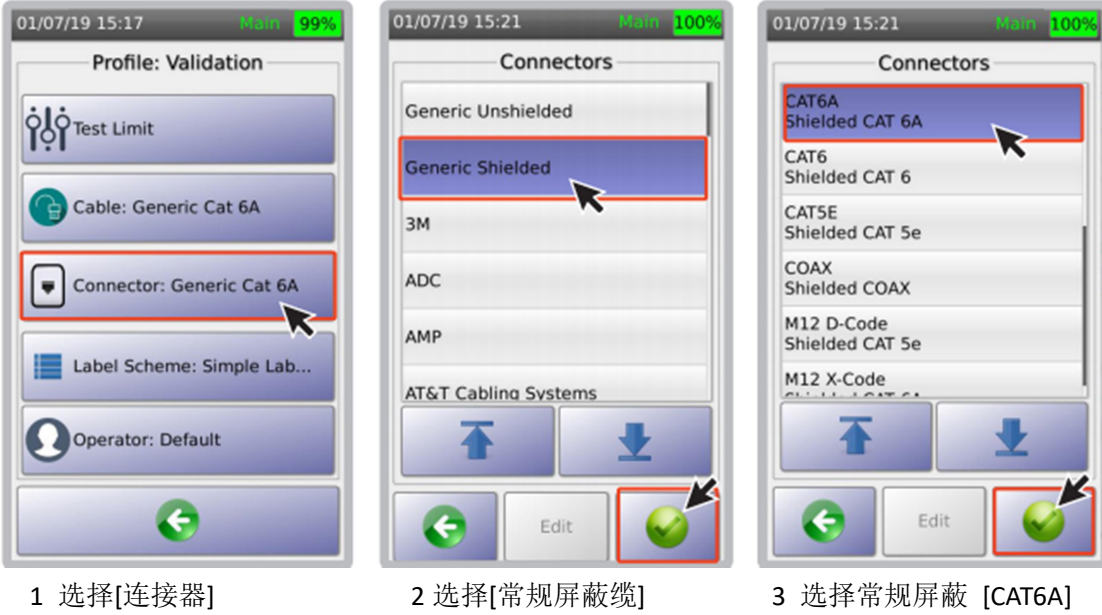

## i 选择定制标签

定制标签可以用 EXCEL 表格预先编辑好并存为.csv 格式文件直接调用。详见 5c 导入标签列 表(第 51 页)和 5d 创建定制标签(第 52 页)。

注:建议为铜缆和光纤分别创建认证测试工程目录。如果用户在相同的工程目录中切换标签, 则会启用新的标签设计。

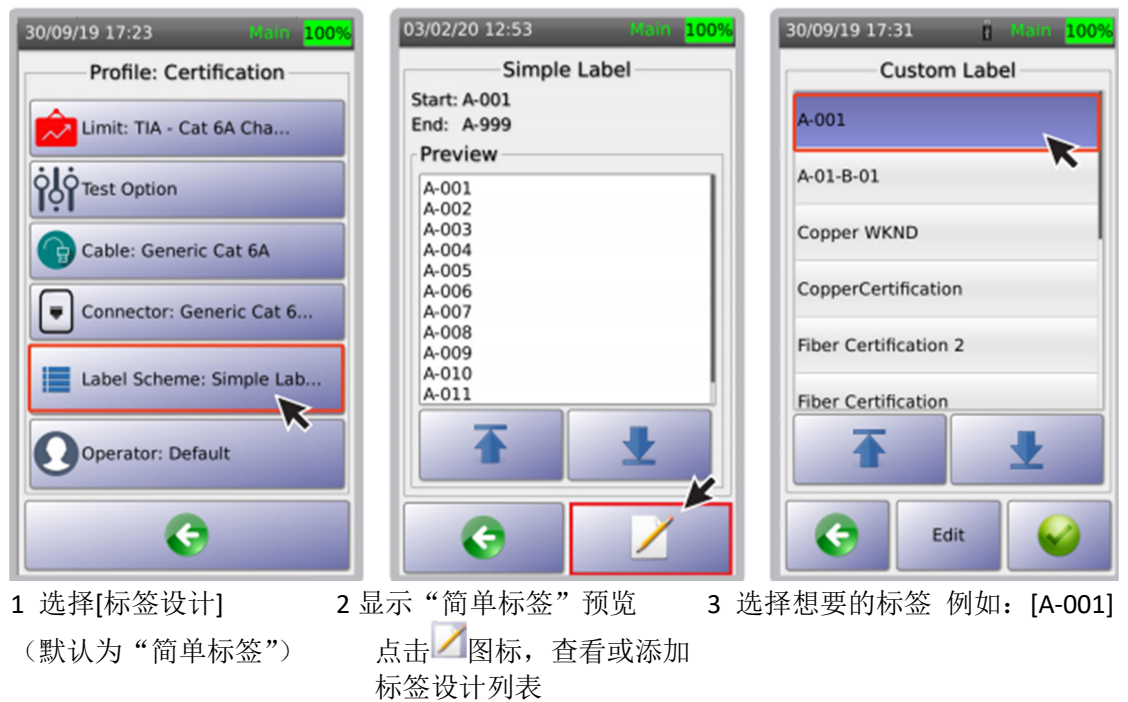

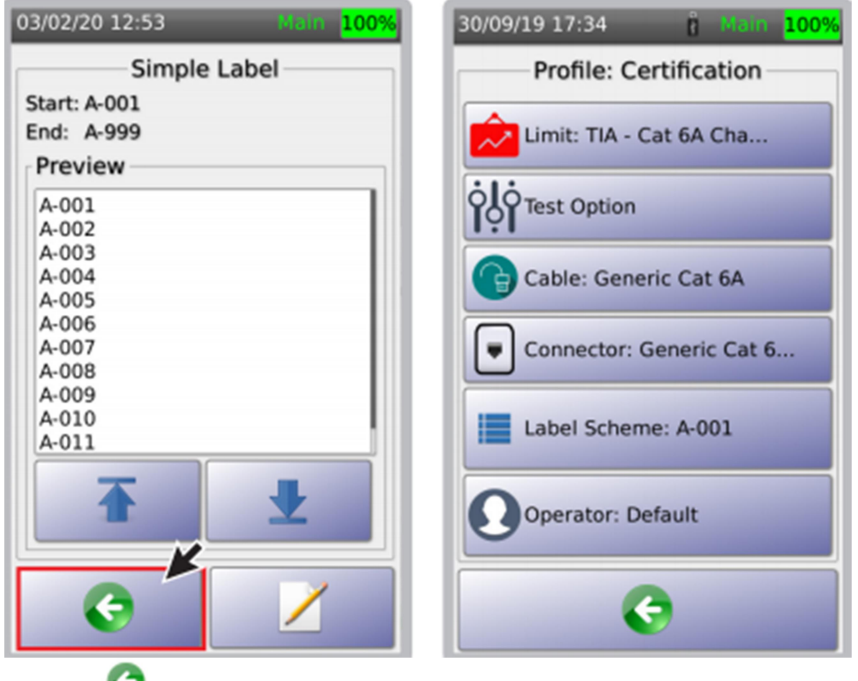

1 点击 ◎ 图标 2 在"标签设计"菜单中将显示所选标签

## ii 克隆工程目录

NSA 测试仪提供了一个简便的复制工程目录的方法,可以复制相同的极限值、线缆类型、连 接器类型和标签设计。

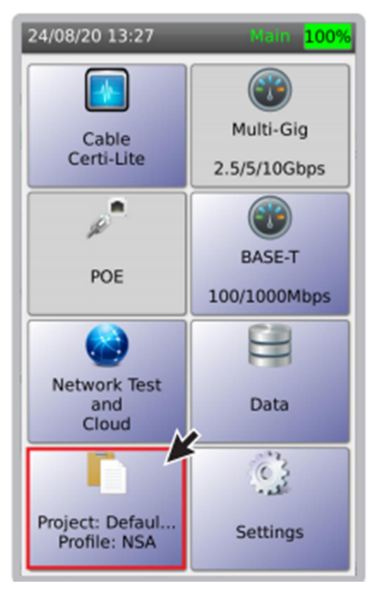

1 在 NSA 仪表主页上选择 2 选择[编辑] 3 选择需要复制的工程名 [工程/描述] 并点击[编辑]

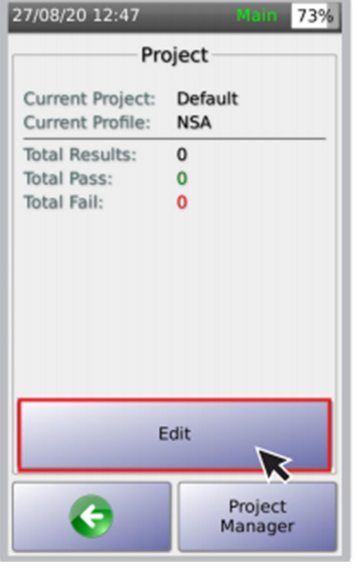

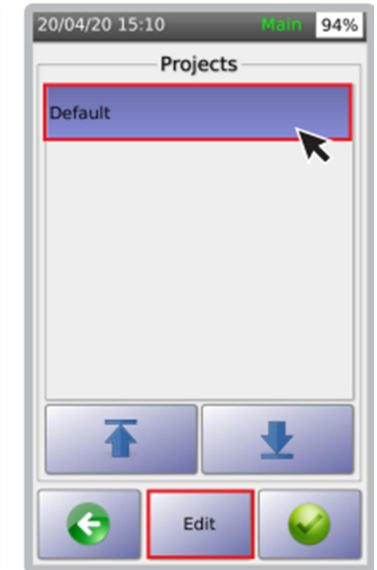

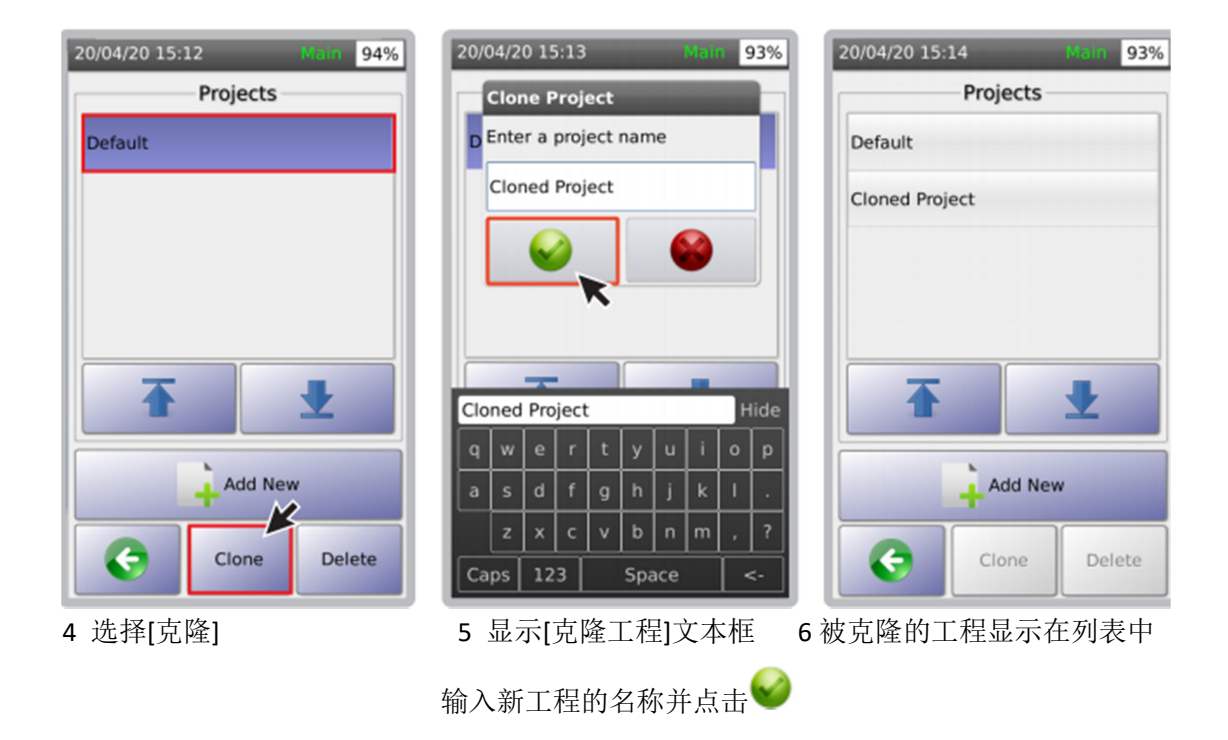

e 测试选项

I 多速率性能测试

本功能用于测试多速率信噪比和POE特性,可快速确认链路是否支持2.5Gpbs、5Gpbs、10Gpbs 传输。POE 性能测试能支持最高 90W。

NSA 测试仪通过被测线缆接入路由器、交换机或任何网络设备,用以测试其速率性能。

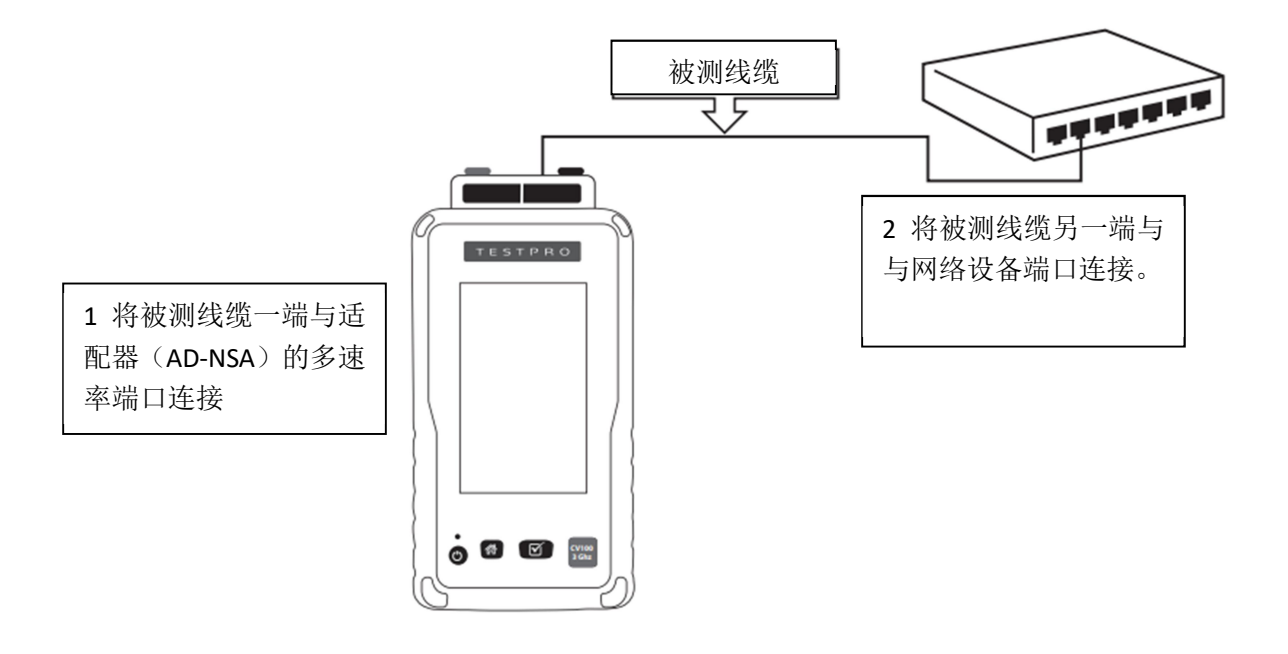

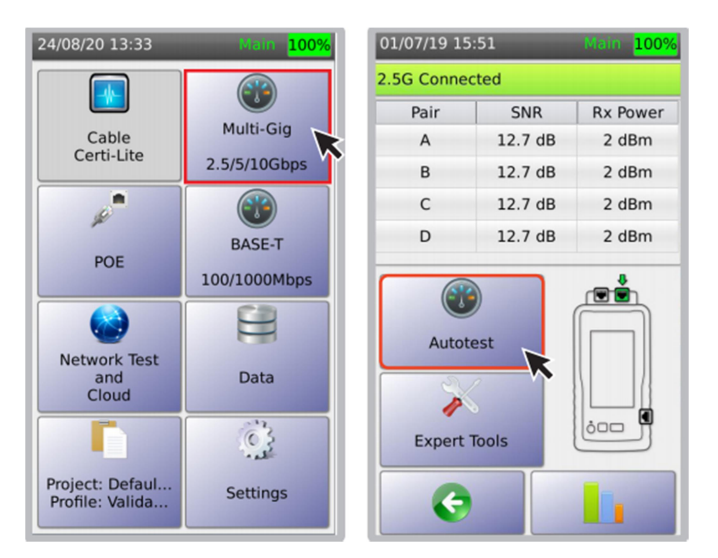

3 点击图标, 启动多速率测试。作为快速测试, NSA 测试仪先以 2.5bps 的速率进行握手连 接,如果握手成功,则显示在这个速率下,每个线对的信噪比(SNR)和信号接收功率。 4 点击[自动测试]图标,完成全部多速率测试。

#### ii BAST-T

NSA 测试仪侧面的 1G 以太网端口可执行 10/100/1000M 速率测试。

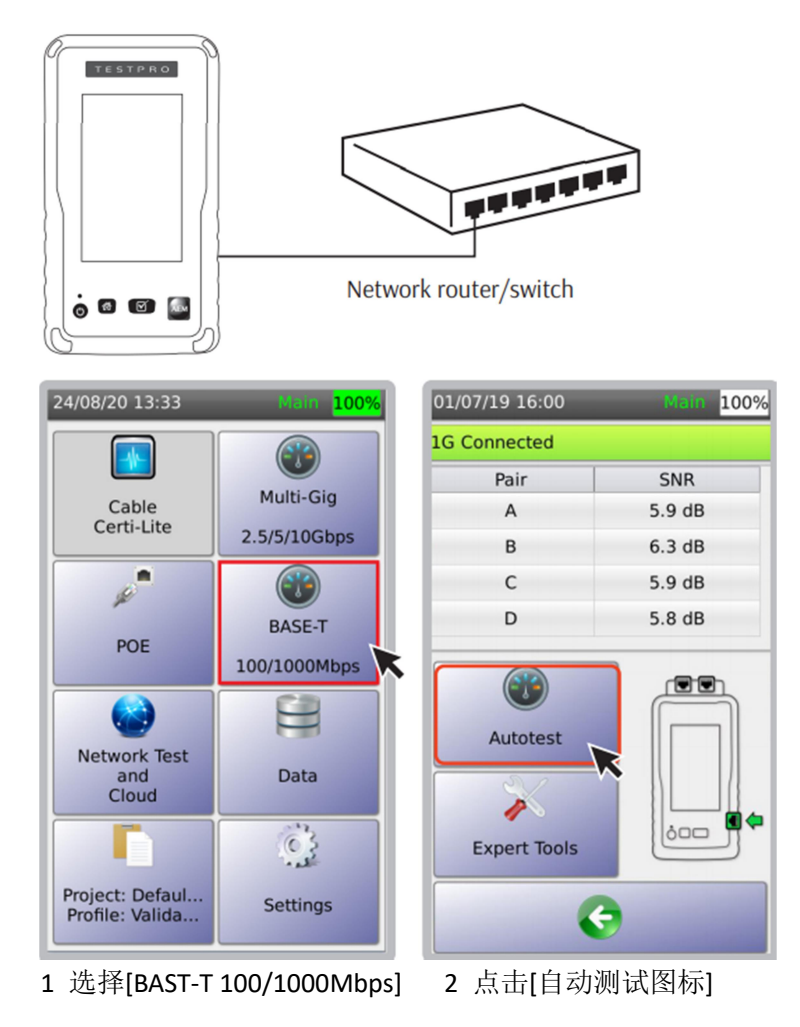

iii 测试路由器/交换机的 POE 性能

NSA 测试仪可测试 POE 电源设备 (PSE), 包括 POE 路由器、POE 交换机、POE 跨接电 源等,也支持 POE 用电设备(PD), 包括摄像头、无线路由器、物联网设备等。通过内部和 外部负载测试链路速率、信噪比和 POE 参数,检查布线系统在承载 POE 功率的条件下是否 支持 2.5/5/10Gbps 传输速率。

NSA 测试仪支持以下测试:

- PSE 探测: 有或无
- 电压:带负载后的电压降
- PSE 类型: 1-2, 2, 3-4, 4, 不同类型对应的分配功率
- PD 级别: 0-8, 不同级别对应的分配功率
- POE 线对: 传输 POE 功率的线对
- 分配功率: 给 POE 用电设备 PD 分配的功率
- 实际功率:用电设备实际获得的功率

内部负载和外部负载:

- 电压
- 电流
- 实际功率

常用术语

- PSE (电源设备): 向以太网线缆提供功率的设备, 例如 POE 交换机
- PD (用电设备): 由 PSE 供电的设备
- PD 级别: 转达给 PSE 的信息, 告知 PD 运行所需功率。

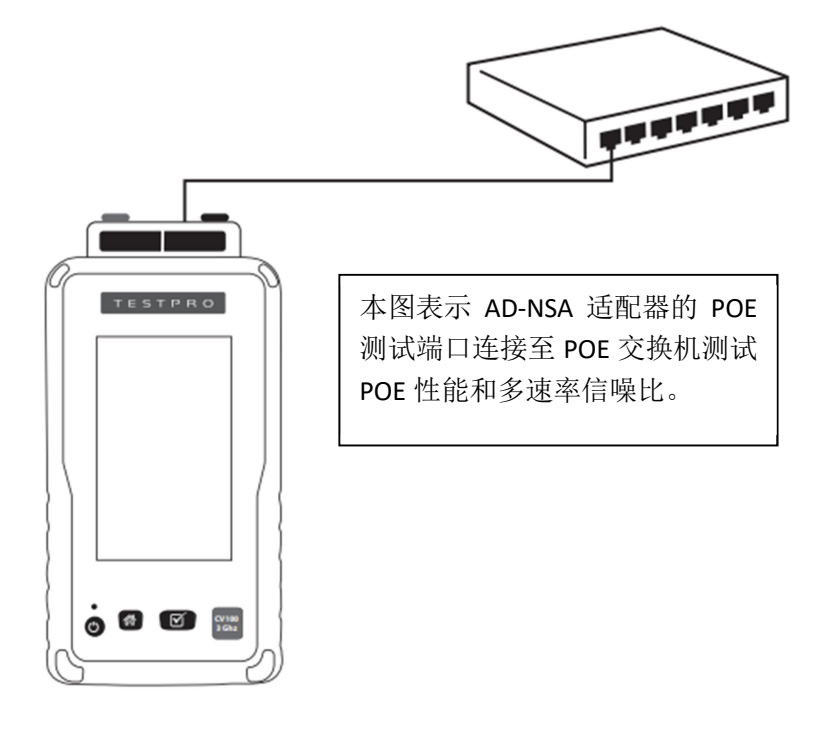

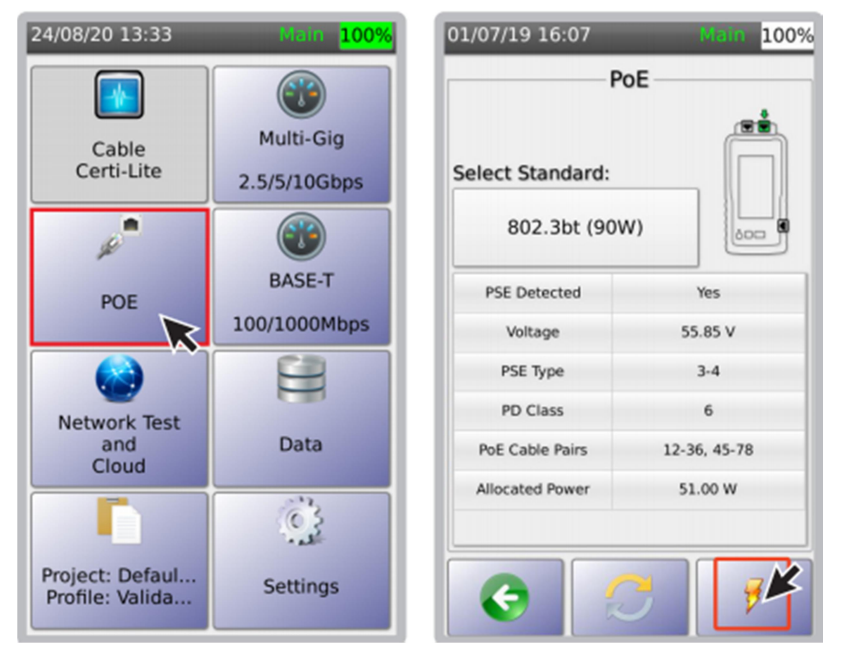

1. 选择[POE]图标,进入 POE 测试。 2 选择 POE 标准。此屏幕显示 POE 类型、

电压和功率等级。仪表用实际连接的阻性负载 测量功率。根据所选 POE 类型,自动探测用电 设备(PD)等级。进一步的 POE 负载测试信息,

可占击》 图标杏看。

iv POE 负载测试

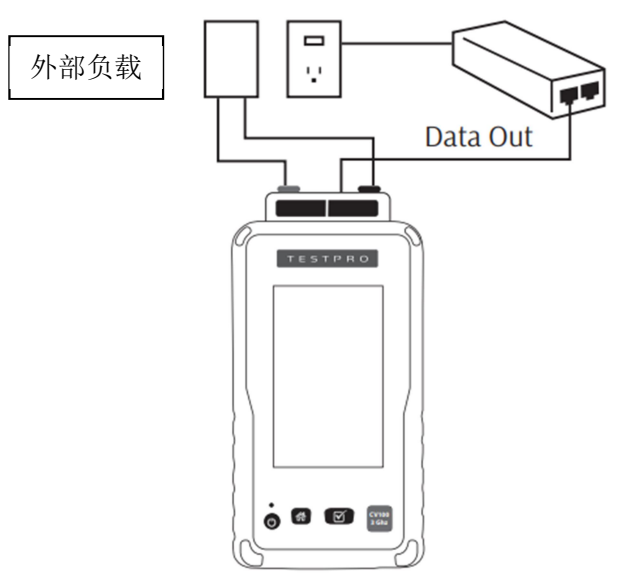

1. 外部负载测试,可鉴别承载 POE 条件下链路传输 2.5Gbps/5Gbps/10Gbps 速率的性能。 AEM 提供的恒定功率 POE 负载盒可以连接到 AD-NSA 适配器的香蕉插座上, 就可监测实 际 POE 负载下的链路信噪比。

注:接通 POE 电源后不要短路负载的红黑香蕉插头,以免损坏 POE 电源。

注: 测量 POE 交换机和 POE 路由器的 POE 和信噪比性能,无需 NSA 测试仪的远端模块。如 果使用 POE 跨接电源并需要获得信噪比数据,则需要连接 NSA 测试仪远端模块。如果仅需 查看 POE 数据, 则仅需连接 NSA 测试仪主机。

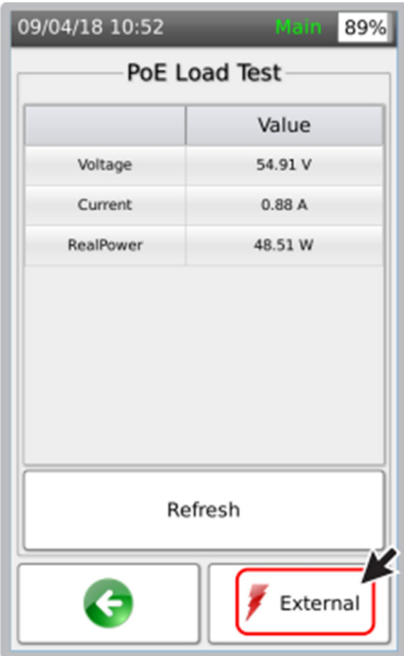

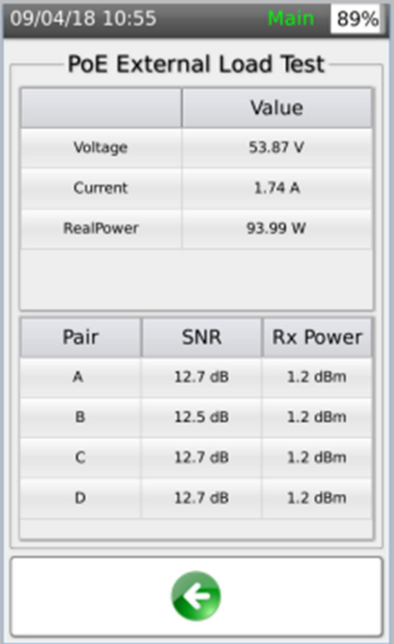

蕉接口,点击[ 外部负载]。

2 NSA 测试仪可以连接配合电源 3 监测 POE 电压、电流和功率水平 设备(PSE)的外部负载,将负载 为便于参考,同时显示每线对 引线连接器至 AD-NSA 的红黑香 有噪比(SNR)和接手功率(Rx)

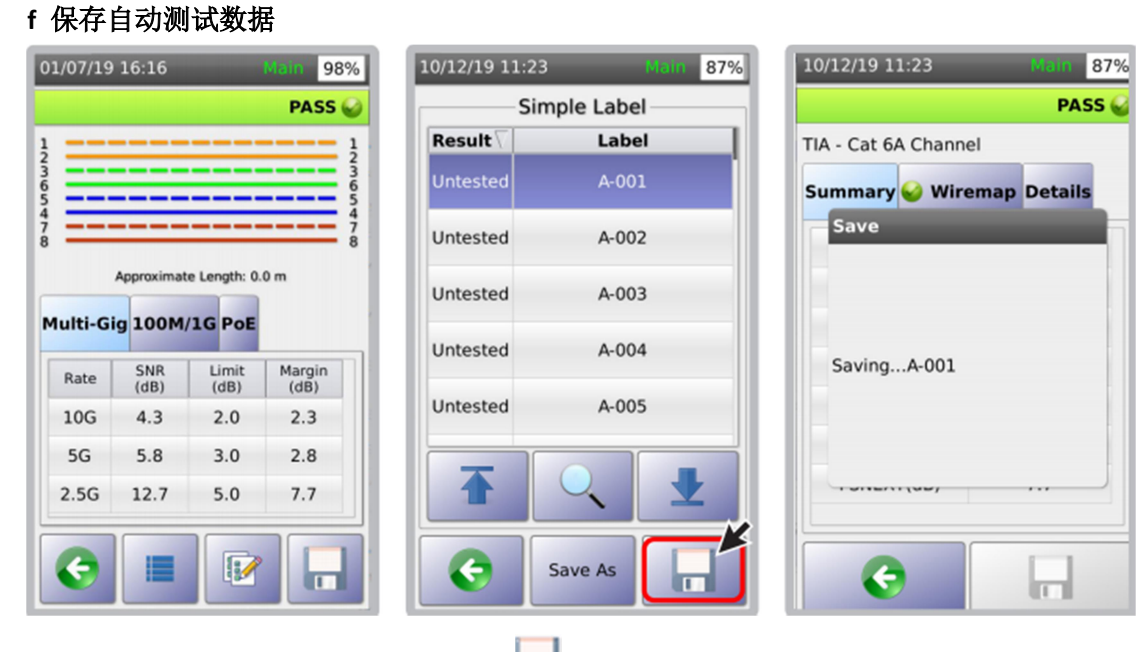

**仪显示测试结果 网络罗斯特尔 医心包** 医心包 医心包 化表显示对话框。

1 完成自动测试后, NSA 测试 2 选择 国图标, 保存测试结果 3 保存测试结果时,

## g 实时接线图

NSA 测试仪的实时接线图功能,只要被测线缆一端接入测试适配器的 RJ45 接口,另一端接 远端模块,就能显示接线图故障。启动实时诊断功能,NSA 测试仪即可探测故障位置。

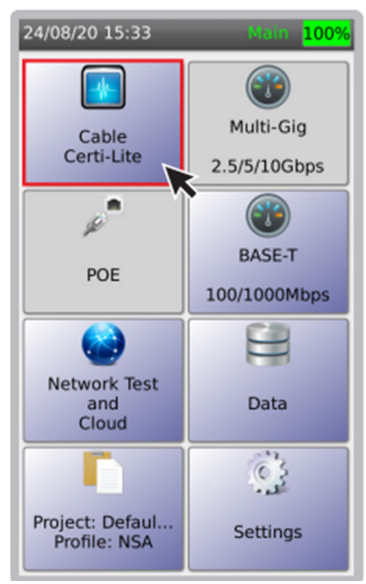

1 在 NSA 主机屏幕上选择 2 连接线缆后立即显示接线图 3 实时接线图显示置

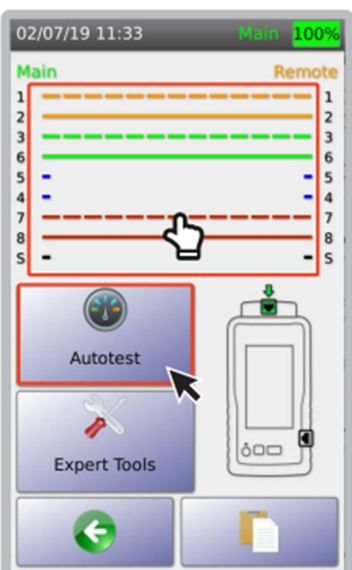

[线缆认证] 不可以 法择[自动测试]或在接线图 放障位置(距离) 屏幕启动实时接线图

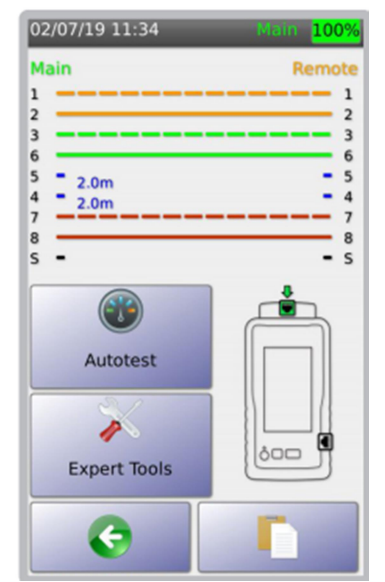

4 网络测试和云存储

用户可通过网络测试验证网络配置好监测网络问题。

a 网络测试

网络测试功能包括:网络发现,扫描和探测网段内工作站、服务器、NSA 仪表和其他网络设 备。通过网络工具,辅助进行故障定位。

注:通过 NSA 测试仪的侧面端口接入被测网络。

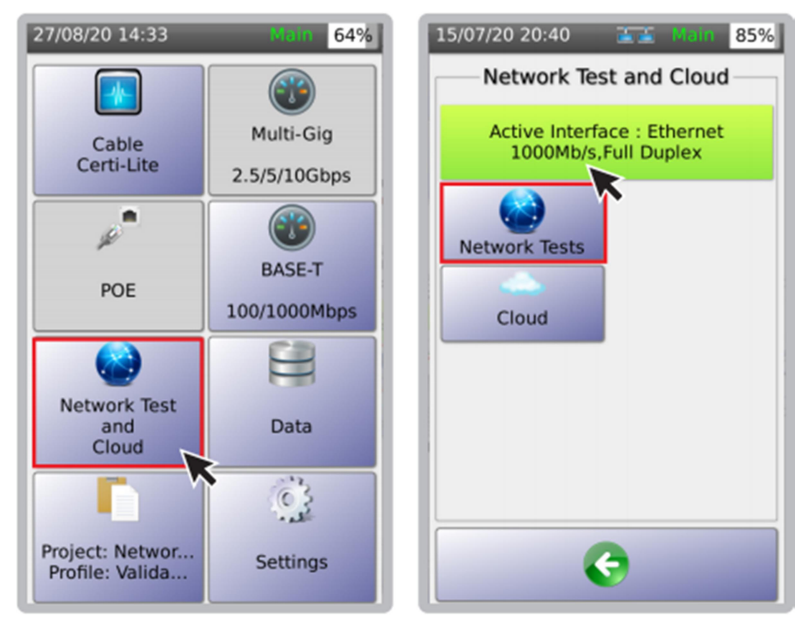

1 在仪表主页选择[网络测试和云存储] 2 选择[网络测试],仪表即自动执行

网络发现,并进入网络拓扑图界面

注: 当在 NSA 测试仪的 USB 口接入 WIFI 天线模块时, 则显示 WIFI 图标。

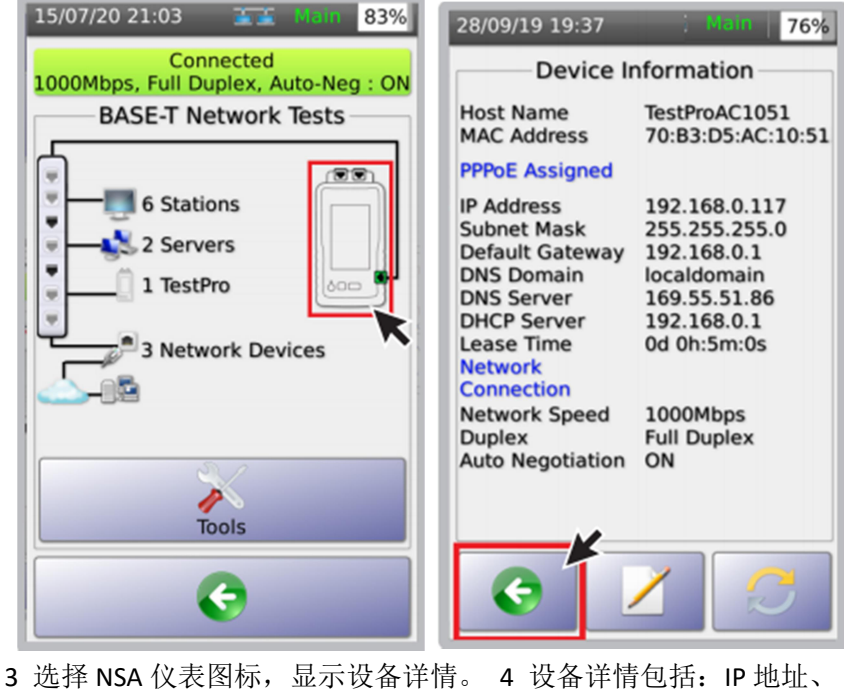

DNS 服务器好其他设备信息。

点击 远回网络测试界面。

#### i Ping 测试

Ping 是一种用于测试互联网协议(IP)网络上与主机连通性的应用程序。 NSA 测试仪通过 Ping, 测试 NSA 主机发送到目标网站或 IP 地址的信息往返时间。

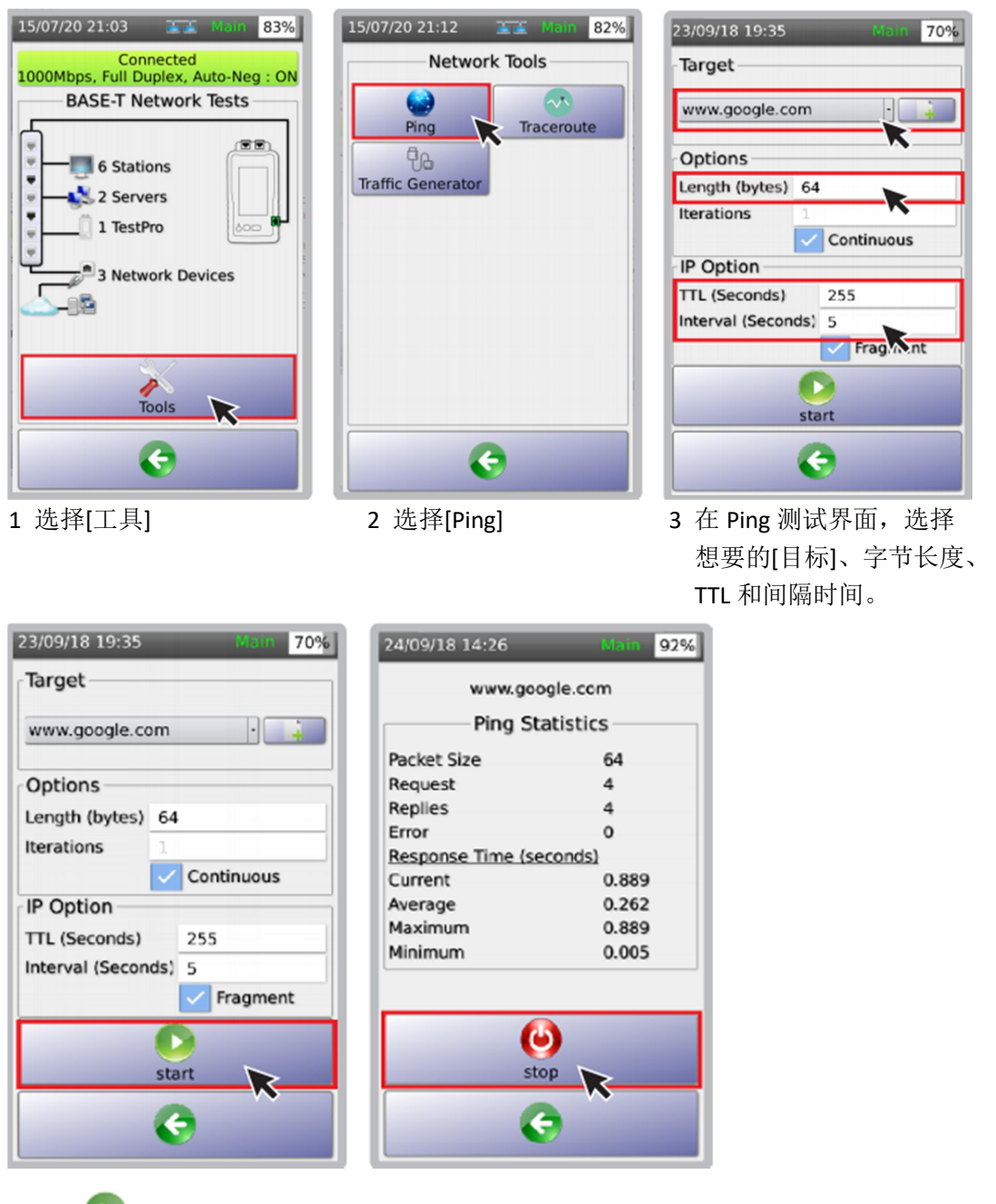

4 点击 开始 Ping 测试 5 Ping 统计界面上点击停止图标,停止测试。

#### ii 路由跟踪测试

路由跟踪测试显示可能的数据传输路由或路径,并测量数据包在IP网络中的传输延迟。 路由的历史记录为路由(路径)中从每个主机(远程节点)接收的数据包的往返时间)。 每个跳 中的平均时间之和是建立连接所花费的总时间。

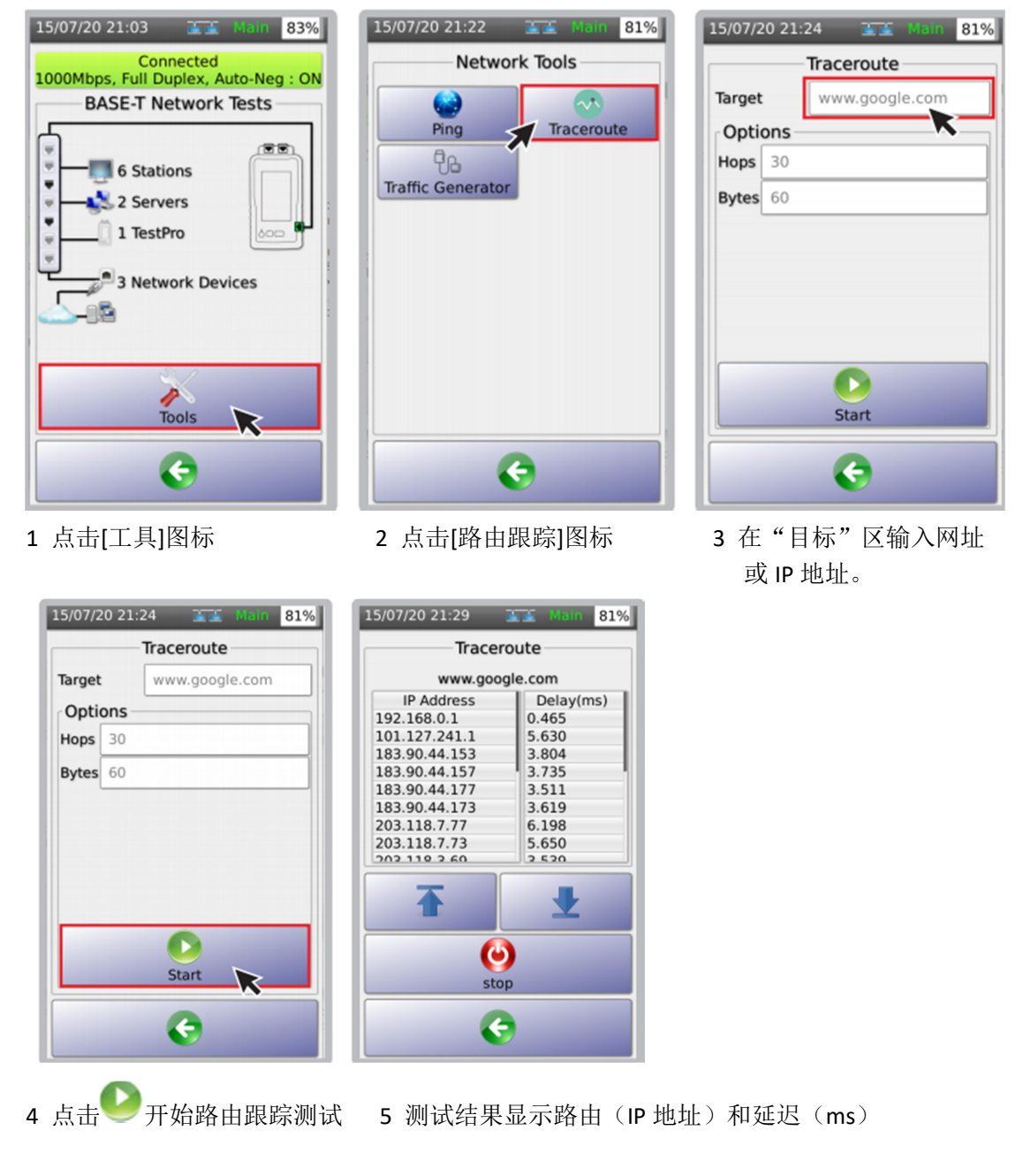

## iii 流量发生和监测

NSA 测试仪可用于生成 UDP 数据包并发送至网络。NSA 测试仪远端机的流量监测器能测量 接收到的数据包数量。

in 80%

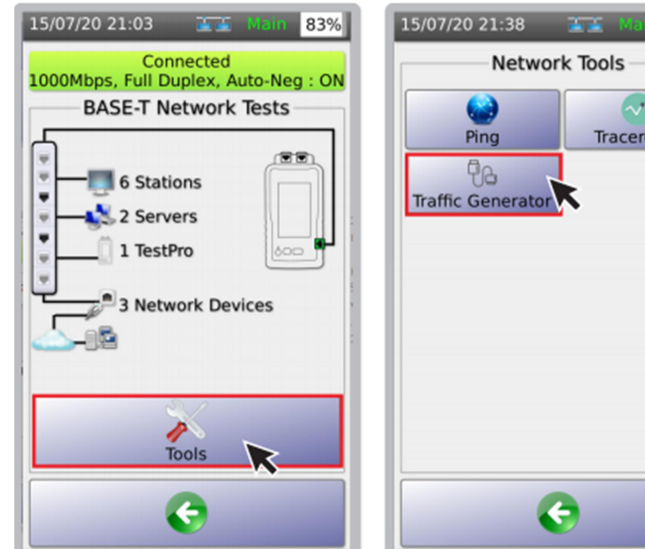

- 
- Network Tools Аx Traceroute
- 1 点击[工具]图标 2 点击[流量发生]图标 3 选择[广播]或[IP].

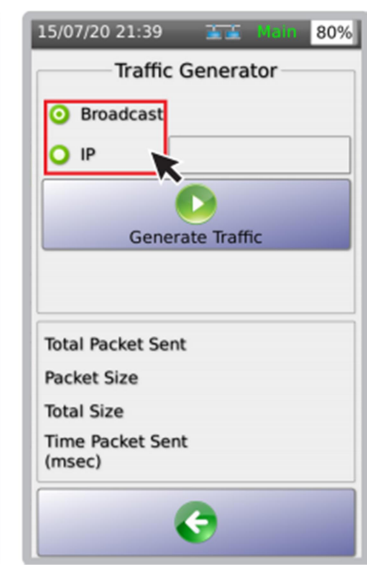

 当选择[广播]时,流量或DUP 数据包将发送到网络中。 当选择[IP]时,流量数据包将 发送到网络中特定地址。

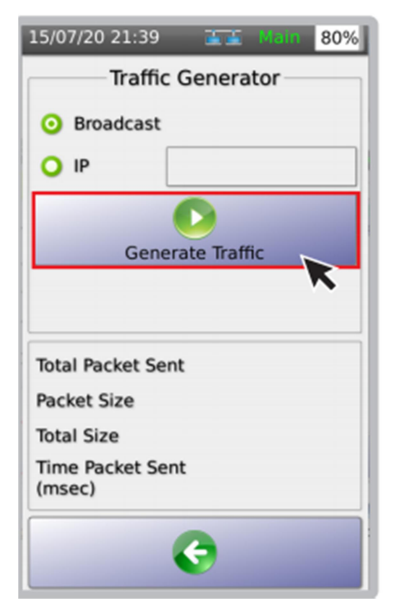

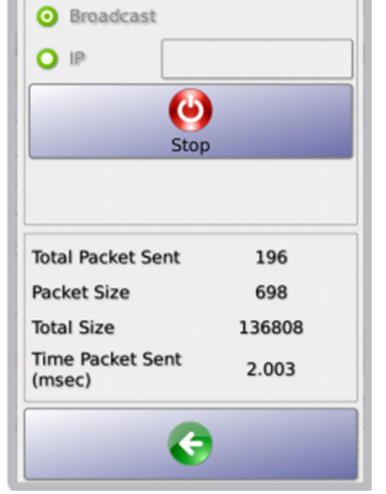

15/07/20 21:43 3 Main 79%

Traffic Generator

4 点击[流量发生]图标 5 NSA 测试仪将生成流量数据包。发包总数、数据包大小、 总字节数和发包时间将实时更新。 注:建议在开始流量发生器之前, 先启动远端机的流量监测器。

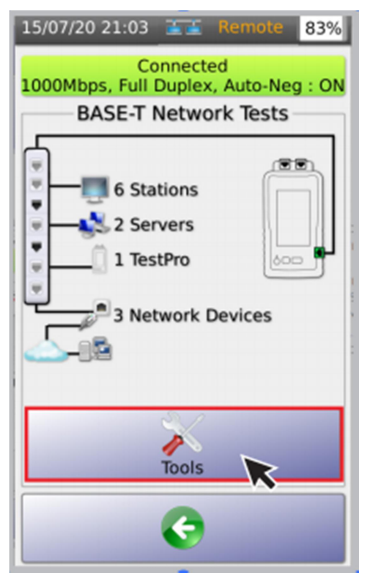

6 在设置为"远端机"的 7 点击[流量监测]图标 8 在"源 IP 地址"中输入 NSA 测试仪上, 点击[工具] 不可以 不可以 不可以 不可以 人名英据包的 NSA 主机

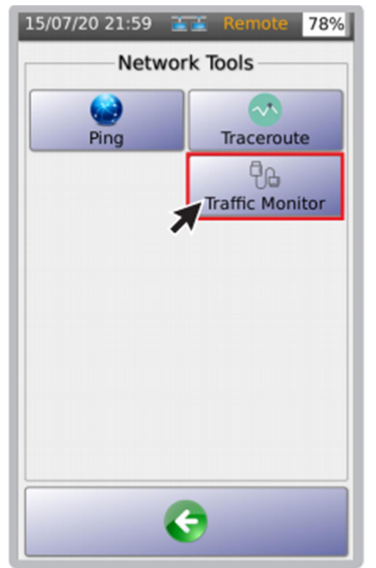

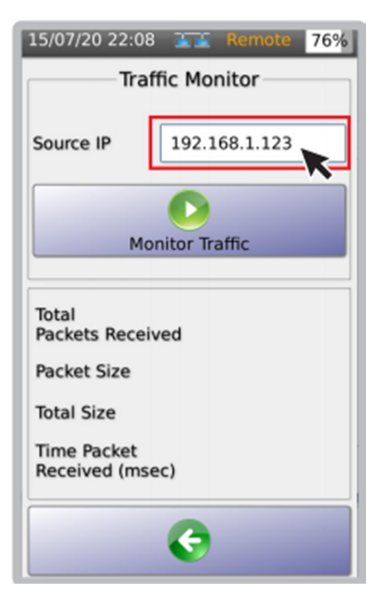

IP 地址(网络分配给主机 的 IP 地址, 详见 P37 "查看设备详情")

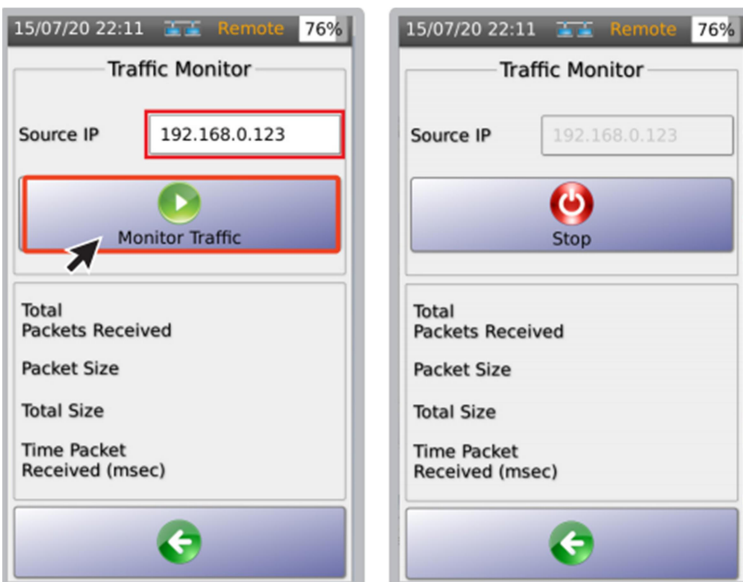

Traffic Monitor Source IP  $\boldsymbol{\omega}$ Stop Total **Packets Received Packet Size Total Size** Time Packet<br>Received (msec) G

9 点击[监测流量]图标 10 NSA 测试远端机进入等待接收来自主机发送的模式。

#### b Wi-Fi 测试

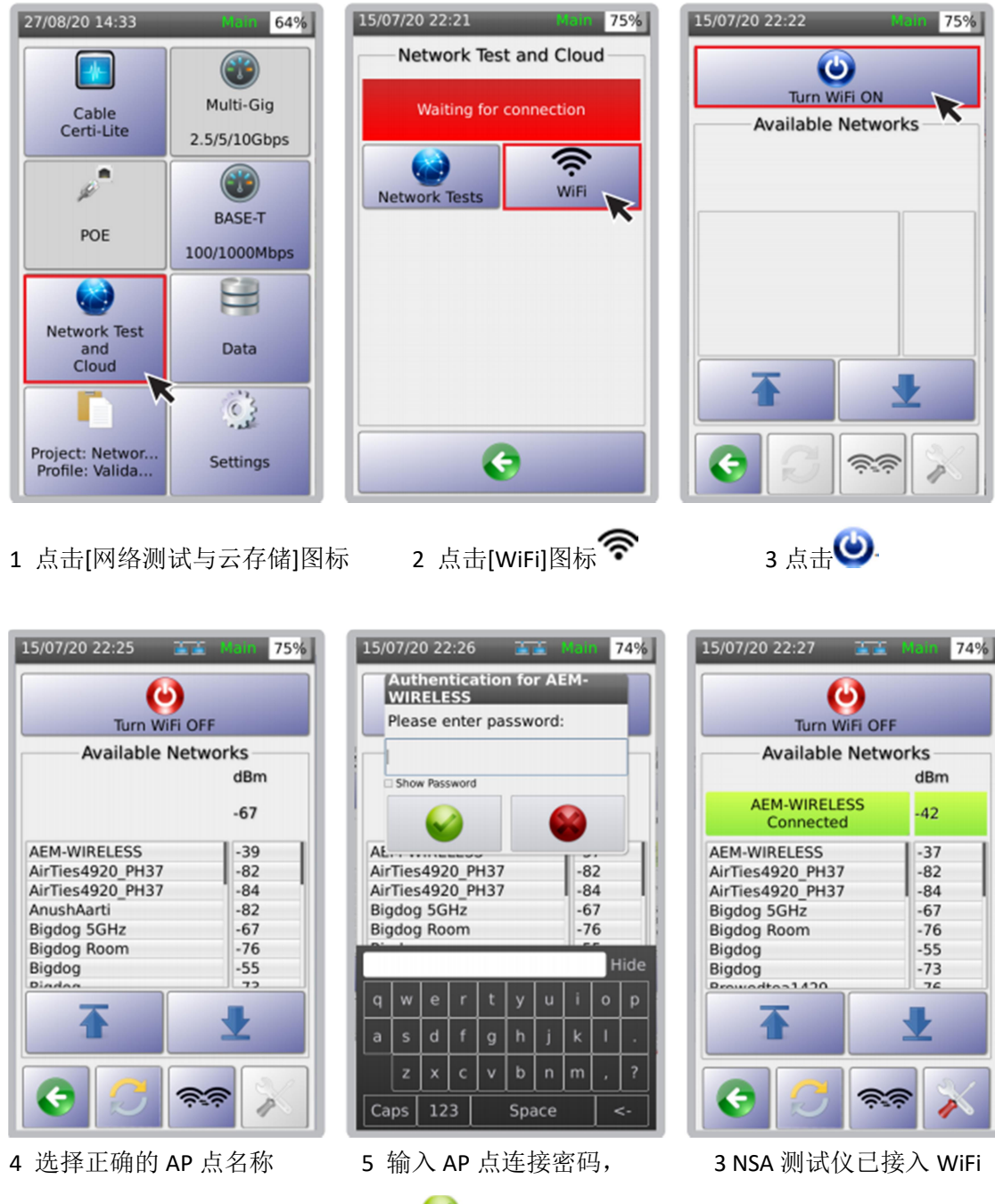

点击 确认 AP 点, 并以 dBm 为单位显示信号强调。

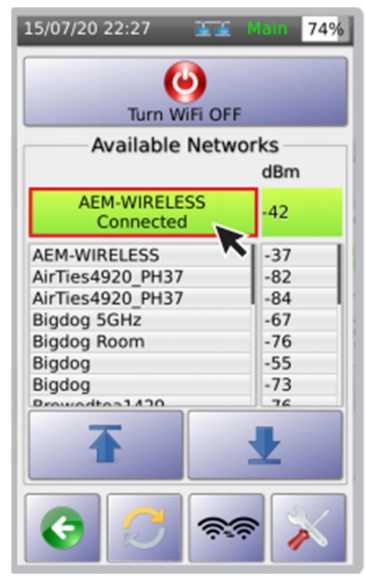

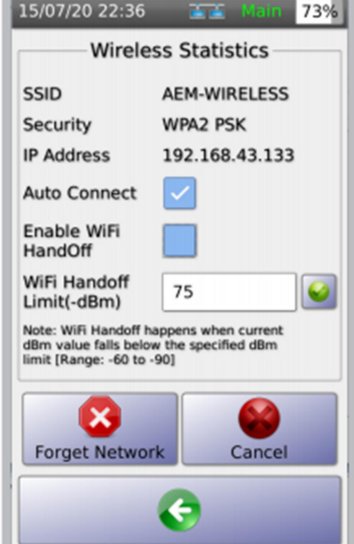

7 点击连接上的 SSID 名称 8[无线统计]页面显示 WiFi SSID 名称、 打开[无线统计]页面 安全类型、NSA 测试仪 Wifi IP 地址、 自动连接和 WiFi 传递转接门限

注: 当启动[WiFi 传递转接]hou .当 WiFi 信号功率低于门限时, NSA 测试仪会提示以相同的 SSID 和密码自动连接另一个 AP。

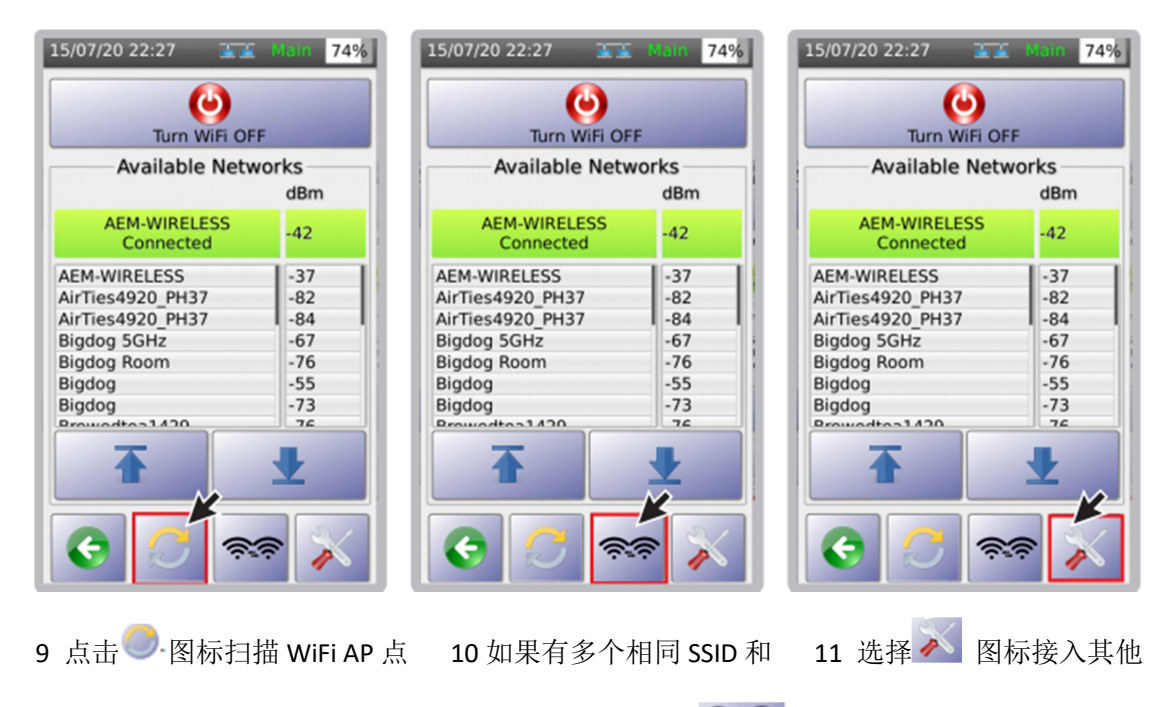

密码的 AP 点,点击 WiFi AP 点进行测试。 图标,强制 NSA 测试仪以 相同凭证连接其他 AP 点。

#### i 网络测试

NSA 测试仪支持所有有线和无线网络连通性测试。执行 NSA 无线网络测试可协助验证无线 AP 点性能, 能识别盲点、接入负载平衡, 并协助完成网络使用的分析和决策。

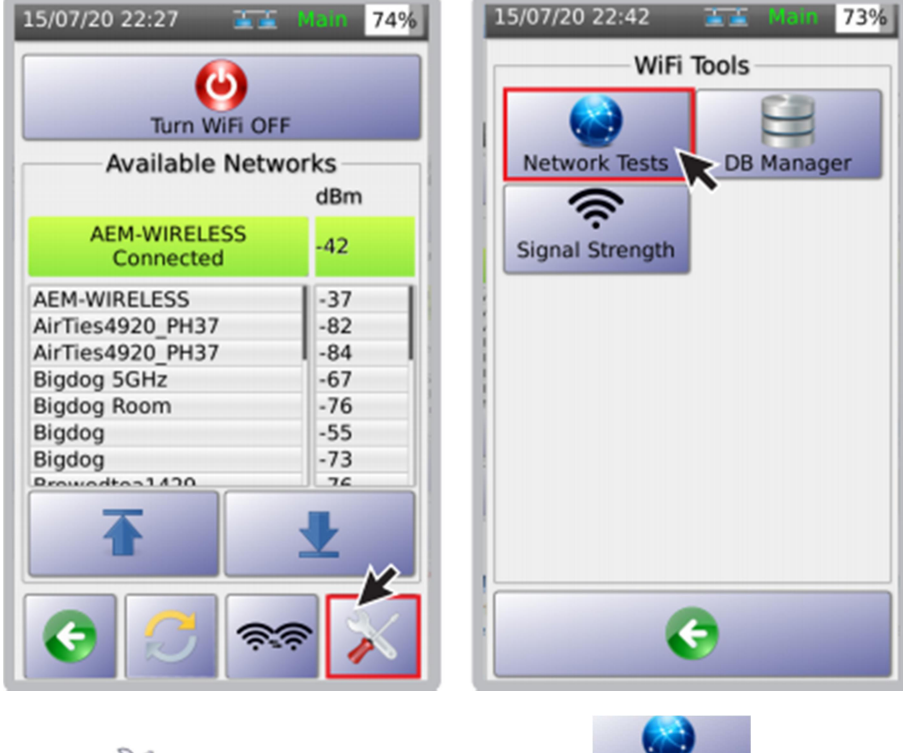

1, 点击 图标 2 点击 Network Tests 图标

注释:详见 4a "网络测试" ii 数据库管理

NSA 测试仪的 Wi-Fi 数据库管理功能可基于连接优先权对 AP 点排序。用户看增加、删除和 清除已保存的 AP 点。只要 NSA 测试仪连接了一个 AP 点,都可在数据库中自动保存 SSID 和 密码。进入数据库:

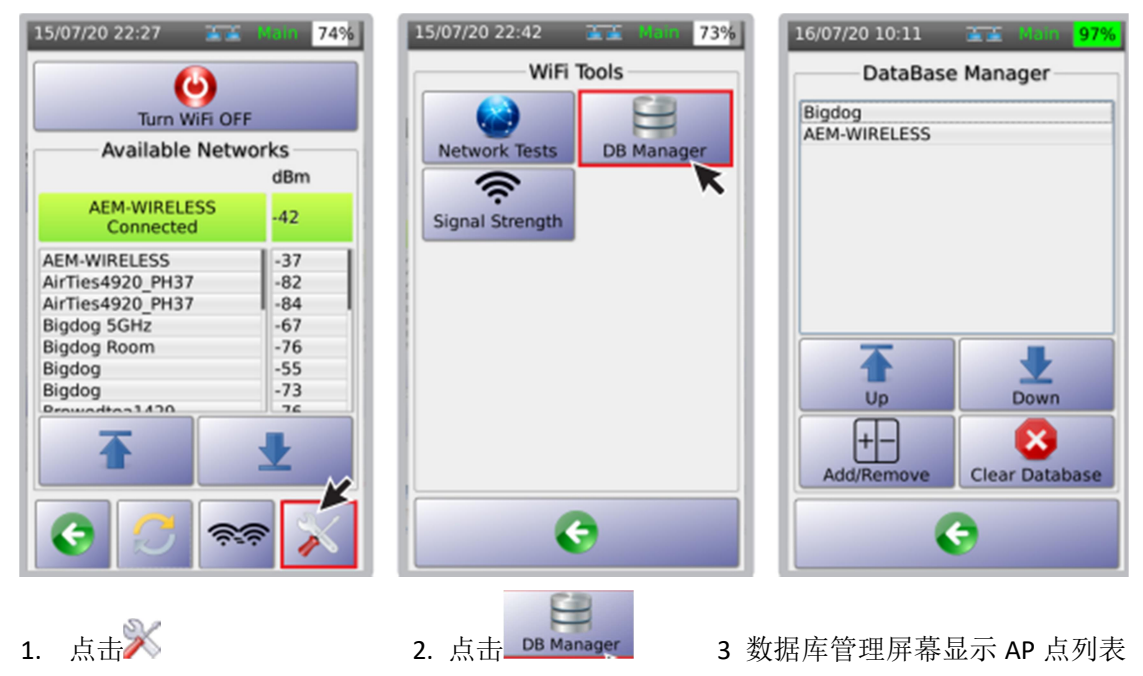

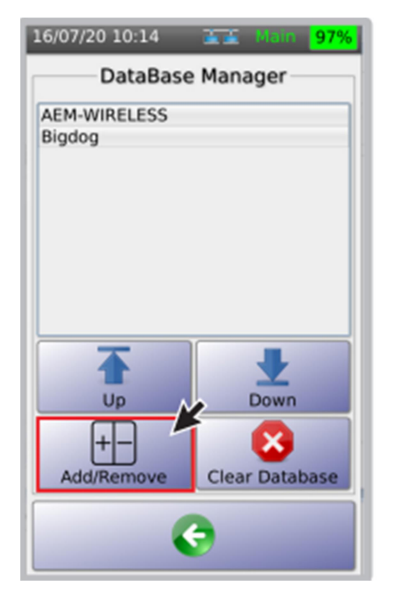

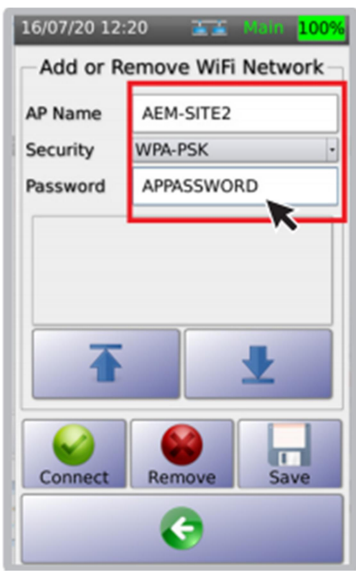

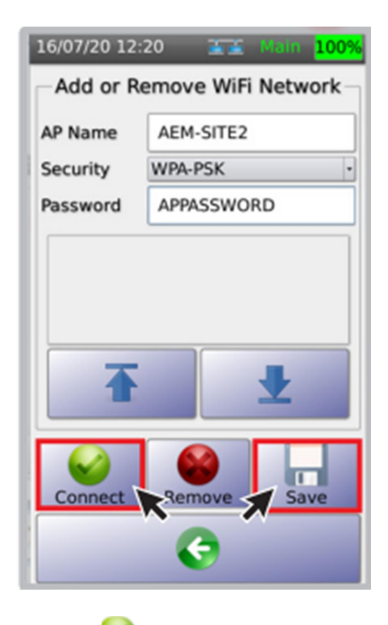

4. 点击 → ,添加/删除 AP 点 5 在 "AP 名" 区,输入想 6 点击 连接新 AP 点,

 在"安全"区,选择"开" 或"WPA-PSK"。 在"密码"区,输入 AP 点

的连接密码。 16/07/20 14:09 THE Main 96% AEM-WIRELESS AEM-SITE2

DataBase Manager Down  $\overline{\mathbf{R}}$  $U_{\mathsf{P}}$  $\mathop{\mathsf{H}}\nolimits$ × Clear Database Add/Remove Æ

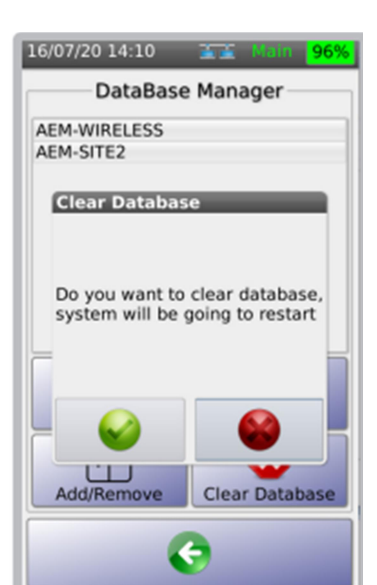

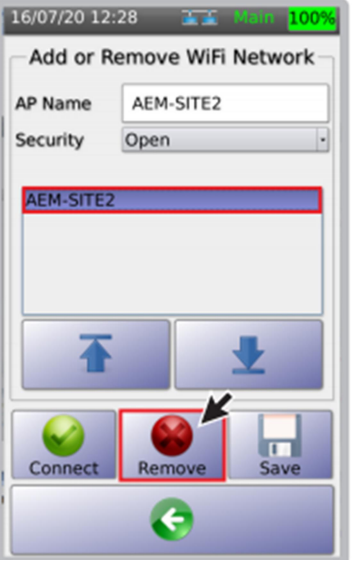

看删除此 AP 点信息。<br>
————————————————————

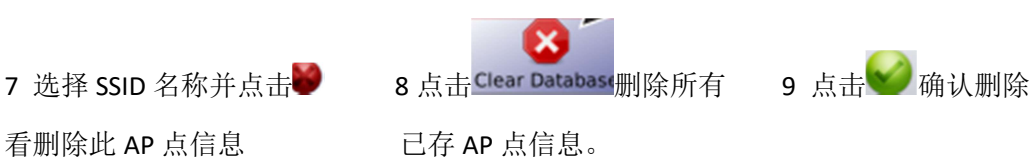

连接的 AP 点名称。 点击 日 保存设置。

#### iii 信号强度

NSA 测试仪实时显示 WIFI 信号强度, 量程为-90dBm~10dBm。可通过此功能检查 AP 点 安装后的信号情况。其 WIFI 信号传递功能可强制从一个 AP 点切换到另一个具有相同 SSID 和密码的 AP 点。

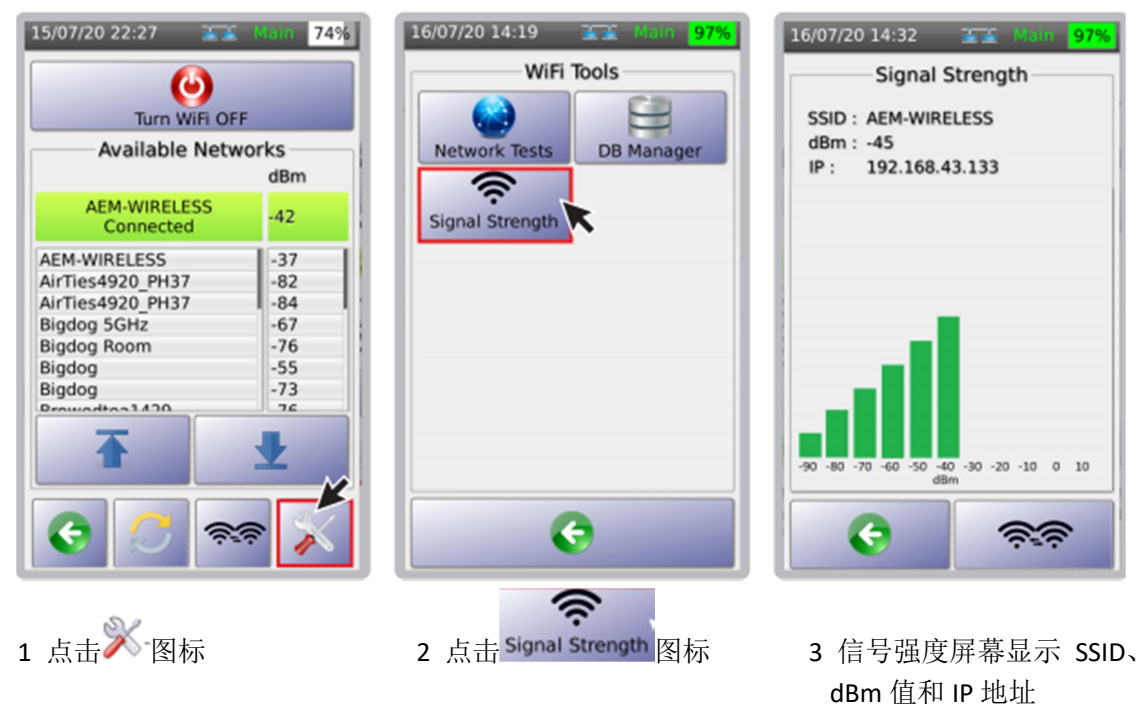

#### c. TestDataPro  $\overrightarrow{2}$

TestDataPro 云是用户通过智能终端远程管理测试结果的云服务器。用户可向数据库上传其 测试结果和生成认证报告。TestDataPro 云还支持将大工程拆分为小工程,分成特定小组。 用户可为客户定制报告。TestDataPro 云为每个工程提供完整的可视化报告,管理者可在任 意时间查看任何测试结果。如果测试设置或线缆编号不正确,可立即通知管理者。

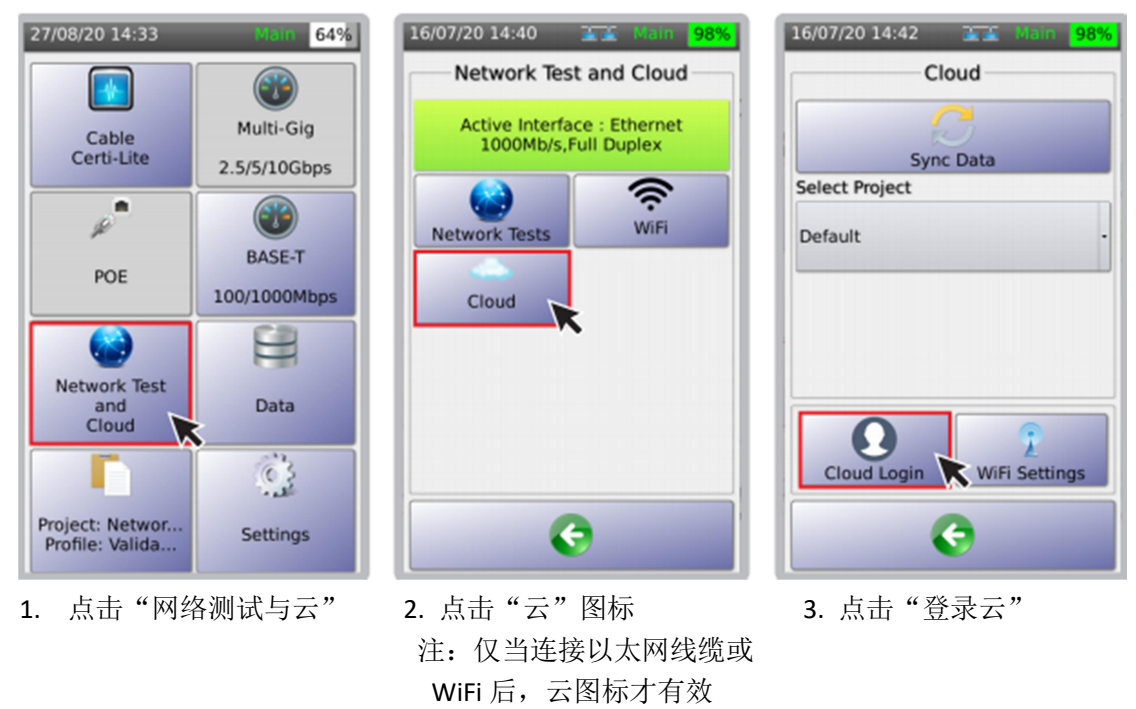

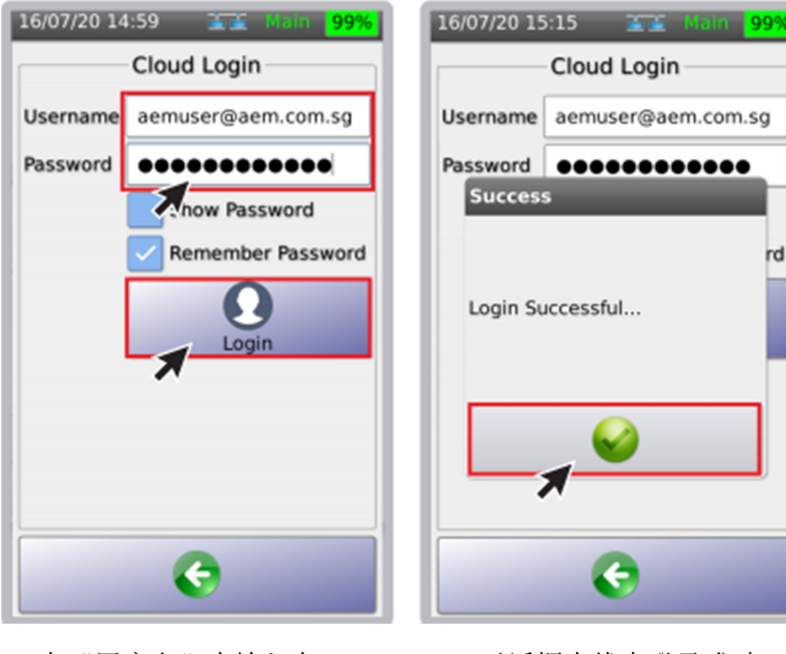

4. 在"用户名"内输入在 5. 对话框内线束登录成功。 tdpcloud.com 注册的邮件地址 点击 返回"云"页面 和密码,点击"登录"

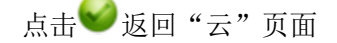

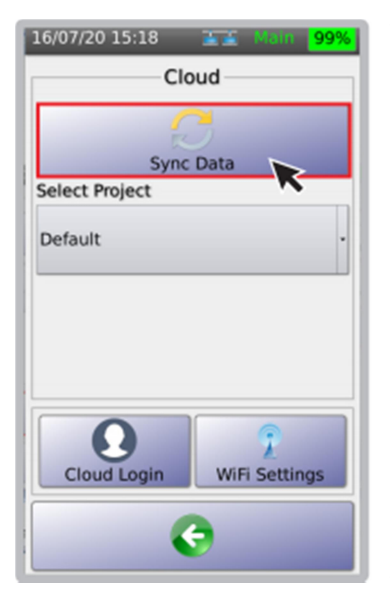

测试结果

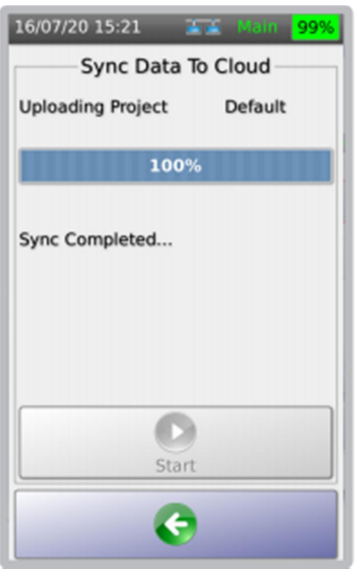

7. 点击"同步数据", 仪表 8. 对话框提示完成数据同步 9. 从"选择工程"的下拉 即开始与云存储同步工程与 点击 返回"云"页面 菜单中选择其他需上传

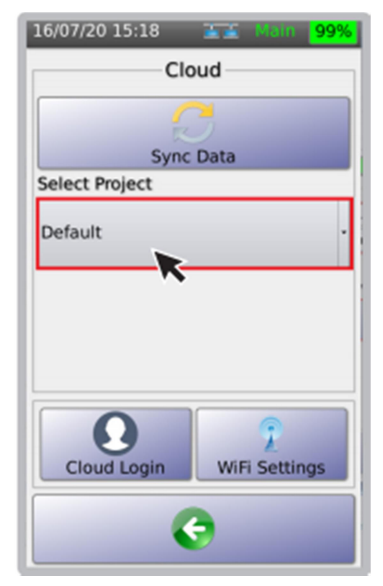

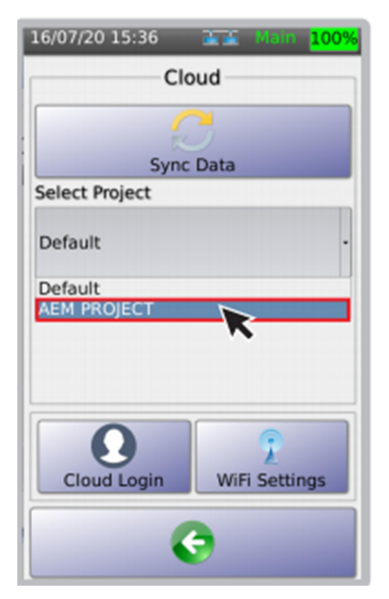

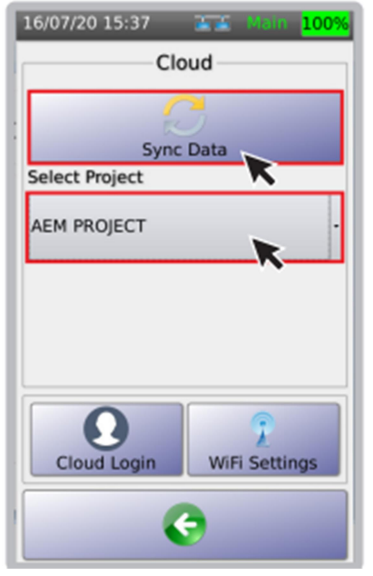

点击"同步数据"

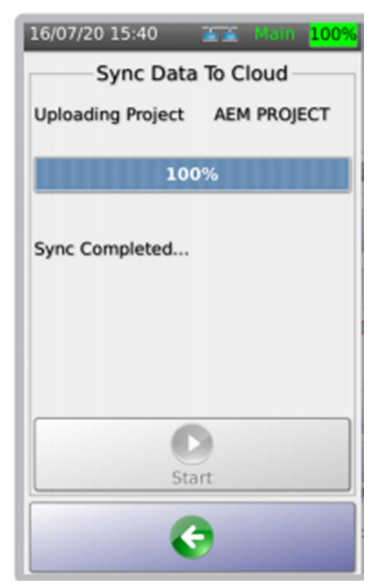

10. 选择工程上传 11. 云中将显示新工程, 12. 一旦同步完成,对话框 例如: AEM PROJECT 将确认工程已经上传至云

#### 5 USB 菜单

当 U 盘接入 NSA 测试仪后,可实现多种功能,例如:复制测试结果,导入标签列表,升级 仪表固件,导出/导入工程等。

点击屏幕右上方的 U 盘图标,进入 USB 菜单。

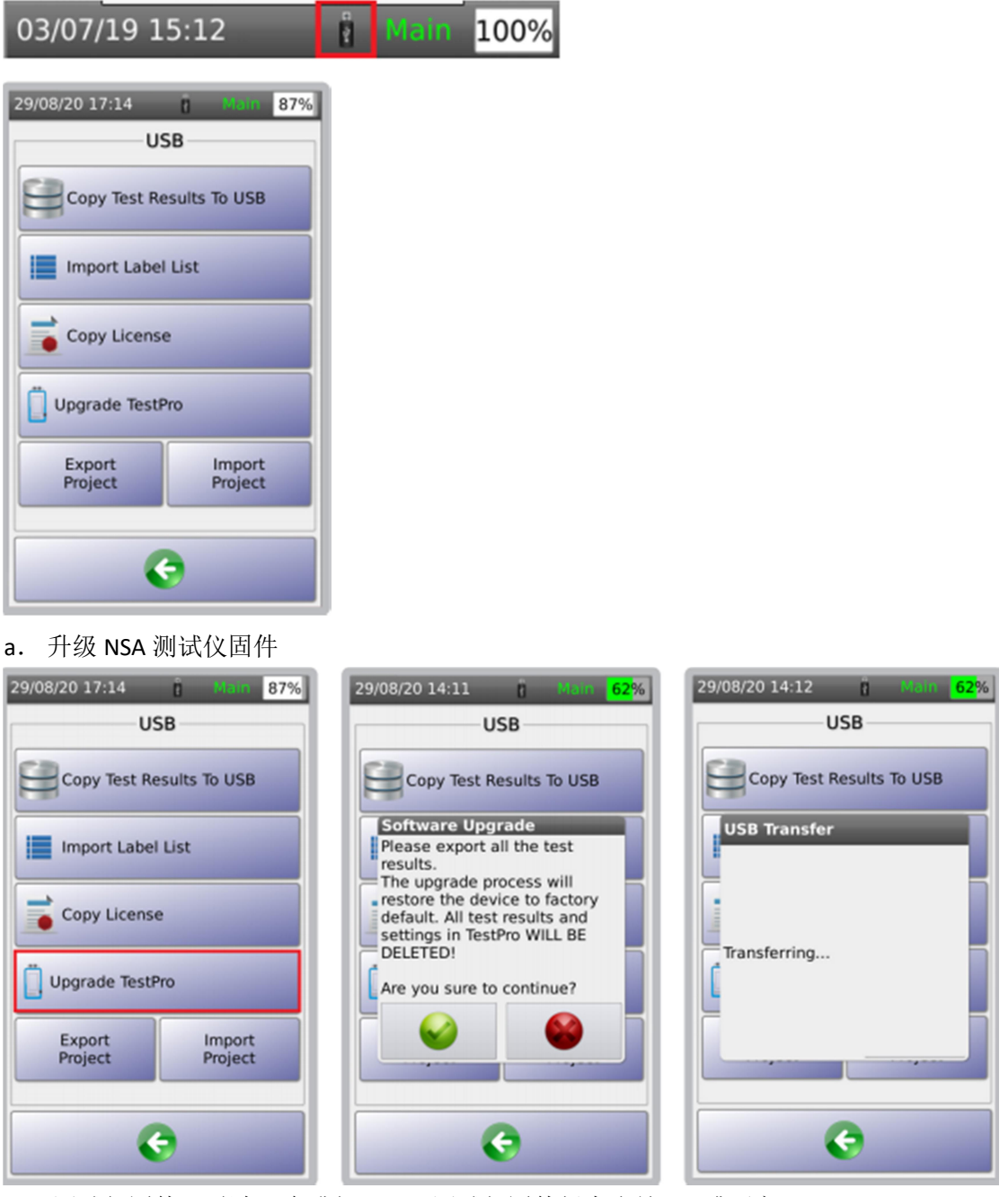

NSA 测试仪固件可通过 U 盘升级。NSA 测试仪固件版本应是 2.4 或更高。

- 1. 到 www.aem-test.com, 登录您的账号(或新建账号), 在"下载与升级"菜单下载最新 固件。
- 2. 将下载的 OSUpgrade.zip 文件保存到 FAT32 格式化的 U 盘内
- 3. 将 NSA 测试仪连接交流电源并开机
- 4. 将 U 盘插到 NSA 测试仪 USB 口, 在 USB 菜单内选择"升级仪表"
- 5. NSA 测试仪提醒用户备份测试数据,升级会使仪表恢复到出厂设置,点击●开始升级,

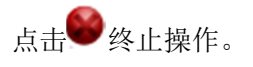

- 6. NSA 测试仪将多次重启,整个过程将耗时约 10 分钟。
- b. 复制测试数据至 U 盘

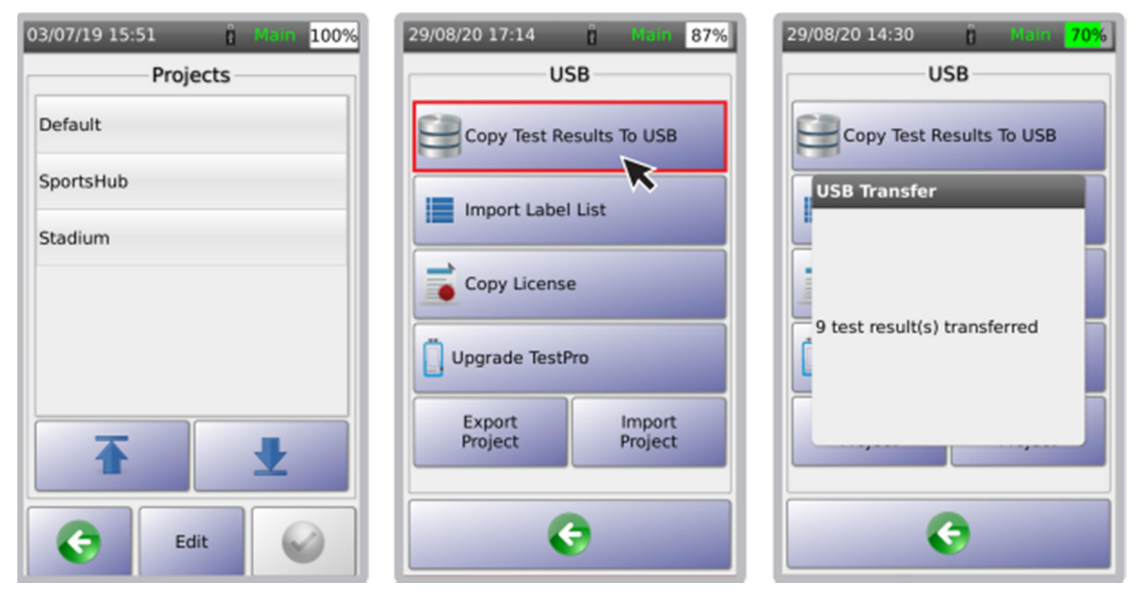

"将测试结果复制到 U 盘"将导出测试仪内所有测试结果至 U 盘。 3.测试结果将复制到 U 盘 1.例如 NSA 测试仪内有 3 个工程 2.将 U 盘接入仪表 U 口 点击 "将测试结果复制到 U 盘"

C. 导入标签列表

NSA 测试仪的"导入标签列表"功能,允许用户在 PC 机上编辑标签后在复制到 NSA 测试仪 中。

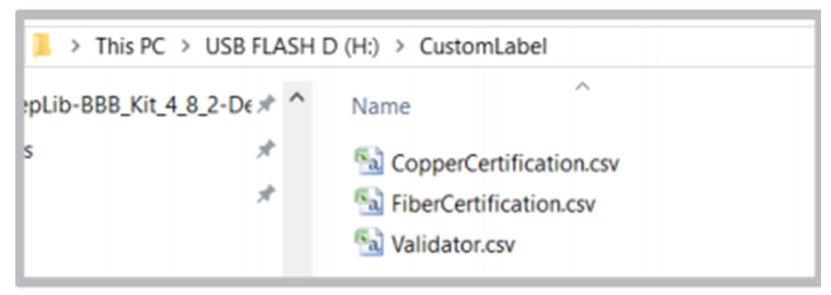

1. 在 U 盘中建立一个文件夹——CustomLabel,并将需导入的标签文件拷入。

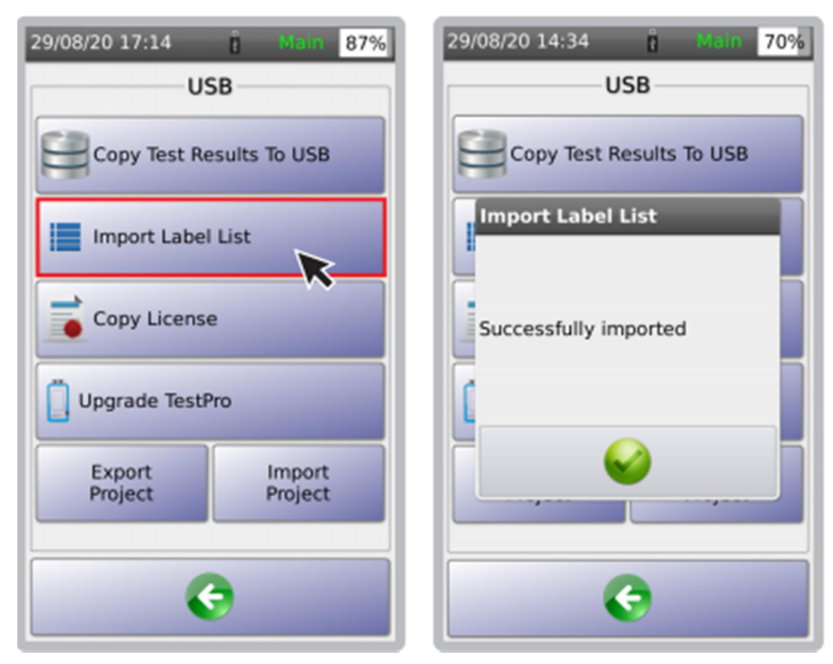

2. 将 U 盘接入 NSA 测试仪 U 口, 3.对话框确认导入成功。 点击"导入标签列表"

## d 建立定制标签文件

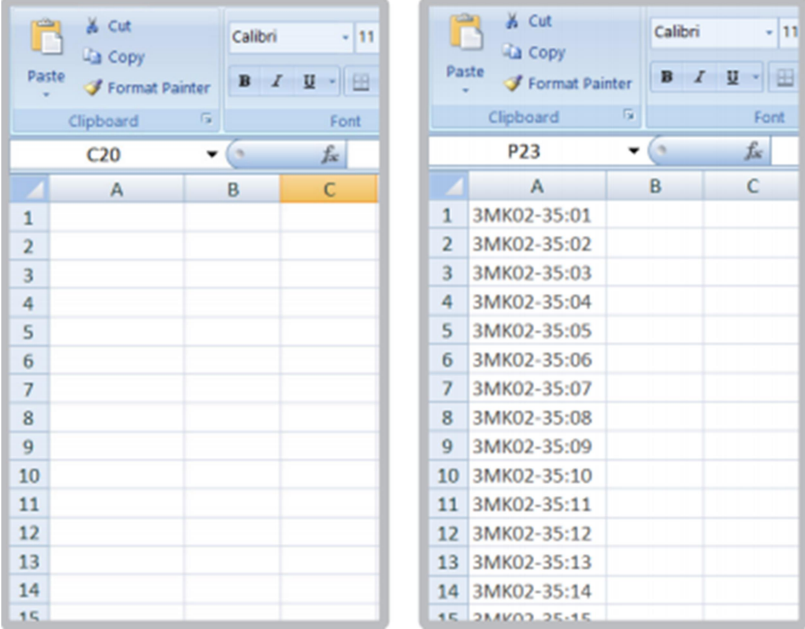

1 打开 Excel 文件 2 在 A 列输入需导入的标签名称

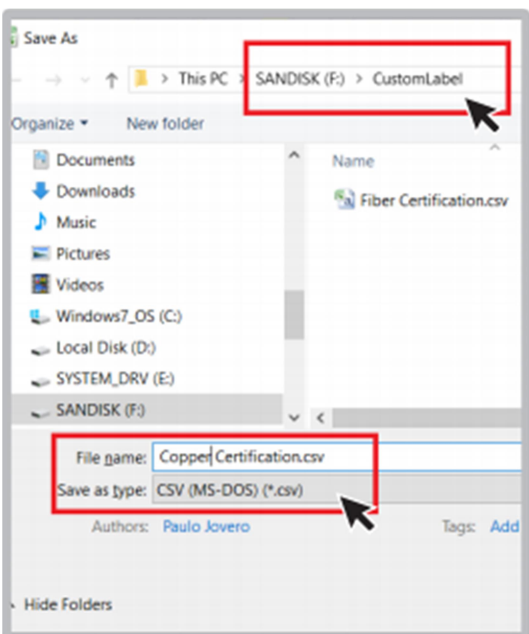

3 点击文件>另存为>文件名,输入文件名,选择.csv 格式保存文件。将此文件拷入 U 盘 CustomLabel 文件夹的内。

## e 导出好导入工程

NSA 测试仪允许测试人员通过轻松共享项目来更好地分享工程数据。 工程文件可以通 过 U 盘从一个 NSA 测试仪传输到另一个。 他们也可以通过电子邮件发送给其他地点的 测试人员。 这节省了他们从零开始重新创建工程/使用案例的时间。

导出工程:

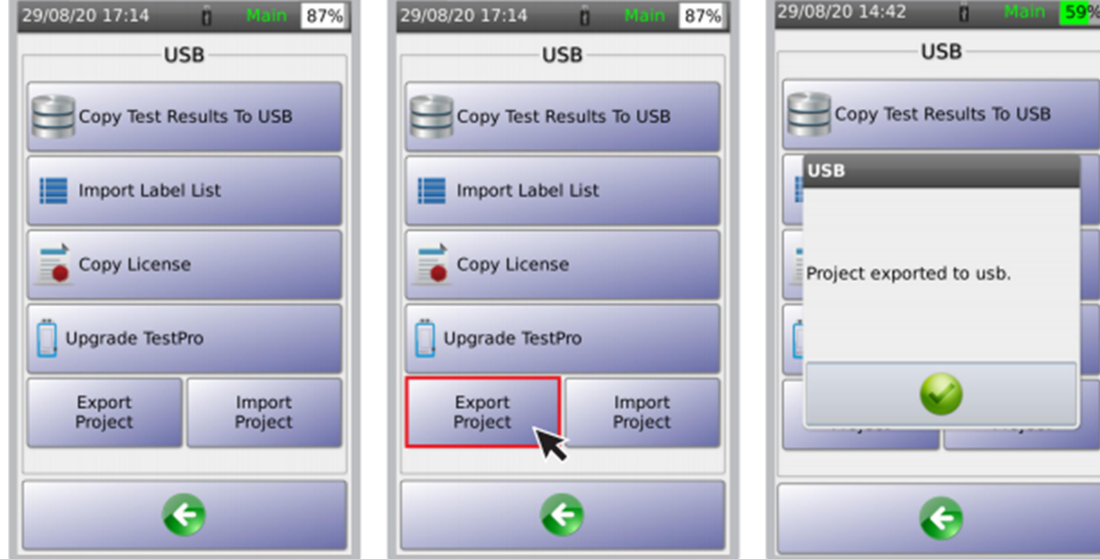

- 1. 开机后接入 U 盘 (FAT32 格式) 2 点击"导出工程" 3 对话框确认导出成功 NSA 测试仪将探测到 U 盘并 NSA 测试仪将复制 打开 USB 菜单。 仪表内所有工程至 U 盘
	-
- 

从 U 盘导入工程

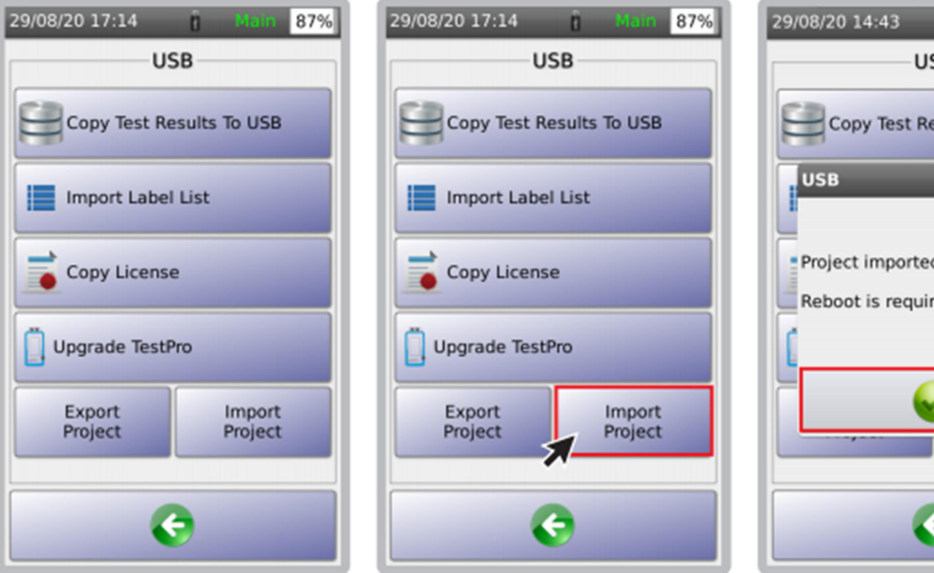

1 开机后接入 U 盘(FAT32 格式) 2 点击"导入工程" 3 对话框显示"导入工 NSA 测试仪将探测到 U 盘并 The Manager Manager Manager Manager 程后需重启仪表"。

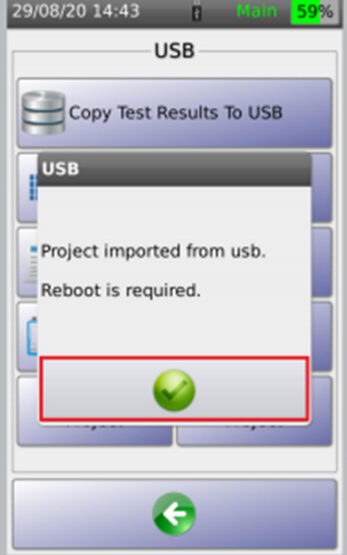

 $-59%$ 

打开 USB 菜单。 点击 重启仪表。

6 管理测试结果

保存于 NSA 测试仪内存中的测试结果,看复制到 U 盘, 也可通过 USB 通信电缆于 PC 机连接 后,通过运行 TestDataPro 软件进行管理。

a 从 NSA 测试仪中上传测试结果

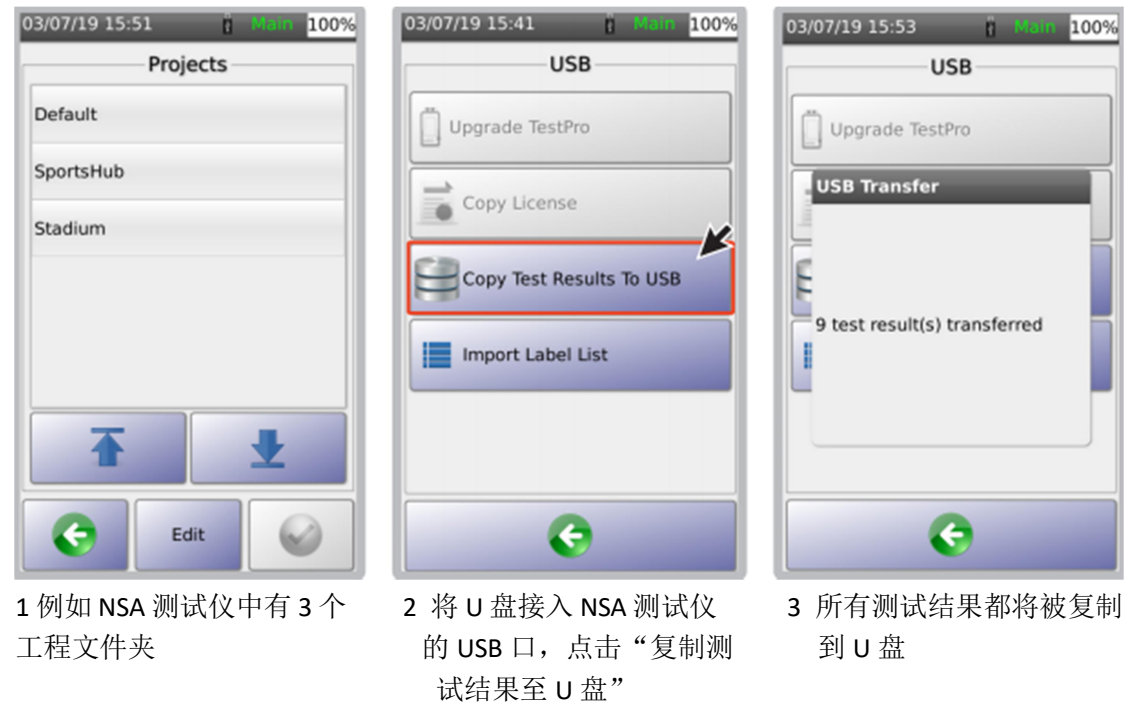

b TestDataPro 管理软件

TestDataPro 是测试数据管理软件,用户可将测试结果从 NSA 测试仪上传至 PC 机或笔记本电 脑,之后可根据工程、建筑、楼层、房间、机架或配线架等进行管理。用户也可使用 TestDataPro 查看测试结果或生成 PDF 测试报告。

访问 www.aem-test.com 下载 TestDataPro, 安装并参考用户指南使用。

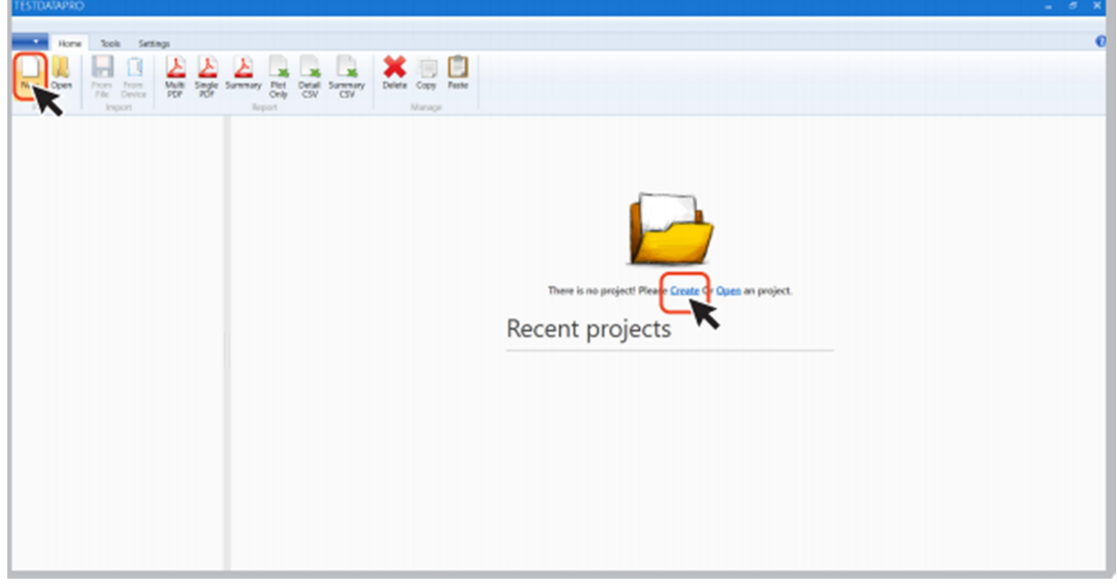

1 在左上角点击"新建"或在页面中间点击"创建",建立新工程。

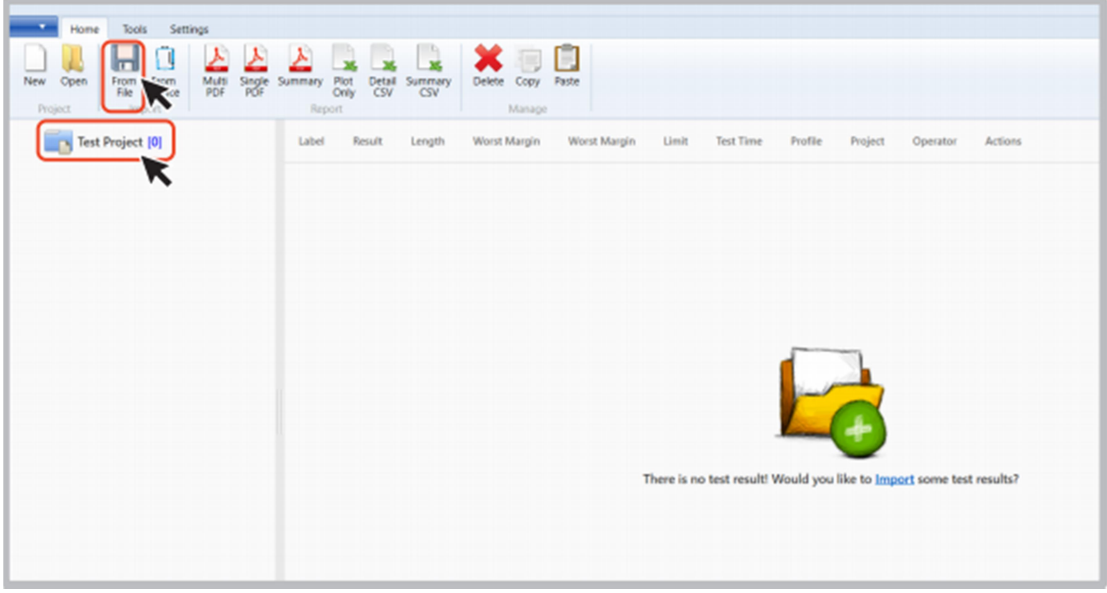

2 建立新工程后,点击"来自文件"图标,从 U 盘接收测试数据,或点击"来自设备"图 标,从 NSA 测试仪接收测试数据。

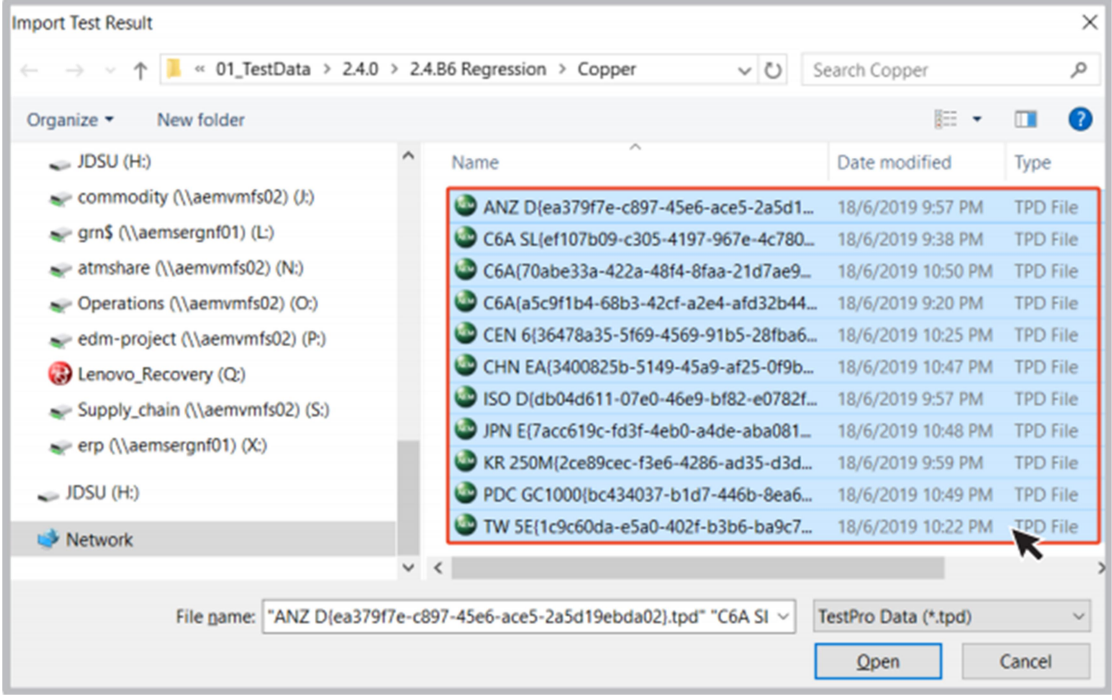

3 浏览测试结果文件夹(例如:U 盘),选择.tpd 文件,点击"打开"。

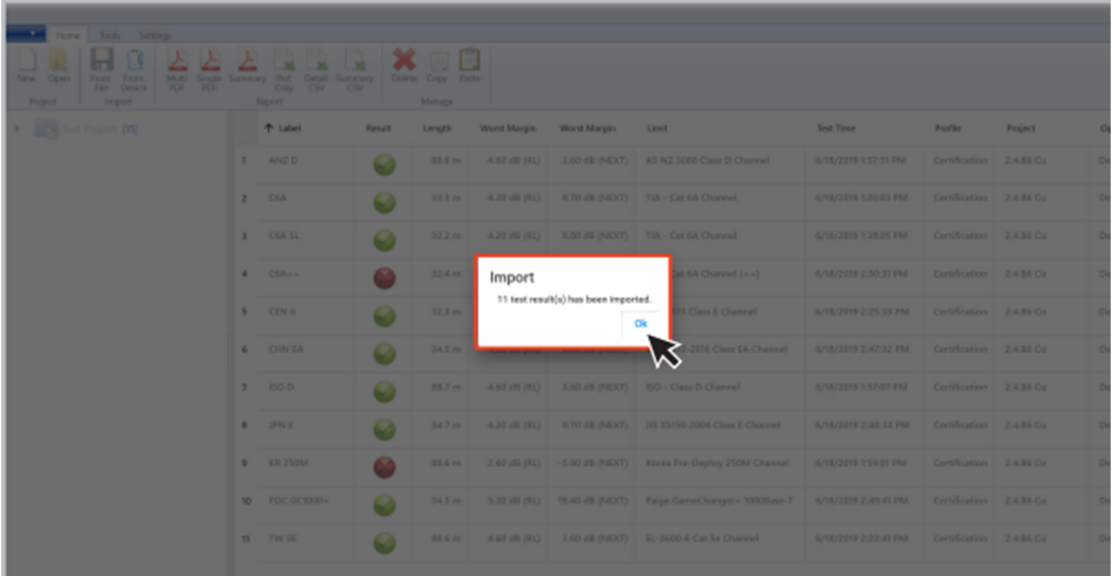

4 从 U 盘导入,进入 U 盘>>TestData>>NSA 序列号>>Default(默认工程名)>>选择全部需导 入的.tdp 文件>>打开文件(\*.tpd)。测试结果会自动导入并按工程名排序,屏幕显示对话框, 提示导入完毕。

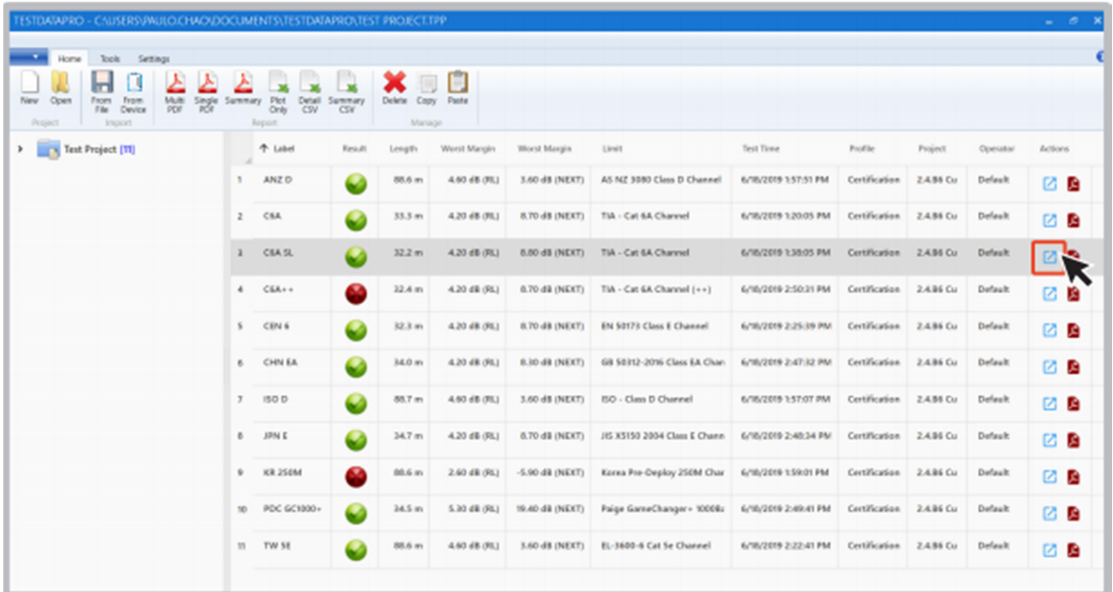

5 查看测试数据, 点击■ 图标、

| Summary Length & Delay DC Resistance Insertion Loss Return Loss NEXT ACRE         | ACRN PSNEXT PSACRS PSACRN TCL                          | ELTCTL BL Locator NEXT Locator Shield Locator Impedance |
|-----------------------------------------------------------------------------------|--------------------------------------------------------|---------------------------------------------------------|
| , ---------------------------------                                               | <b>Worst Margin</b>                                    |                                                         |
| 2                                                                                 |                                                        | Parameter<br>Margin<br>Result                           |
| 31<br>: TIA - Cat 6A Channel<br><b>Unit</b><br>6<br>Test Time : 6/18/2019 1:38 PM | ------------<br>-------                                | Insertion Loss<br>1.9 dil                               |
| ς<br>Operator : Default                                                           |                                                        | <b>Return Loss</b><br>4.2 d8                            |
| Cable Type : FTP<br>1.68<br>NVP                                                   |                                                        | <b>NEXT</b><br>8.8 dB                                   |
| 8                                                                                 |                                                        | ACBI<br>18.4 dB                                         |
|                                                                                   | Cable Length :32.2 m                                   | ACRN<br>0.0 dB                                          |
| Main.                                                                             | Recruzia                                               | PSNEXT<br>9.6 dB                                        |
| Calibration Date : 6/14/2019                                                      | Calibration Date : 6/14/2019                           | 17.5 dB<br><b>PSACRE</b>                                |
| Serial Number : 4200-0015<br>Software Version : 2.4.86                            | Serial Number : 4200-0016<br>Software Version : 2.4.86 | <b>PSACRN</b><br>0.0 dB                                 |
| : PROBE CAT 6A CHANNEL<br>Adapter                                                 | : PROBE CAT 6A CHANNEL<br>Adapter                      | TCL<br>9.8 dB                                           |
|                                                                                   |                                                        | 21.4 dB<br><b>FLTCTL</b>                                |
|                                                                                   |                                                        |                                                         |
|                                                                                   |                                                        |                                                         |
|                                                                                   |                                                        |                                                         |

6 "摘要"显示接线图好测试数据摘要。"详情"显示每个线对的测试数据。

## C 生成测试报告

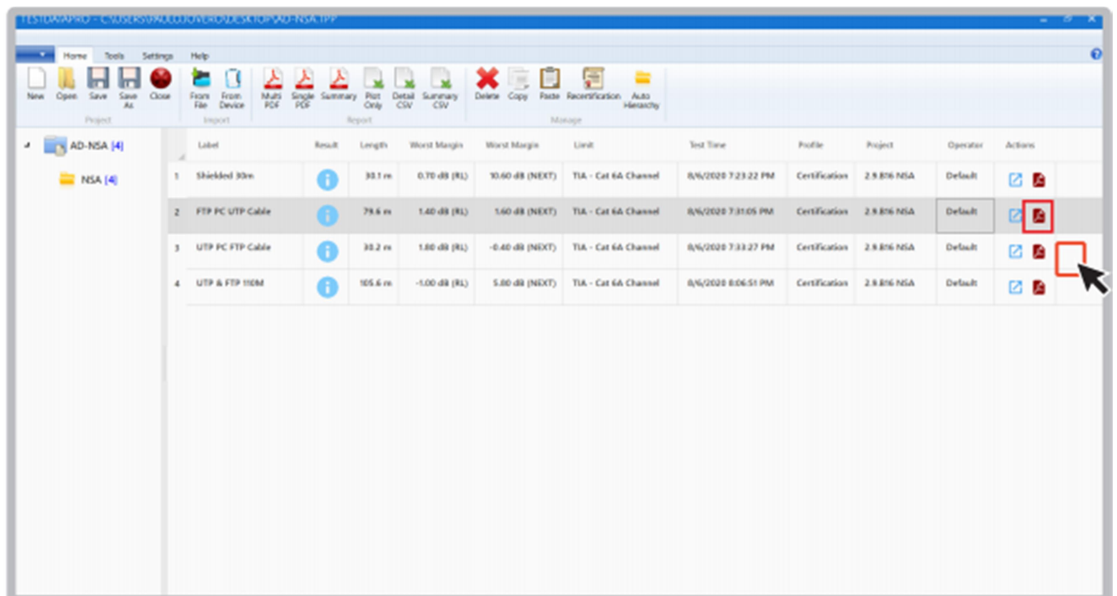

1 点击<sup>2</sup> 图标生成 PDF 格式的测试报告。

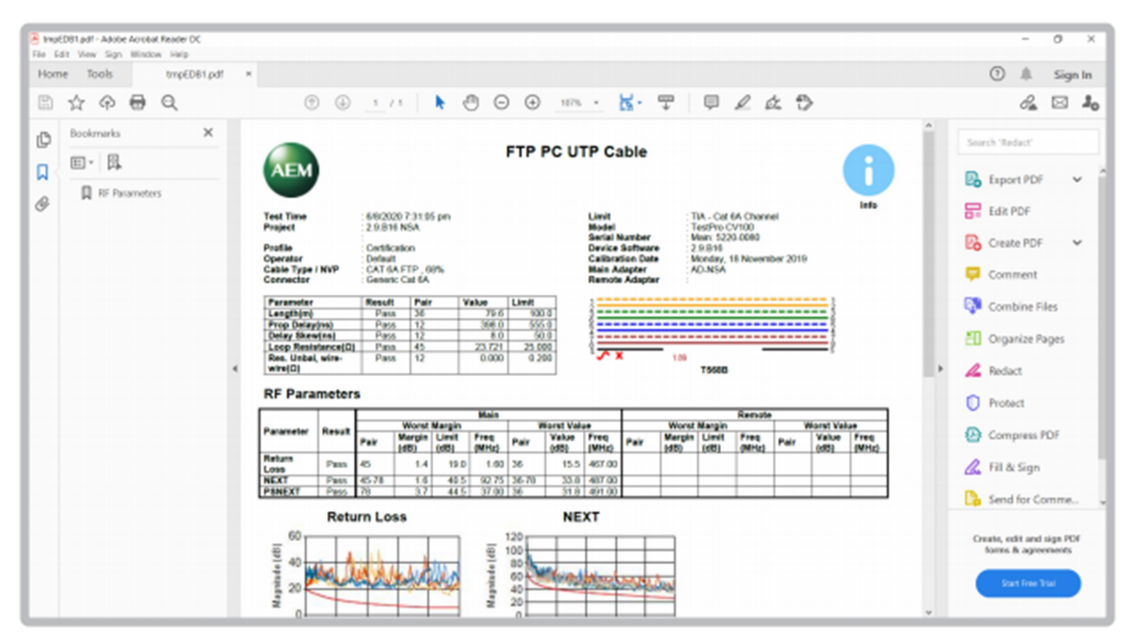

- 2 屏幕显示测试报告预览。
- d 生成多个测试报告

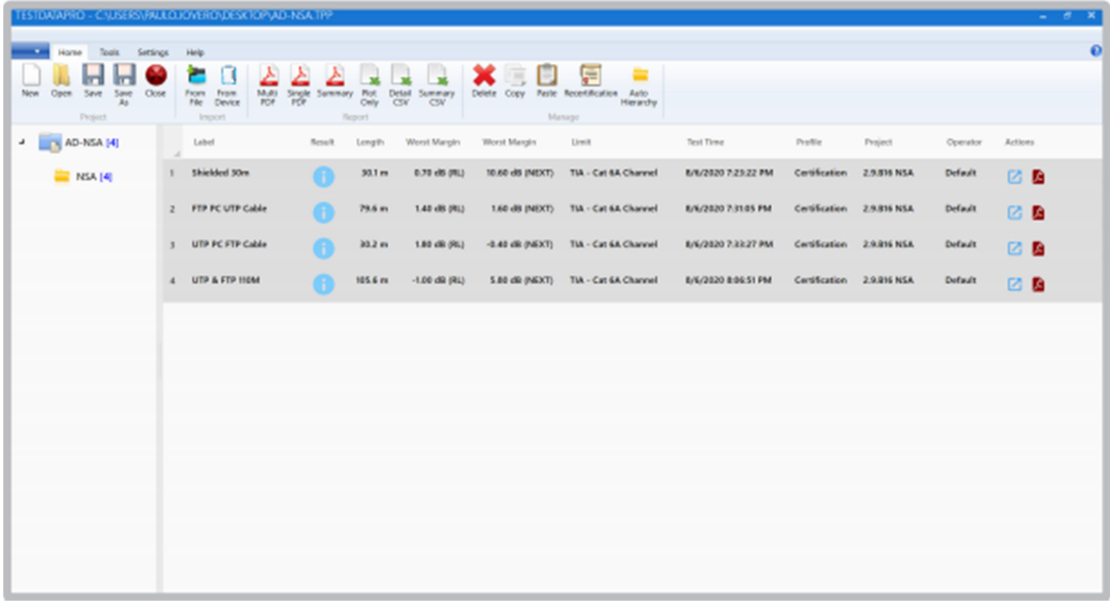

要导出多个测试报告。选择所有需要的测试结果并点击"多个 PDF"图标,为每条测试分别 生成一个测试报告。点击"单一 PDF"图标,为多条测试合并生成一个测试报告。

e 增加层次关系

| TESIDAMENT - CAUSE ISABULTETICA NGO DESCRIPTAD INSA TEP |                                                                          |                                            |                                 |         |                           |                           |                                                                               |                     |                |                           |                | $ 8$ X                |
|---------------------------------------------------------|--------------------------------------------------------------------------|--------------------------------------------|---------------------------------|---------|---------------------------|---------------------------|-------------------------------------------------------------------------------|---------------------|----------------|---------------------------|----------------|-----------------------|
|                                                         | Home Tools Settings Help                                                 |                                            |                                 |         |                           |                           |                                                                               |                     |                |                           |                | $\boldsymbol{\Theta}$ |
| Open Save Save<br>New<br>$\lambda$<br>Project           | m<br>Close                                                               | Multi<br>From From<br>Fão Device<br>import | Single Summary Plot<br>PC6 Only | Report  | Detail Summary<br>CSV CSV | $\mathbf{x} = \mathbf{0}$ | 是<br>-<br>Delate Copy Paste Recentification Auto<br><b>Heranthy</b><br>Manage |                     |                |                           |                |                       |
| AD-NSA [4]<br>$\epsilon$                                | Label                                                                    |                                            | <b>Result</b>                   | Longth  | Worst Margin              | Worst Margin              | <b>Limit</b>                                                                  | Tost Time           | <b>Profile</b> | Project                   | Operator       | Actions               |
| NSA (4)                                                 | ٠                                                                        | Shielded 30m                               | A                               | 30.1 m  | 0.70 dil (RL)             |                           | 10.60 dB (NEXT) TIA - Cat 6A Channel                                          | 8/6/2020 7:23:22 PM |                | Certification 2.9.816 NSA | <b>Detach</b>  | 四日                    |
|                                                         | Expand<br>Collapse                                                       | C UTP Cable                                | A                               | 79.6 m  | 1.40 dB (RL)              |                           | 1.60 dB (NEXT) TIA - Cat 6A Channel                                           | 8/6/2020 7:31:05 PM |                | Certification 2.9.816 NSA | <b>Default</b> | 四国                    |
|                                                         | Rename                                                                   | <b>IC FTP Cable</b>                        | m                               | 30.2 m  | 1.80 dB (RL)              |                           | -0.40 dS (NEXT) TIA - Cat 6A Channel                                          | 8/6/2020 7:33:27 PM |                | Certification 2.9.816 NSA | <b>Default</b> | 四日                    |
| ٠                                                       | New Project                                                              | <b>S FTP INCOA</b>                         | A                               | 105.6 m | $-1.00$ dB (RL)           |                           | 5.80 dB (NEXT) TIA - Cat 6A Channel                                           | 8/6/2020 8:06:51 PM |                | Certification 2.9.876 NSA | Default        | 四国                    |
| ٠<br>韶<br>≞<br>٠                                        | New Building<br>New Floor<br>New Room<br>New Rack<br>New Panel<br>Delete |                                            |                                 |         |                           |                           |                                                                               |                     |                |                           |                |                       |

1 添加新的布线场所,在工程文件夹名称处点击鼠标右键,选择场所类型,例如:新建筑、 楼层、机架或配线架。

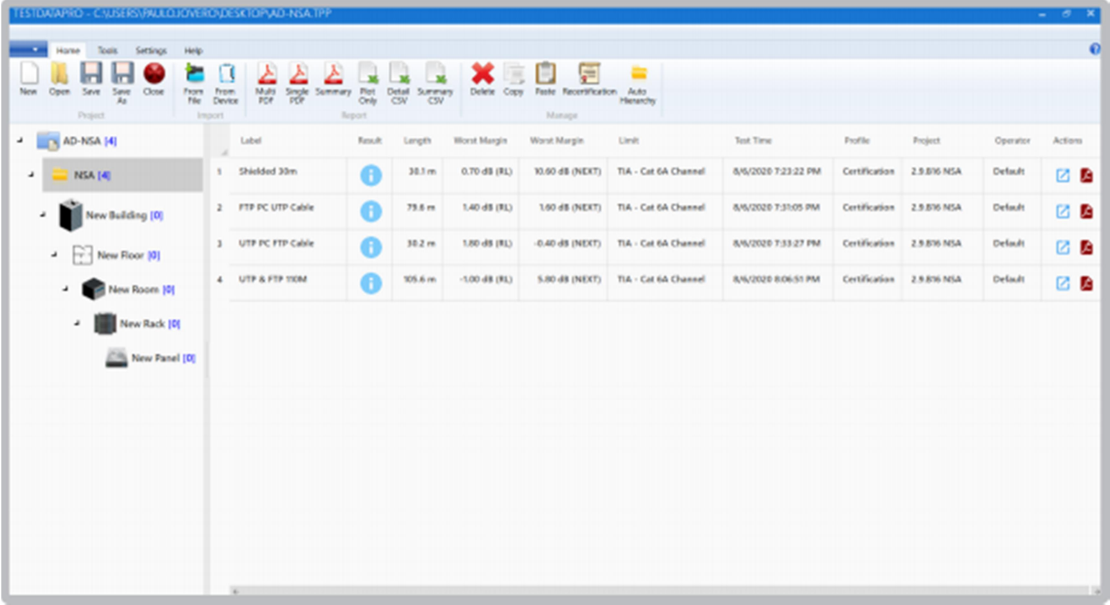

2 选择一个场所,在工程文件夹名称处点击鼠标右键,选择任意子场所,例如:新建筑、楼 层、机架或配线架。

f 长度单位

| TESTOWAPRO - C.\USERS\PAULOJOVERO\DESKTOP\AD-NSA.TPP                                                                   |                                                 |                         |                                       |                      |                     |               |                         | $   x$                |
|----------------------------------------------------------------------------------------------------|-------------------------------------------------|-------------------------|---------------------------------------|----------------------|---------------------|---------------|-------------------------|-----------------------|
| Hall Home Tools Settings Help<br>Meter Careet Compact 20 Full<br>Normal 30 Dual Fiber<br>Faport<br>Settings <b>The</b> | Select Company Logo<br>0<br>Restore<br>Settings |                         |                                       |                      |                     |               |                         | $\boldsymbol{\Theta}$ |
| - MD-NSA [4]                                                                                                    | Label                                           | <b>Besuit</b><br>Length | Worst Margin<br><b>Worst Margin</b>   | <b>Umit</b>          | <b>Test Time</b>    | Prefile       | Project<br>Operator     | Actions               |
| NSA [4]<br>٠                                                                                                    | Shielded 30m<br>٠                               | A<br><b>55.7 ft</b>     | 0.70 dB (RL)<br>10.60 dB (NEXT)       | TIA - Cat 6A Channel | 6/6/2020 7:23:22 PM | Certification | 2.9.816 NSA<br>Definalt | 四四                    |
| - New Building [0]                                                                                                    | 2 FTP PC UTP Cable                              | Θ<br>2611ft             | 1.40 dB (RL)<br>1.60 dB (NEXT)        | TIA - Cat 6A Channel | 6/6/2020 7:31:05 PM | Certification | 2.9.816 NSA<br>Default. | ■図                    |
| $\overrightarrow{ }$ New Floor [0]                                                                                     | 3 UTP PC FTP Cable                              | A<br>99.0 ft            | 1.80 dB (RL)<br>$-0.40$ dB (NEXT)     | TIA - Cat 6A Channel | R/6/2020 7:33:27 PM | Certification | Default<br>2.9.816 NSA  | 四日                    |
| New Room [0]<br>- 1                                                                                                    | 4 UTP & FTP HOM                                 | G<br>346.4 ft           | $-1.00$ dB $(81)$<br>\$.80 dil (NEXT) | TIA - Cat 6A Channel | 6/6/2020 8:06:51 PM | Caráfication  | 2.9.816 NSA<br>Default  | 四日                    |
| New Rack [0]<br>٠<br><b>City</b> New Panel [0]                                                                         |                                                 |                         |                                       |                      |                     |               |                         |                       |

点击"设置"标签,可在"米"与"英尺"间切换长度单位。

## 7 仪表的固件升级

## a 通过 U 盘用 OSUpgrade.zip 文件升级仪表固件

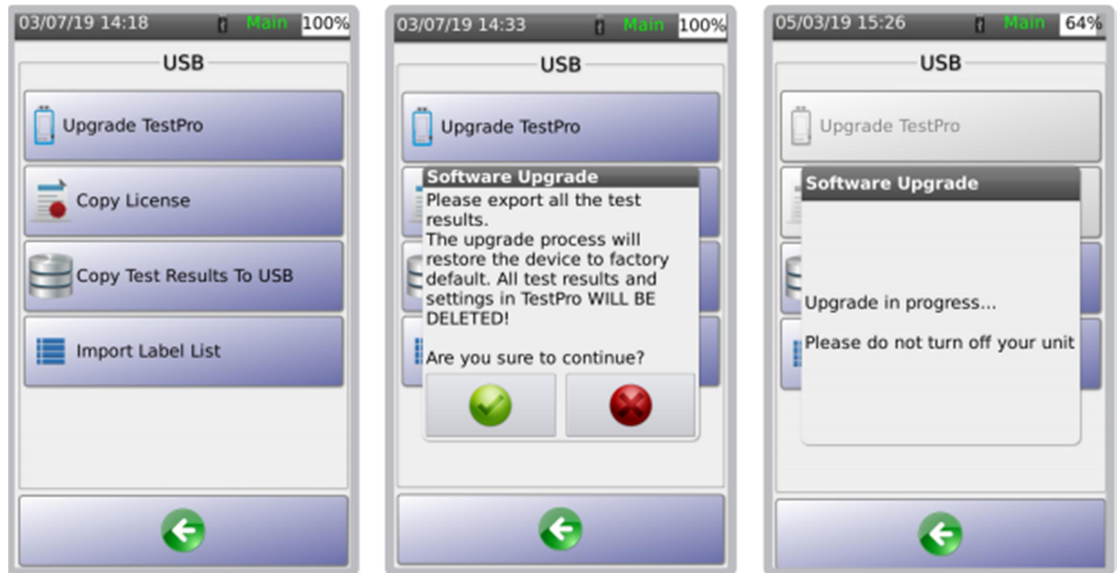

NSA 测试仪固件可通过 U 盘升级。NSA 测试仪固件宜为 2.4 或更高版本。

1 登录 www.aem-test.com 网站账号(新用户需注册账号),在"下载与升级"目录下载最新固 件文件。

2 将 OSUpgrade.zip 文件保存至 U 盘 (FAT32 格式)

3 将测试仪接通直流电源并开机

4 连接 U 盘。仪表显示 USB 菜单, 选择"升级 NSA 测试仪"

5 NSA 测试仪提醒用户备份测试记录。升级将恢复出厂设置。选择 开始升级,选择 弃升级。

6 测试仪在升级过程中会自动多次重启。整个升级过程约需 10 分钟。

注:开始升级前,需确认测试仪通过直流电源供电。

# b 通过 TestDataPro 软件升级仪表固件

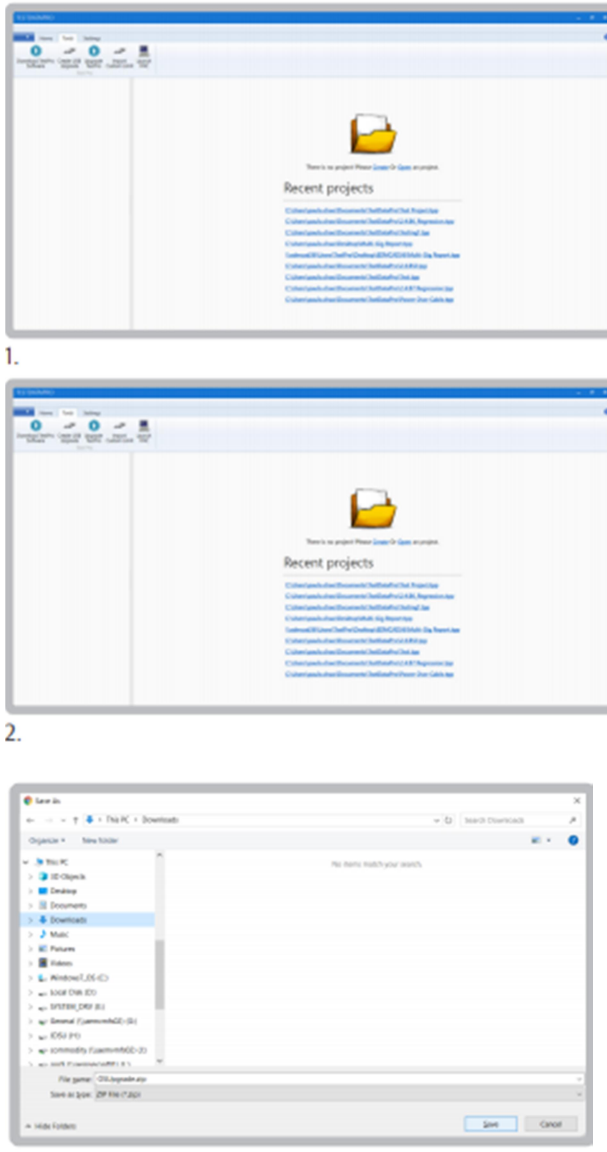

 $\overline{3}$ .

1 启动 TestDataPro。选择"工具">>下载 NSA 软件

2 保存 OSUpgrade.zip 文件至硬盘某目录, 例如: Downloads

3 选择"升级 NSA 测试仪"并浏览 OSUpgrade.zip 所在路径,选择 OSUpgrade.zip 文件并点 击"打开"

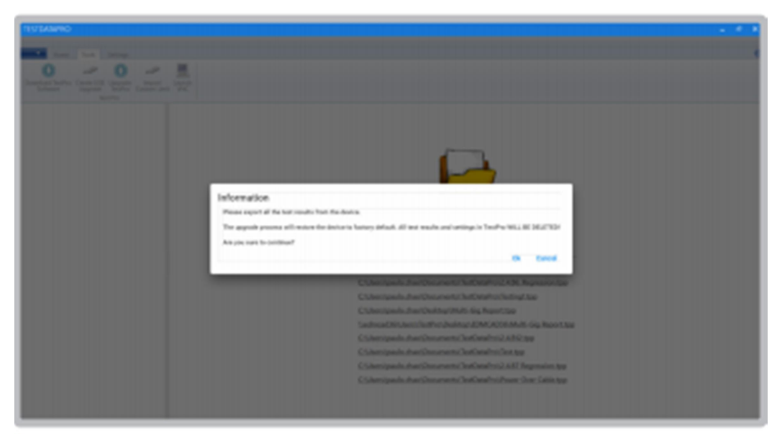

4.

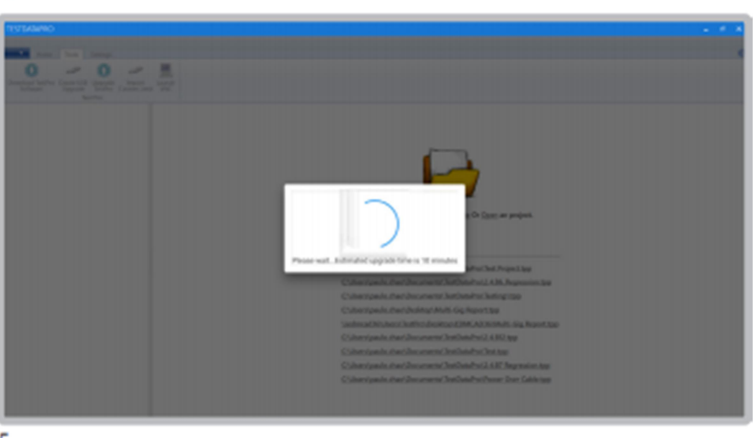

 $5.$ 

4 对话框提醒用户升级仪表固件前备份测试记录。点击"OK"继续

5 开始固件升级,确认 NSA 测试仪通过直流电源供电。完成升级约耗时 10 分钟。

NSA 测试仪技术指标

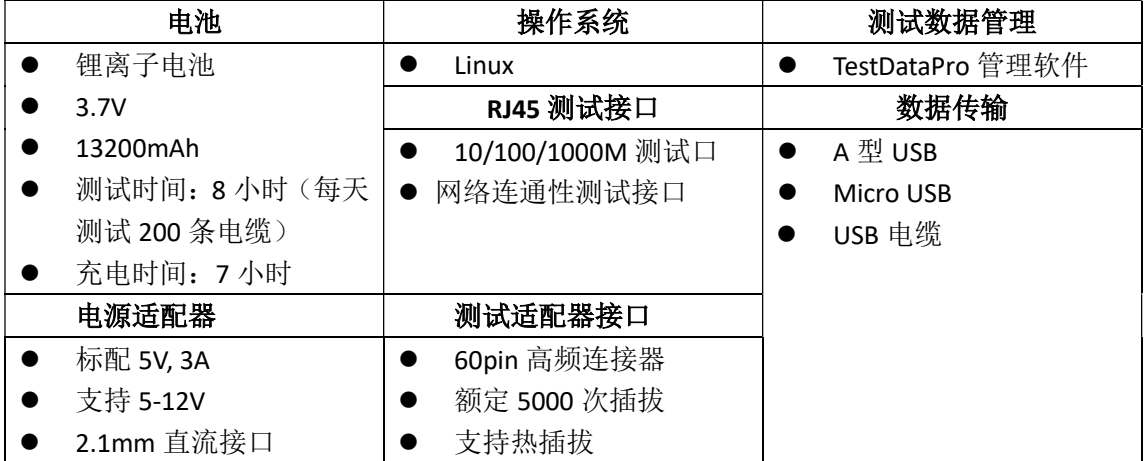